# AccuRoute® Desktop Client Installation **Guide**

**For AccuRoute v3.01**

March 5, 2010

# omtool

#### **Omtool, Ltd.**

6 Riverside Drive Andover, MA 01810 Phone: +1/1 978 327 5700 Toll-free in the US: +1/1 800 886 7845 Fax: +1/1 978 659 1300

#### **Omtool Europe**

25 Southampton Buildings London WC2A 1AL United Kingdom Phone: +44/0 20 3043 8580 Toll-free in the UK: +44/0 80 0011 2981 Fax: +44/0 20 3043 8581

Web:<http://www.omtool.com>

© 2010, Omtool, Ltd. All Rights Reserved.

AccuRoute<sup>®</sup>, Genifax<sup>™</sup>, Image-In<sup>™</sup>, ObjectArchive<sup>™</sup>, Omtool<sup>™</sup>, Swiftwriter<sup>®</sup> and the Company logo are trademarks of the Company. Trade names and trademarks of other companies appearing in this document are the property of their respective owners. Omtool product documentation is provided as part of the licensed product. As such, the documentation is subject to the terms outlined in the End User License Agreement. (You are presented with the End User License Agreement during the product installation. By installing the product, you consent to the terms therein.)

Permission to use the documentation is granted, provided that this copyright notice appears in all copies, use of the documentation is for informational and non-commercial or personal use only and will not be copied or posted on any network computer or broadcast in any media, and no modifications to the documentation are made. Accredited educational institutions may download and reproduce the documentation for distribution in the classroom. Distribution outside the classroom requires express written permission. Use for any other purpose is expressly prohibited by law.

Omtool and/or its suppliers make no guaranties, express or implied, about the information contained in the documentation. Documents and graphics contained therein could include typographical errors and technical inaccuracies. Omtool may make improvements or changes to the documentation and its associated product at any time.

### Omtool support and sales

#### **Online resources**

The Omtool web site provides you with 24-hour access to documentation, software updates and other downloads, and detailed technical information that can help you troubleshoot issues. Go to<http://www.omtool.com/support>and log in using your customer number. Then click one of the following:

- **KNOWLEDGE BASE** to access technical articles.
- **DOWNLOADS & DOCS** to access online documentation, software updates, and downloads.

#### **Customer service and technical support**

Contact Omtool Customer Service or Technical Support using any of the following methods:

- **Phone: 888 303 8098 (toll-free in the US)**
- <sup>z</sup> **Fax**: 978 659 1301
- **E-mail:** [Customerservice@omtool.com](mailto:customerservice@omtool.com) or [Support@omtool.com](mailto:support@omtool.com)

Technical support requires an active support contract. For more information, go to [http://www.omtool.com/support/](http://www.omtool.com/support/entitlements.cfm) [entitlements.cfm](http://www.omtool.com/support/entitlements.cfm).

#### **Sales, consulting services, licenses, and training**

Contact Omtool Sales using any of the following methods:

- <sup>z</sup> **Phone**: 978 327 5700 or 800 886 7845 (toll-free in the US)
- <sup>z</sup> **Fax**: 978 659 1300
- <sup>z</sup> **E-mail**: [Sales@omtool.com](mailto:sales@omtool.com)

# **Contents**

### Section 1: Introduction

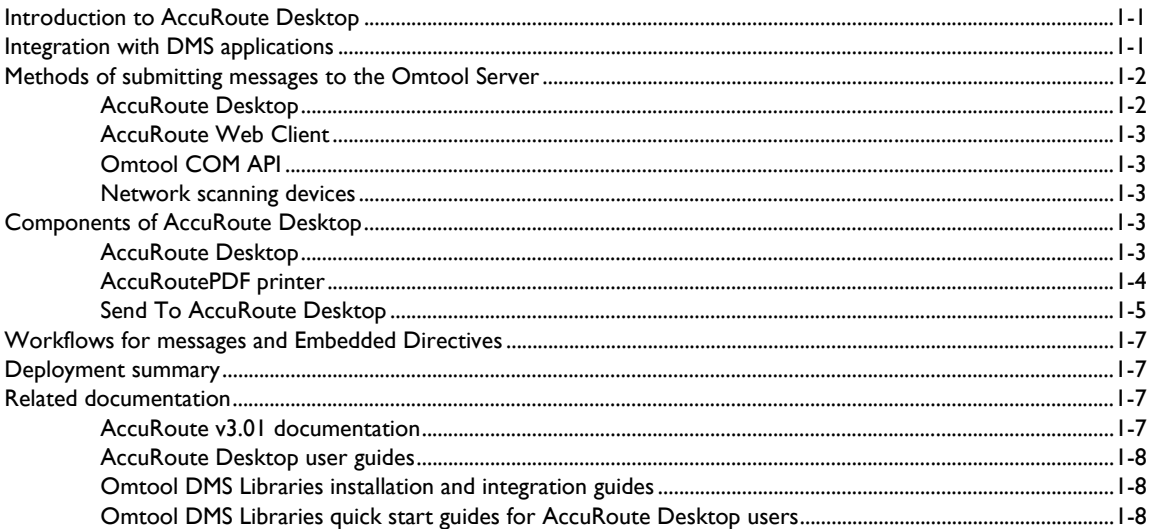

### **Section 2: Requirements**

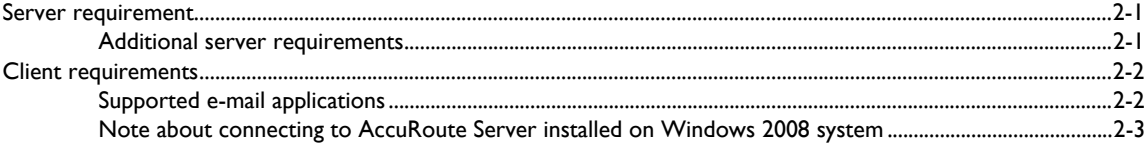

### Section 3: Installation

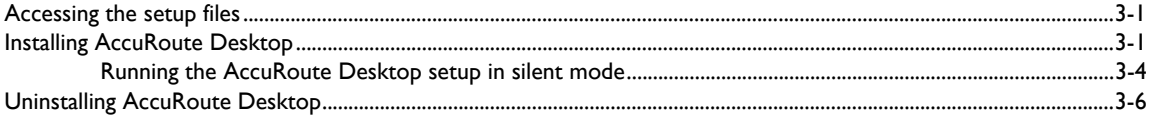

### Section 4: Required configuration

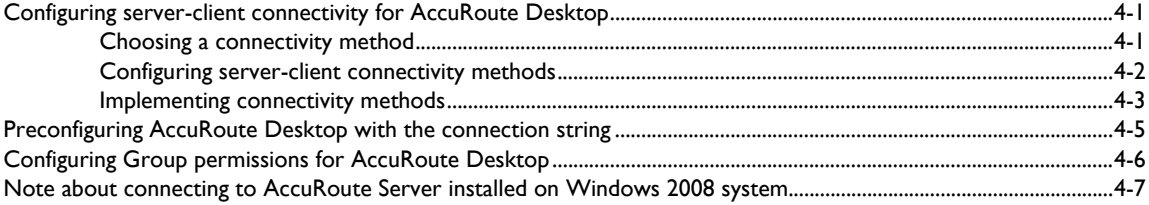

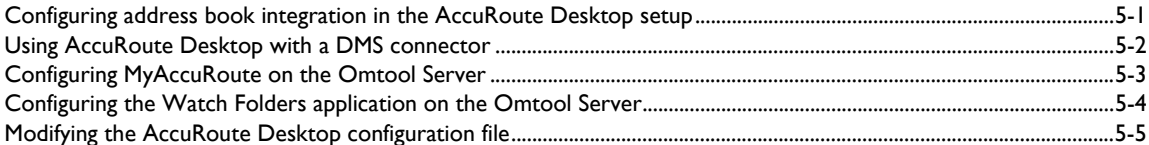

### Section 6: Views

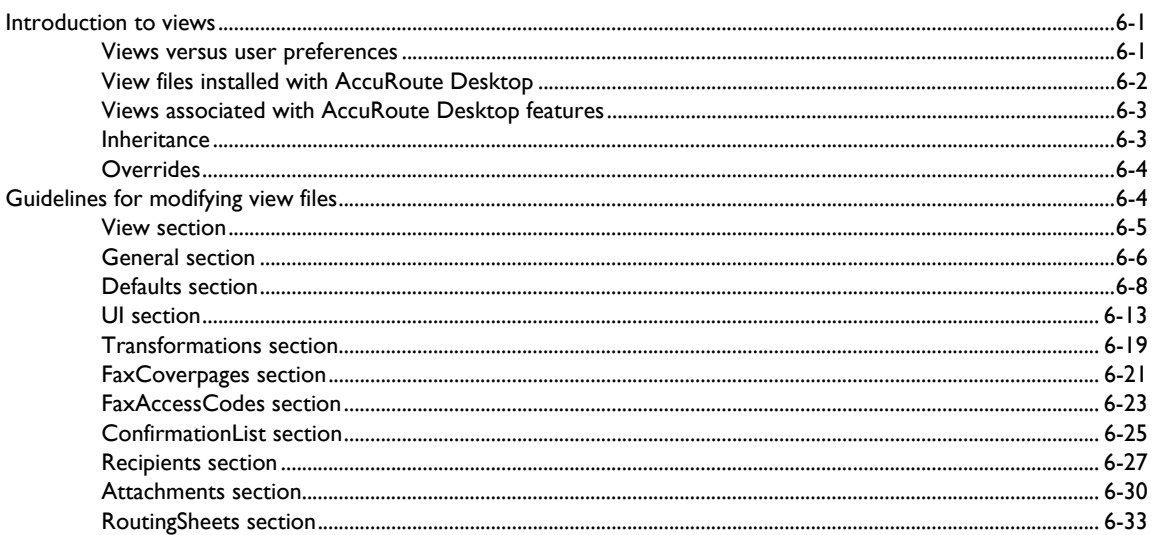

### Section 7: Troubleshooting

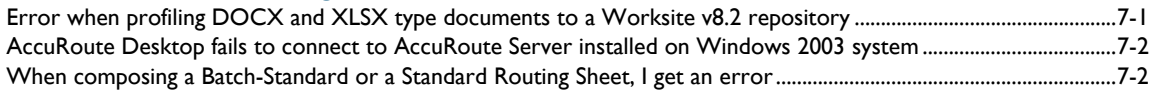

### Appendix: Control identifiers<br>Standard view and Print To view

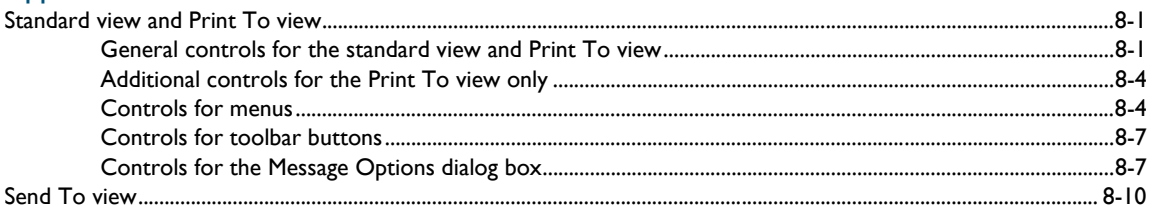

### Appendix: Frequently asked questions

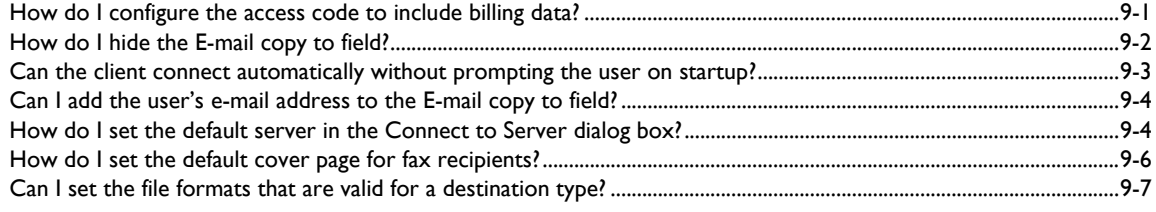

© 2010 by Omtool, Ltd. All rights reserved. Omtool, AccuRoute and the Company logo are trademarks of the Company. Trade names and trademarks of other companies appearing in this document are the property of their respectiv

### [Appendix: Setting up AccuRoute Desktop for an Omtool Server cluster](#page-102-0)

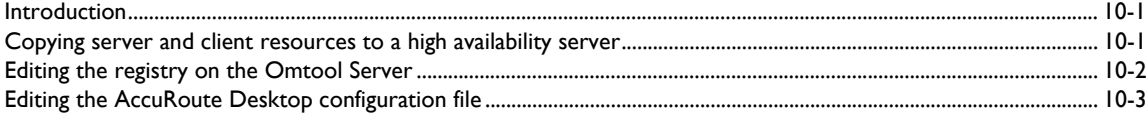

 $CON-4$   $-$ 

# <span id="page-6-0"></span>Section 1: Introduction

This guide contains instructions on installing and configuring AccuRoute Desktop v3.01. The intended audience of this guide is an administrator and with knowledge of the Omtool Server.

This section includes:

[Introduction to AccuRoute Desktop \(1-1\)](#page-6-1) [Integration with DMS applications \(1-1\)](#page-6-2) [Methods of submitting messages to the Omtool Server \(1-2\)](#page-7-0) [Components of AccuRoute Desktop \(1-3\)](#page-8-3) [Workflows for messages and Embedded Directives \(1-7\)](#page-12-0) [Deployment summary \(1-7\)](#page-12-1) [Related documentation \(1-7\)](#page-12-2)

### <span id="page-6-1"></span>Introduction to AccuRoute Desktop

AccuRoute takes the guesswork out of document delivery. The first document routing solution of its kind, the AccuRoute software is a versatile document messaging suite enabling users to send documents—electronic and hard copy—to multiple and varied destinations like document repositories, network printers, fax numbers, and e-mail. It features the Embedded Directive, an encoded key containing document routing instructions.

AccuRoute's unmatched routing capabilities are presented to the user as AccuRoute Desktop, an intelligent clientside application that resembles a desktop email client. Using AccuRoute Desktop, users can create Embedded Directives and Routing Sheets and use them to streamline their common document routing practices.

AccuRoute Desktop also features a desktop printer that generates PDF files and a Windows Send To shortcut; both invoke AccuRoute Desktop automatically, allowing the user to send documents that are already open on the desktop or saved on the network.

### <span id="page-6-2"></span>Integration with DMS applications

AccuRoute Desktop supports Omtool DMS Libraries v3.01 and later. The Omtool DMS Libraries are a modular set of DLL files for document management systems and document repositories. They enable Omtool applications such as the AccuRoute Desktop to communicate with your company's document management system or other document repository. Specifically, the Omtool DMS Libraries allow Omtool applications to authenticate users to the DMS application so that users can profile documents and save them in the DMS application.

Periodically Omtool releases updates to the Omtool DMS Libraries. Updates can include support for new document management applications and resolutions to issues in previous releases.

# <span id="page-7-0"></span>Methods of submitting messages to the Omtool Server

The highly intelligent Embedded Directive technology requires each message to be submitted directly to the Omtool Server for processing and routing to the final destinations. There are several ways messages can be submitted to the Omtool Server; each method is explained in the figure below and in the following sub sections.

*Figure 1-A:* **Methods of submitting messages to the Omtool Server**

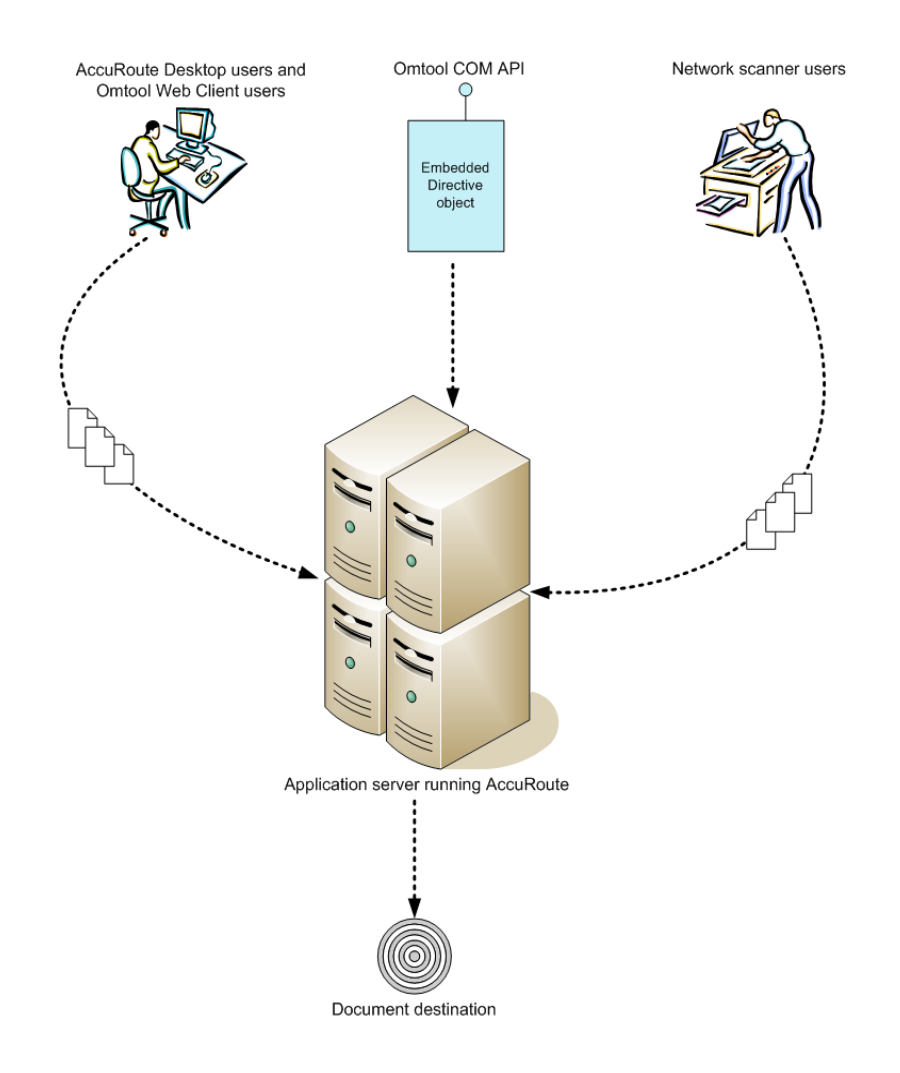

### <span id="page-7-1"></span>AccuRoute Desktop

AccuRoute Desktop is the client-side desktop application that allows network users to:

create and save Embedded Directives (EDs). These EDs can be used to submit messages directly to the Omtool Server and generate Routing Sheets.

@ 2010 by Omtool, Ltd. All rights reserved. Omtool, AccuRoute and the Company logo are trademarks of the Company. Trade names and trademarks of other companies appearing in this document are the property of their respectiv

- <sup>z</sup> generate Routing Sheets. The Routing Sheets can be placed in front of hard copy documents and the set can be scanned from a multifunction device and sent to the Omtool Server for processing.
- submit messages directly to the Omtool Server without using an Embedded Directive.

### <span id="page-8-0"></span>AccuRoute Web Client

AccuRoute Web Client is an intranet-based web application providing network users a convenient method of creating document distributions (Embedded Directives), generating Routing Sheets, and sending messages. For more information on AccuRoute Web Client, contact [Omtool Sales.](mailto:sales@omtool.com)

### <span id="page-8-1"></span>Omtool COM API

Omtool COM API enables you to create Visual Basic applications that generate messages and Embedded Directives and submit them to the Omtool Server. For more information, contact [Omtool Sales](mailto:sales@omtool.com).

### <span id="page-8-2"></span>Network scanning devices

AccuRoute seamlessly converts any hard-copy document into searchable electronic format and delivers it as a message. A user simply scans the hard copy document with a Routing Sheet on a network scanning device, and the Omtool Server does the rest.

A scanned document enters the AccuRoute system via AccuRoute Intelligent Device Client or an inbound connector. Specialized solutions are available for the industry's most common multifunction device models. For more information, contact **Omtool Sales**.

### <span id="page-8-3"></span>Components of AccuRoute Desktop

AccuRoute Desktop application consists of three components:

- AccuRoute Desktop
- AccuRoutePDF printer
- Send To AccuRoute Desktop

### <span id="page-8-4"></span>AccuRoute Desktop

AccuRoute Desktop resembles an e-mail client application in which the user can choose recipients for a message and send it. In addition to this direct send capability, the AccuRoute Desktop user can save the message as an Embedded Directive, reuse saved Embedded Directives to send new messages or use an Embedded Directive to generate a Routing Sheet.

#### *Figure 1-B:* **AccuRoute Desktop**

From the main window in AccuRoute Desktop, users can send messages, create Embedded Directives, and generate Routing Sheets.

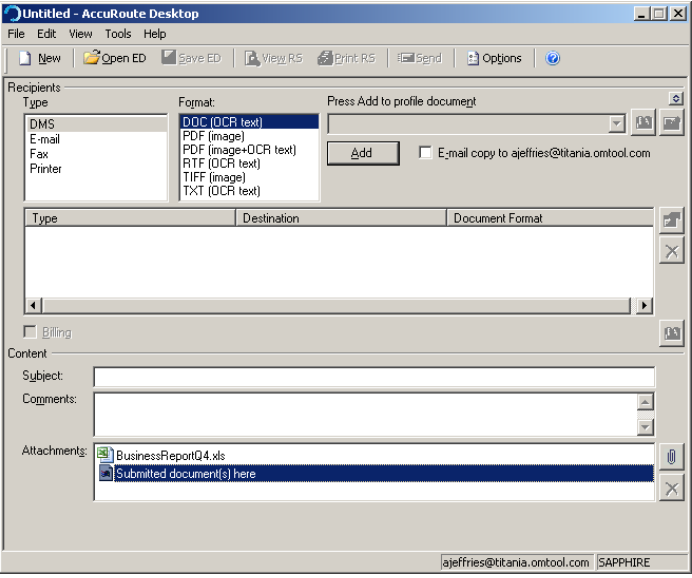

It is the core component of the application suite; it can be invoked by users, the AccuRoutePDF printer, and the Send To AccuRoute Desktop shortcut.

### <span id="page-9-0"></span>AccuRoutePDF printer

The AccuRoutePDF printer is a virtual printer that appears in the Windows Print dialog box.

#### *Figure 1-C:* **AccuRoutePDF printer listed in the Print dialog box**

The AccuRoutePDF printer, a virtual printer that converts files into PDF format, is listed in the Print dialog box.

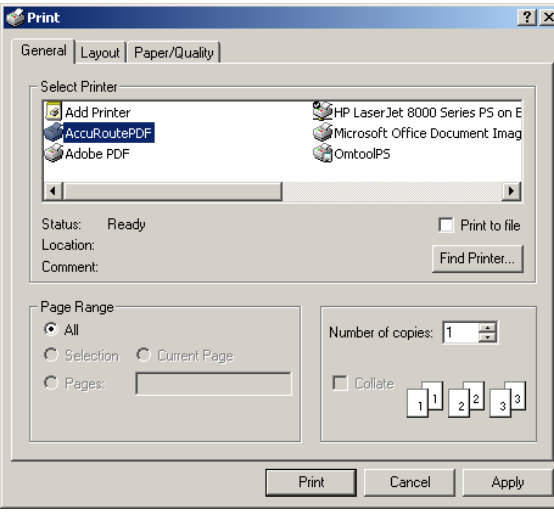

When a document is printed to the AccuRoutePDF printer, the printer converts the document into PDF format and then launches AccuRoute Desktop (in Print To view) with the PDF file attached to the form. The user can send a message or create an Embedded Directive with the attachment.

### *Figure 1-D:* **AccuRoute Desktop "Print To" view with a PDF attachment**

After the AccuRoutePDF printer converts a file into PDF format, AccuRoute Desktop starts in "Print To" view and the PDF file is attached.

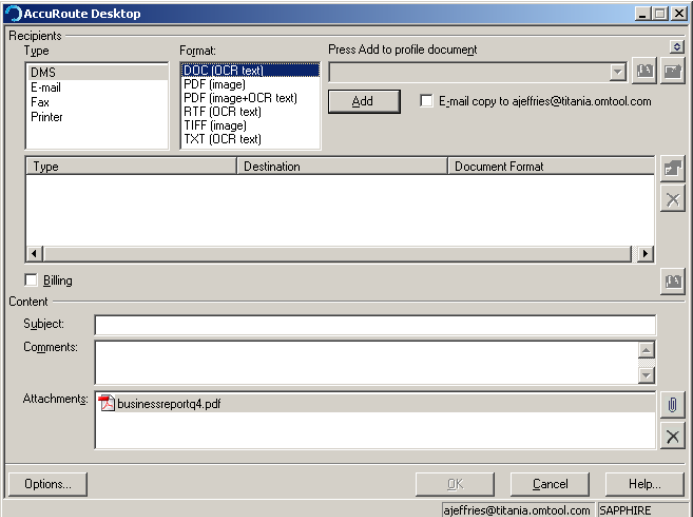

The AccuRoutePDF printer uses the Xerox Walk-Up Printing Driver 2.0. This general purpose Xerox driver produces the highest possible quality PDF documents for AccuRoute Desktop. It surpasses the performance of all other drivers that Omtool tested, and resolves miscellaneous quality issues that were observed with other drivers.

### <span id="page-10-0"></span>Send To AccuRoute Desktop

The Send To AccuRoute Desktop option is listed in the Windows Explorer right-click menu for files.

#### *Figure 1-E:* **Send To AccuRoute Desktop shortcut**

The right-click menu shows the Windows shortcut Send To AccuRoute Desktop.

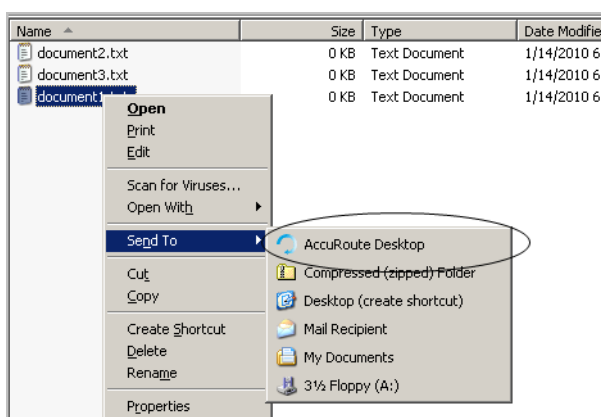

1-6

When the user sends a document to AccuRoute Desktop, a special form prompts the user to launch AccuRoute Desktop with the document attached or send the document immediately using an existing Embedded Directive.

#### *Figure 1-F:* **Send To AccuRoute Desktop dialog box**

When sending a document to AccuRoute Desktop, the user is prompted to launch AccuRoute Desktop with the document attached or send the document immediately using an existing Embedded Directive.

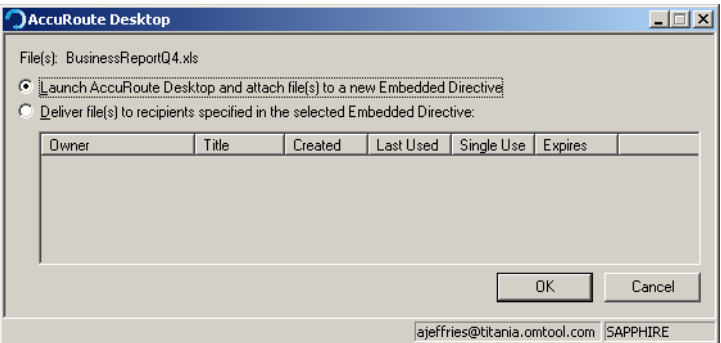

If the user sends the document using an existing Embedded Directive, AccuRoute Desktop sends the message immediately.

If the user launches AccuRoute Desktop, the form appears on the desktop and the document is attached.

#### *Figure 1-G:* **New message with Send To AccuRoute Desktop attachment**

When the user sends a document to AccuRoute Desktop to create a new message, AccuRoute Desktop starts a new message with the document attached.

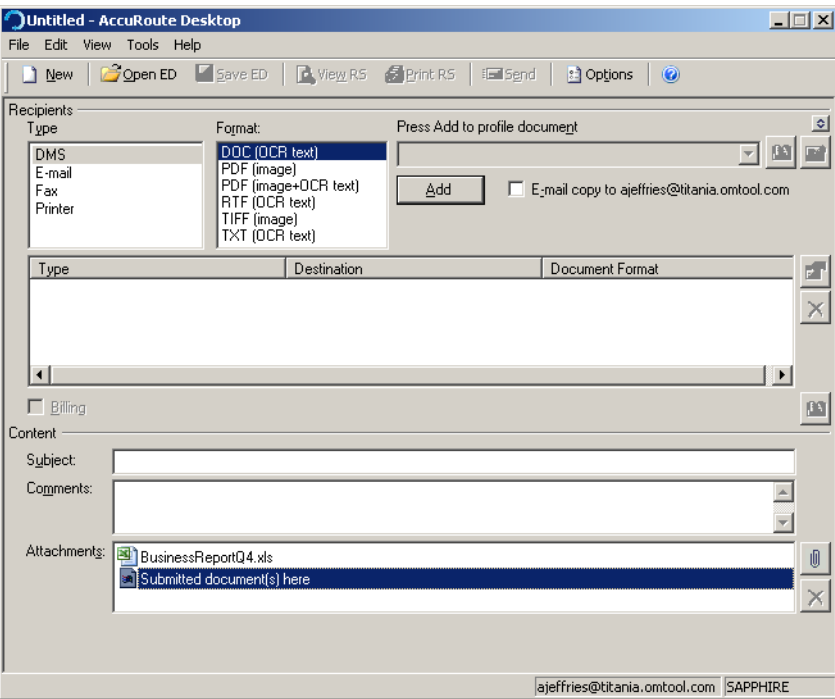

© 2010 by Omtool, Ltd. All rights reserved. Omtool, AccuRoute and the Company logo are trademarks of the Company. Trade names and trademarks of other companies appearing in this document are the property of their respectiv

# <span id="page-12-0"></span>Workflows for messages and Embedded Directives

AccuRoute Desktop supports the following work:

- **Sending messages** When AccuRoute Desktop submits a message to the Omtool Server, the server queues it in the Dispatch component. The Dispatch component analyzes the message and determines its path through the Omtool Server's processing queues. It directing the message to the appropriate workflow component where it is processed for delivery. After AccuRoute Desktop has submitted the message to the Omtool Server, it can be tracked using the Omtool Server Administrator.
- **Creating and updating Embedded Directives** When AccuRoute Desktop creates a new Embedded Directive or updates an existing Embedded Directive, the Omtool Server updates the Embedded Directive in the message database.
- **Generating and displaying Routing Sheets** When AccuRoute Desktop creates a Routing Sheet or displays a previously generated Routing Sheet, it uses the Embedded Directive properties and the AccuRoutePDF printer to compose a Routing Sheet on the desktop and display using the default PDF viewing application.

### <span id="page-12-1"></span>Deployment summary

#### **To deploy AccuRoute Desktop:**

- **1** Verify that server and client requirements have been met. [\(Go to Section 2: Requirements.\)](#page-16-3)
- **2** Install AccuRoute Desktop (Go to **Section 3: Installation.**)
- **3** Configure required configurations on the serverAccuRoute Desktop (Go to Section 4: Required [configuration.\)](#page-26-3)
- **4** Configure additional configuration that may be required for AccuRoute Desktop deployment. [\(Go to](#page-34-2)  [Section 5: Optional configuration.\)](#page-34-2)
- **5** Customize AccuRoute Desktop views if necessary. [\(Go to Section 6: Views.\)](#page-44-3)

### <span id="page-12-2"></span>Related documentation

### <span id="page-12-3"></span>AccuRoute v3.01 documentation

For all other documentation relevant to AccuRoute v3.1, consult the **AccuRoute v3.1** documentation home page.

Section 1: Introduction

### <span id="page-13-0"></span>AccuRoute Desktop user guides

- AccuRoute Desktop user guide [http://www.omtool.com/documentation/AccuRoute/v3.01/](http://www.omtool.com/documentation/AccuRoute/v3.01/AccuRouteDesktop/AccuRouteDesktopUserGuide.pdf) [AccuRouteDesktop/AccuRouteDesktopUserGuide.pdf](http://www.omtool.com/documentation/AccuRoute/v3.01/AccuRouteDesktop/AccuRouteDesktopUserGuide.pdf)
- AccuRoute Desktop quick start guide - [http://www.omtool.com/documentation/AccuRoute/v23/](http://www.omtool.com/documentation/AccuRoute/v23/AccuRouteDesktop/AccuRouteDesktopV222QuickStartGuide.pdf) [AccuRouteDesktop/AccuRouteDesktopV222QuickStartGuide.pdf](http://www.omtool.com/documentation/AccuRoute/v23/AccuRouteDesktop/AccuRouteDesktopV222QuickStartGuide.pdf)

### <span id="page-13-1"></span>Omtool DMS Libraries installation and integration guides

- Accutrac XE [http://www.omtool.com/documentation/dmslibraries/v23/AccutracXE/](http://www.omtool.com/documentation/DMSLibraries/V23/AccutracXE/OmtoolDMSLibrariesV23AccutracXEInstallGuide.pdf) [OmtoolDMSLibrariesV22AccutracXEInstallGuide.pdf](http://www.omtool.com/documentation/DMSLibraries/V23/AccutracXE/OmtoolDMSLibrariesV23AccutracXEInstallGuide.pdf)
- DM - [http://www.omtool.com/documentation/dmslibraries/v22/DM/](http://www.omtool.com/documentation/dmslibraries/v22/DM/OmtoolDMSLibrariesV22DMInstallGuide.pdf) [OmtoolDMSLibrariesV22DMInstallGuide.pdf](http://www.omtool.com/documentation/dmslibraries/v22/DM/OmtoolDMSLibrariesV22DMInstallGuide.pdf)
- DOCS Open [http://www.omtool.com/documentation/dmslibraries/v22/DOCSOpen/](http://www.omtool.com/documentation/dmslibraries/v22/DOCSOpen/OmtoolDMSLibrariesV22DOCSOpenInstallGuide.pdf) [OmtoolDMSLibrariesV22DOCSOpenInstallGuide.pdf](http://www.omtool.com/documentation/dmslibraries/v22/DOCSOpen/OmtoolDMSLibrariesV22DOCSOpenInstallGuide.pdf)
- DocuShare [http://www.omtool.com/documentation/dmslibraries/v22/DocuShare/](http://www.omtool.com/documentation/dmslibraries/v22/DocuShare/OmtoolDMSLibrariesV22DocuShareInstallGuide.pdf) [OmtoolDMSLibrariesV22DocuShareInstallGuide.pdf](http://www.omtool.com/documentation/dmslibraries/v22/DocuShare/OmtoolDMSLibrariesV22DocuShareInstallGuide.pdf)
- FileShare - [http://www.omtool.com/documentation/dmslibraries/v22/FileShare/](http://www.omtool.com/documentation/dmslibraries/v22/FileShare/OmtoolDMSLibrariesV22FileShareInstallGuide.pdf) [OmtoolDMSLibrariesV22FileShareInstallGuide.pdf](http://www.omtool.com/documentation/dmslibraries/v22/FileShare/OmtoolDMSLibrariesV22FileShareInstallGuide.pdf)
- LegalKEY [http://www.omtool.com/documentation/dmslibraries/v22/LegalKEY/](http://www.omtool.com/documentation/dmslibraries/v22/LegalKEY/OmtoolDMSLibrariesV22LegalKEYInstallGuide.pdf) [OmtoolDMSLibrariesV22LegalKEYInstallGuide.pdf](http://www.omtool.com/documentation/dmslibraries/v22/LegalKEY/OmtoolDMSLibrariesV22LegalKEYInstallGuide.pdf)
- MyFolder - [http://www.omtool.com/documentation/dmslibraries/v22/MyFolder/](http://www.omtool.com/documentation/dmslibraries/v22/MyFolder/OmtoolDMSLibrariesV22MyFolderInstallGuide.pdf) [OmtoolDMSLibrariesV22MyFolderInstallGuide.pdf](http://www.omtool.com/documentation/dmslibraries/v22/MyFolder/OmtoolDMSLibrariesV22MyFolderInstallGuide.pdf)
- SharePoint - [http://www.omtool.com/documentation/dmslibraries/v22/SharePoint/](http://www.omtool.com/documentation/dmslibraries/v22/SharePoint/OmtoolDMSLibrariesV22SharePointInstallGuide.pdf) [OmtoolDMSLibrariesV22SharePointInstallGuide.pdf](http://www.omtool.com/documentation/dmslibraries/v22/SharePoint/OmtoolDMSLibrariesV22SharePointInstallGuide.pdf)
- Single Page Image Files [http://www.omtool.com/documentation/dmslibraries/v22/SinglePage/](http://www.omtool.com/documentation/dmslibraries/v22/SinglePage/OmtoolDMSLibrariesV22SinglePageImageFilesInstallGuide.pdf) [OmtoolDMSLibrariesV22SinglePageImageFilesInstallGuide.pdf](http://www.omtool.com/documentation/dmslibraries/v22/SinglePage/OmtoolDMSLibrariesV22SinglePageImageFilesInstallGuide.pdf)
- <sup>z</sup> WorkSite - [http://www.omtool.com/documentation/dmslibraries/v22/WorkSite/](http://www.omtool.com/documentation/dmslibraries/v22/WorkSite/OmtoolDMSLibrariesV22WorkSiteInstallGuide.pdf) [OmtoolDMSLibrari](http://www.omtool.com/documentation/dmslibraries/v22/WorkSite/OmtoolDMSLibrariesV22WorkSiteInstallGuide.pdf)[esV22](http://www.omtool.com/documentation/dmslibraries/v22/SinglePage/OmtoolDMSLibrariesV22SinglePageImageFilesInstallGuide.pdf)[WorkSiteInstallGuide.pdf](http://www.omtool.com/documentation/dmslibraries/v22/WorkSite/OmtoolDMSLibrariesV22WorkSiteInstallGuide.pdf)
- <sup>z</sup> WORLDOX - [http://www.omtool.com/documentation/DMSLibraries/V22/WORLDOX/](http://www.omtool.com/documentation/DMSLibraries/V22/WORLDOX/OmtoolDMSLibrariesV22WORLDOXInstallGuide.pdf) [OmtoolDMSLibrariesV22WORLDOXInstallGuide.pdf](http://www.omtool.com/documentation/DMSLibraries/V22/WORLDOX/OmtoolDMSLibrariesV22WORLDOXInstallGuide.pdf)

### <span id="page-13-2"></span>Omtool DMS Libraries quick start guides for AccuRoute Desktop users

- Sending a message to Accutrac XE using AccuRoute Desktop - [http://www.omtool.com/](http://www.omtool.com/documentation/dmslibraries/v22/AccutracXE/OmtoolDMSLibrariesV22AccutracXEQuickStartGuide.pdf) documentation/dmslibraries/v22/AccutracXE/ [OmtoolDMSLibrariesV22AccutracXEQuickStartGuide.pdf](http://www.omtool.com/documentation/dmslibraries/v22/AccutracXE/OmtoolDMSLibrariesV22AccutracXEQuickStartGuide.pdf)
- Sending a message to DM using AccuRoute Desktop - [http://www.omtool.com/documentation/](http://www.omtool.com/documentation/dmslibraries/v22/DM/OmtoolDMSLibrariesV22DMQuickStartGuide.pdf) [dmslibraries/v22/DM/OmtoolDMSLibrariesV22DMQuickStartGuide.pdf](http://www.omtool.com/documentation/dmslibraries/v22/DM/OmtoolDMSLibrariesV22DMQuickStartGuide.pdf)

- Sending a message to DOCS Open using AccuRoute Desktop - [http://www.omtool.com/](http://www.omtool.com/documentation/dmslibraries/v22/DOCSOpen/OmtoolDMSLibrariesV22DOCSOpenQuickStartGuide.pdf) documentation/dmslibraries/v22/DOCSOpen/ [OmtoolDMSLibrariesV22DOCSOpenQuickStartGuide.pdf](http://www.omtool.com/documentation/dmslibraries/v22/DOCSOpen/OmtoolDMSLibrariesV22DOCSOpenQuickStartGuide.pdf)
- Sending a message to DocuShare using AccuRoute Desktop - [http://www.omtool.com/documentation/](http://www.omtool.com/documentation/dmslibraries/v22/DocuShare/OmtoolDMSLibrariesV22DocuShareQuickStartGuide.pdf) [dmslibraries/v22/DocuShare/OmtoolDMSLibrariesV22DocuShareQuickStartGuide.pdf](http://www.omtool.com/documentation/dmslibraries/v22/DocuShare/OmtoolDMSLibrariesV22DocuShareQuickStartGuide.pdf)
- Sending a message to FileShare using AccuRoute Desktop - [http://www.omtool.com/documentation/](http://www.omtool.com/documentation/dmslibraries/v22/FileShare/OmtoolDMSLibrariesV22FileShareQuickStartGuide.pdf) [dmslibraries/v22/FileShare/OmtoolDMSLibrariesV22FileShareQuickStartGuide.pdf](http://www.omtool.com/documentation/dmslibraries/v22/FileShare/OmtoolDMSLibrariesV22FileShareQuickStartGuide.pdf)
- Sending a message to LegalKEY using AccuRoute Desktop [http://www.omtool.com/documentation/](http://www.omtool.com/documentation/dmslibraries/v22/LegalKEY/OmtoolDMSLibrariesV22LegalKEYQuickStartGuide.pdf) [dmslibraries/v22/LegalKEY/OmtoolDMSLibrariesV22LegalKEYQuickStartGuide.pdf](http://www.omtool.com/documentation/dmslibraries/v22/LegalKEY/OmtoolDMSLibrariesV22LegalKEYQuickStartGuide.pdf)
- Sending a message to MyFolder using AccuRoute Desktop - [http://www.omtool.com/documentation/](http://www.omtool.com/documentation/dmslibraries/v22/MyFolder/OmtoolDMSLibrariesV22MyFolderQuickStartGuide.pdf) [dmslibraries/v22/MyFolder/OmtoolDMSLibrariesV22MyFolderQuickStartGuide.pdf](http://www.omtool.com/documentation/dmslibraries/v22/MyFolder/OmtoolDMSLibrariesV22MyFolderQuickStartGuide.pdf)
- Sending a message to PowerDOCS using AccuRoute Desktop [http://www.omtool.com/](http://www.omtool.com/documentation/dmslibraries/v22/PowerDOCS/OmtoolDMSLibrariesV22PowerDOCSQuickStartGuide.pdf) documentation/dmslibraries/v22/PowerDOCS/ [OmtoolDMSLibrariesV22PowerDOCSQuickStartGuide.pdf](http://www.omtool.com/documentation/dmslibraries/v22/PowerDOCS/OmtoolDMSLibrariesV22PowerDOCSQuickStartGuide.pdf)
- Sending a message to SharePoint using AccuRoute Desktop [http://www.omtool.com/documentation/](http://www.omtool.com/documentation/dmslibraries/v22/SharePoint/OmtoolDMSLibrariesV22SharePointQuickStartGuide.pdf) [dmslibraries/v22/SharePoint/OmtoolDMSLibrariesV22SharePointQuickStartGuide.pdf](http://www.omtool.com/documentation/dmslibraries/v22/SharePoint/OmtoolDMSLibrariesV22SharePointQuickStartGuide.pdf)
- Sending a message to Single Page Image Files using AccuRoute Desktop [http://www.omtool.com/](http://www.omtool.com/documentation/dmslibraries/v22/SinglePage/OmtoolDMSLibrariesV22SinglePageImageFilesQuickStartGuide.pdf) documentation/dmslibraries/v22/SinglePage/ [OmtoolDMSLibrariesV22SinglePageImageFilesQuickStartGuide.pdf](http://www.omtool.com/documentation/dmslibraries/v22/SinglePage/OmtoolDMSLibrariesV22SinglePageImageFilesQuickStartGuide.pdf)
- Sending a message to WorkSite using AccuRoute Desktop and the Enhanced Profile Dialog [http://](http://www.omtool.com/documentation/dmslibraries/v22/WorkSite/OmtoolDMSLibrariesV22WorkSiteEnhancedQuickStartGuide.pdf) www.omtool.com/documentation/dmslibraries/v22/WorkSite/ [OmtoolDMSLibrariesV22WorkSiteEnhancedQuickStartGuide.pdf](http://www.omtool.com/documentation/dmslibraries/v22/WorkSite/OmtoolDMSLibrariesV22WorkSiteEnhancedQuickStartGuide.pdf)
- Sending a message to WorkSite using AccuRoute Desktop and the Standard Profile Dialog [http://](http://www.omtool.com/documentation/dmslibraries/v22/WorkSite/OmtoolDMSLibrariesV22WorkSiteStandardQuickStartGuide.pdf) www.omtool.com/documentation/dmslibraries/v22/WorkSite/ [OmtoolDMSLibrariesV22WorkSiteStandardQuickStartGuide.pdf](http://www.omtool.com/documentation/dmslibraries/v22/WorkSite/OmtoolDMSLibrariesV22WorkSiteStandardQuickStartGuide.pdf)
- Sending a message to WORLDOX using AccuRoute Desktop - [http://www.omtool.com/](http://www.omtool.com/documentation/dmslibraries/v22/WORLDOX/OmtoolDMSLibrariesV22WORLDOXQuickStartGuide.pdf) documentation/dmslibraries/v22/WORLDOX/ [OmtoolDMSLibrariesV22WORLDOXQuickStartGuide.pdf](http://www.omtool.com/documentation/dmslibraries/v22/WORLDOX/OmtoolDMSLibrariesV22WORLDOXQuickStartGuide.pdf)

1-10

Section 1: Introduction

© 2010 by Omtool, Ltd. All rights reserved. Omtool, AccuRoute and the Company logo are trademarks of the Company. Trade names and trademarks of other companies appearing in this document are the property of their respectiv

# <span id="page-16-0"></span>Section 2: Requirements

This section includes:

<span id="page-16-3"></span>[Server requirement \(2-1\)](#page-16-1) [Client requirements \(2-2\)](#page-17-0) [Supported e-mail applications \(2-2\)](#page-17-1) [Note about connecting to AccuRoute Server installed on Windows 2008 system \(2-3\)](#page-18-0)

### <span id="page-16-1"></span>Server requirement

D AccuRoute v3.01

*Note* For AccuRoute Server running on Windows 2008 64 bit system - Allow Dynamic RPC for the local port 135. For instructions, see [Note about connecting to AccuRoute Server installed on Windows 2008 system \(2-3\)](#page-18-0)

### <span id="page-16-2"></span>Additional server requirements

AccuRoute Desktop v3.01 supports the following methods of server-client connectivity: DCOM, HTTP, and HTTPS. Additional requirements apply for HTTP and HTTPS:

AccuRoute Intelligent Device Client must be configured for HTTP or HTTPS connectivity.

*Important* AccuRoute v3.01 installs the AccuRoute Intelligent Device Client as part of the server install. No separate client installation is necessary.

- For HTTPS connectivity only Windows component Certificate Services must be installed on the system running AccuRoute Intelligent Device Client and a CA certificate must be configured for the Default Web Site in IIS.
- For Windows 2008 64 bit servers only Allow Dynamic RPC for the local port 135. For instructions, see

### <span id="page-17-0"></span>Client requirements

The client where you install AccuRoute Desktop must meet the following requirements:

- $\square$  Pentium<sup>®</sup>-class processor
- Windows 2008/2003 SP2/ XP Professional/Vista or later
- **120 MB** hard disk space
- **D** 64 MB RAM (128 recommended)
- $\Box$  Acrobat<sup>®</sup> Reader<sup>®</sup> 9.x/8.x/7.x

*Important* AccuRoute Desktop has been qualified with Windows Terminal Services and Remote Desktop Connection.

### <span id="page-17-1"></span>Supported e-mail applications

AccuRoute Desktop can integrate with the address book in the following e-mail applications:

- $\Box$  Microsoft<sup>®</sup> Outlook<sup>®</sup> 2007(Outlook Express not supported)
- Notes 6.5/6.0/5.0
- □ Novell GroupWise 6.0/5.5

When AccuRoute Desktop is configured to integrate with an address book for a supported e-mail application, the email application must be selected as the Windows default e-mail application. For more information, consult Windows help.

### <span id="page-18-1"></span><span id="page-18-0"></span>Note about connecting to AccuRoute Server installed on Windows 2008 system

#### **To allow AccuRoute Desktop to connect to AccuRoute Server running on Windows 2008 system:**

- In the Windows 2008 system, open the Server Manager.
- Select **WINDOWS FIRE WALL WITH ADVANCED SECURITY**.
- Select **INBOUND RULES** under it, on the right select **NEW RULE**.
- Create a new Windows Firewall Inbound Rule.
- Select **PORT**.
- Select **TCP** and enter port 135 (you will change this port after the rule is created).
- Select **ALLOW THE CONNECTION**.
- Select **DOMAIN**, **PRIVATE**, **PUBLIC**.
- Name the rule as appropriate, for example **DCOM RPC** (or something else).
- After rule is created enter the rule's properties.
- Go to the **PROTOCOLS AND PORTS** page.
- Change **LOCAL PORT 135** to **DYNAMIC RPC**.
- Press **OK** to save your changes.

2-4

Section 2: Requirements

© 2010 by Omtool, Ltd. All rights reserved. Omtool, AccuRoute and the Company logo are trademarks of the Company. Trade names and trademarks of other companies appearing in this document are the property of their respectiv

# <span id="page-20-0"></span>Section 3: Installation

This section includes:

<span id="page-20-3"></span>[Accessing the setup files \(3-1\)](#page-20-1) [Installing AccuRoute Desktop \(3-1\)](#page-20-2) [Running the AccuRoute Desktop setup in silent mode \(3-4\)](#page-23-0) [Uninstalling AccuRoute Desktop \(3-6\)](#page-25-0)

### <span id="page-20-1"></span>Accessing the setup files

The AccuRoute Desktop setup files are located in the **C:\PROGRAM FILES\OMTOOL\OMTOOL SERVER\CLIENTS\ACCUROUTEDESKTOP** directory of the system running the AccuRoute Server. If you are installing AccuRoute Desktop in the same system, simply navigate to this folder to access the setup files.

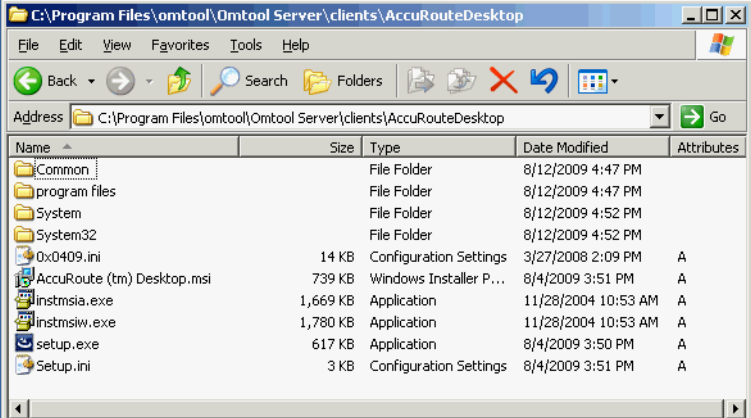

If you are installing AccuRoute Desktop in a separate system, ensure that proper access permissions have been set up for you to access the **C:\PROGRAM FILES\OMTOOL\OMTOOL SERVER\CLIENTS\ACCUROUTEDESKTOP** directory from the system where you are installing the application. You can also copy the setup files to a shared network directory.

### <span id="page-20-2"></span>Installing AccuRoute Desktop

If a previous version of AccuRoute Desktop is installed on the system, it is automatically upgraded to AccuRoute Desktop v3.01 when you run the setup.

Section 3: Installation

*Note* If your AccuRoute Client version is older than 2.2.3, it is removed and AccuRoute Desktop v3.01 is installed when you run the setup.

You can install the AccuRoute Desktop from the Omtool Server or the client. This procedure includes instructions for both methods.

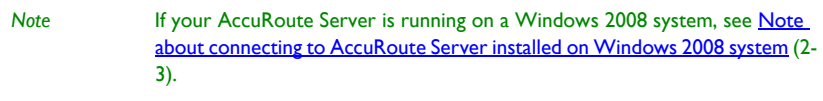

#### **To install AccuRoute Desktop:**

- **1** Log on to the system using an account that belongs to the Administrators group on the client, for example, as a member of the Domain Admins group. Navigate to the directory containing the setup files.
- **2** Click **SETUP.EXE**. The InstallShield wizard configures your system and shows the **Welcome** message.

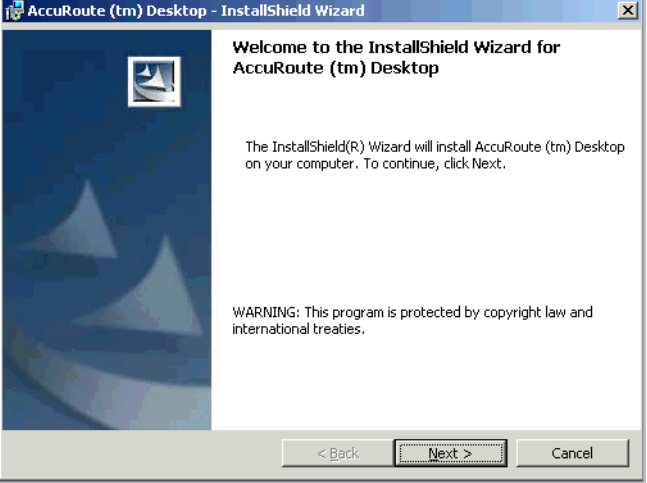

#### **3** Click **NEXT**. The setup shows the license agreement.

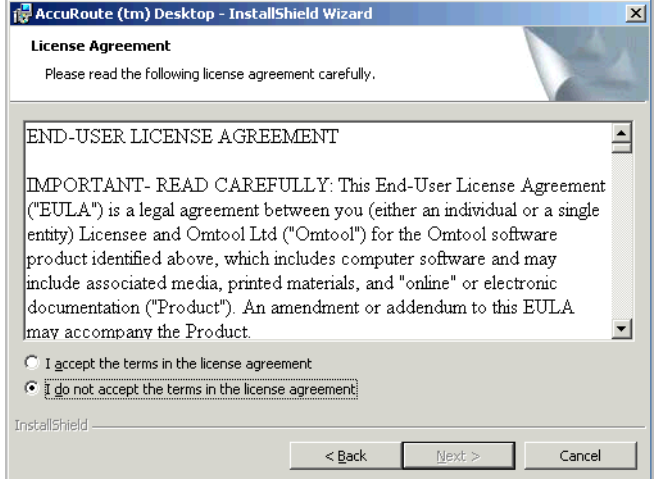

**4** Read the agreement carefully and if you agree to the terms, click **YES**.

The **Choose Destination Folder** page opens. The default destination is **C:\PROGRAM FILES\OMTOOL\ACCUROUTEDESKTOP**.

**5** Click **NEXT** if you want the default destination. If you want to install in a non-default location, click **BROWSE** and then select the desired location and then click **NEXT**.

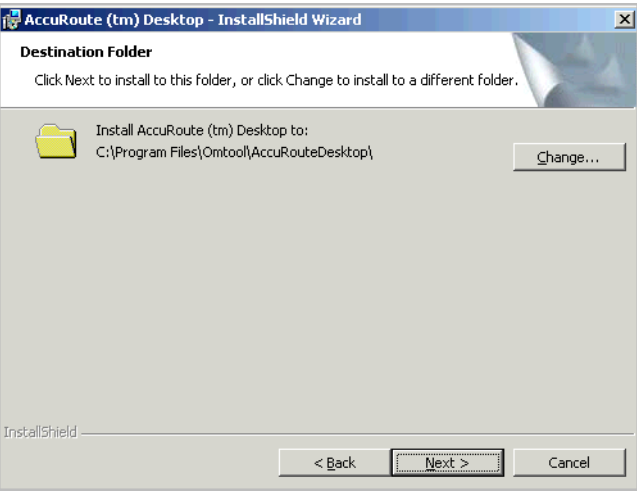

Section 3: Installation

#### The **Ready to Install the Program** page opens.

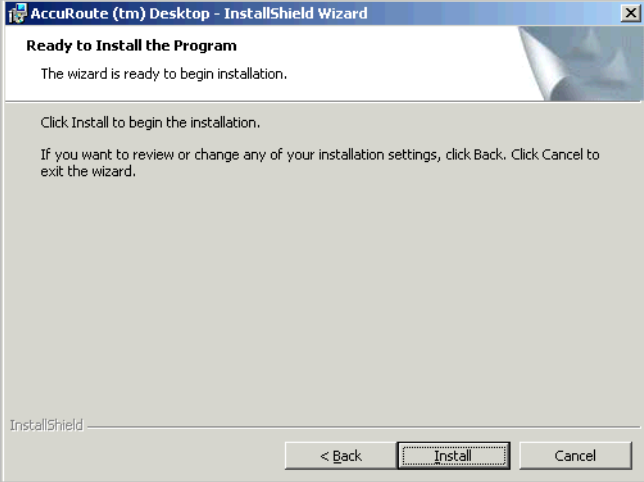

**6** Click **NEXT** to begin the installation.

When installation is complete, you see the **InstallShield Wizard Complete** message.

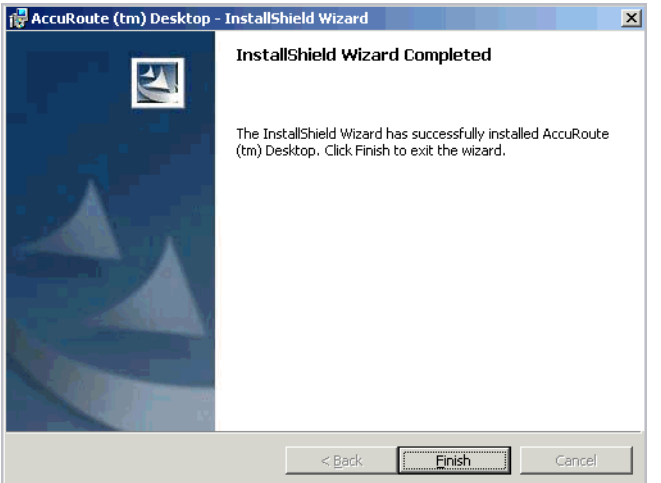

- **7** Click **FINISH** to close the wizard.
- **8** Go to **Required configuration** on 4-1.

### <span id="page-23-0"></span>Running the AccuRoute Desktop setup in silent mode

#### **To run the AccuRoute Desktop setup in silent mode:**

- **1** Log on to the Omtool Server with an account that belongs to the Administrators group on the client, for example, a member of the Domain Admins group.
- **2** Open a command prompt.
- **3** Change the current directory to the one containing the setup files. The default location is **C:\PROGRAM FILES\OMTOOL\OMTOOL SERVER\CLIENTS\ACCUROUTEDESKTOP**.
- **4** Run: setup.exe /s /v"/qn"

This installs AccuRoute Desktop to the default location: **C:\PROGRAM FILES\OMTOOL\ACCUROUTEDESKTOP**.

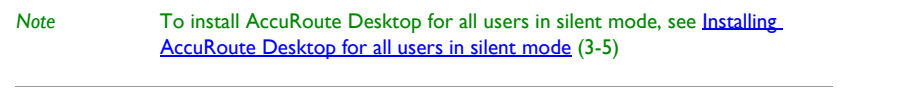

**5** Optionally, to o change the location, set the property **INSTALLDIR**, run setup.exe /s /v"/qn INSTALLDIR=<short name path>" where <short name path> is the short name path to the target folder. (The entire path must be in short name format. For example, if the long path is **J:\PROGRAM FILES\OMTOOL\ACCUROUTEDESKTOP**, then the short path is **J:\PROGRA~1\OMTOOL\ACCURO~1**.)

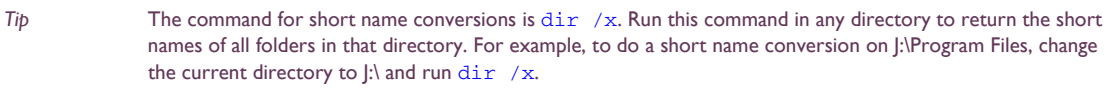

**6** Verify that AccuRoute Desktop is installed on the client by navigating to **…\OMTOOL\ACCUROUTEDESKTOP** on the client and verifying that the AccuRoute Desktop program files are installed.

#### <span id="page-24-0"></span>**Installing AccuRoute Desktop for all users in silent mode**

In order to install AccuRoute Desktop for all users in silent mode:

- 1 Start by following the instructions in [Running the AccuRoute Desktop setup in silent mode \(3-4\).](#page-23-0)
- **2** In step 4, where you run the setup file, add the following argument ALLUSERs=2:

setup.exe /s /v"/qn ALLUSERS=2

*Note* The ALLUSERS argument is required in order for the install to complete successfully and also to install the AccuroutePDF printer. If you do not use this argument, and you log into the system using a user credential that is different than one who ran the install, the AccuRoute Desktop does not show in Add/Remove Program list.

3-6

**3** Sign in as a different user and verify that AccuRoute Desktop is listed in **START> ALL PROGRAMS > ADD/REMOVE PROGRAMS**.

### <span id="page-25-0"></span>Uninstalling AccuRoute Desktop

**To uninstall AccuRoute Desktop:**

- **1** Click **START > CONTROL PANEL > ADD/REMOVE PROGRAMS**.
- **2** Select **ACCUROUTE DESKTOP** and click **REMOVE**.
- **3** Follow the prompts to remove the application.
- **4** To verify that AccuRoute Desktop is removed from the client, browse the directory structure on the client and verify that **…\OMTOOL\ACCUROUTEDESKTOP** has been removed. (The Omtool directory remains if other Omtool applications are installed on the client.)

# <span id="page-26-0"></span>Section 4: Required configuration

This section includes:

<span id="page-26-3"></span>[Configuring server-client connectivity for AccuRoute Desktop \(4-1\)](#page-26-1) [Preconfiguring AccuRoute Desktop with the connection string \(4-5\)](#page-30-0) [Configuring Group permissions for AccuRoute Desktop \(4-6\)](#page-31-0) [Note about connecting to AccuRoute Server installed on Windows 2008 system \(4-7\)](#page-32-0)

# <span id="page-26-1"></span>Configuring server-client connectivity for AccuRoute Desktop

AccuRoute Desktop supports multiple server-client connectivity methods. Choose an appropriate method for the target environment and then complete the required configuration.

### <span id="page-26-2"></span>Choosing a connectivity method

AccuRoute Desktop supports the following methods of server-client connectivity: DCOM, HTTP, and secure HTTP.

At the beginning of a session, AccuRoute Desktop establishes a connection to the Omtool Server—either by connecting directly using DCOM or submitting the request to AccuRoute Intelligent Device Client. The initial connection validates the user's permissions to run AccuRoute Desktop and solicits a response from the Omtool Server.

AccuRoute Desktop v3.01 does not maintain a constant connection to the Omtool Server during the session. Instead, AccuRoute Desktop requests and submits data to the Omtool Server on demand. For example, when the user tries to open an Embedded Directive, AccuRoute Desktop requests a list of the user's Embedded Directives from the Omtool server.

This connectivity behavior brings an added benefit to environments with an Omtool Server cluster. AccuRoute Desktop can continue a session even when the Omtool Server cluster enters a failover state and the alternative Omtool Server becomes active. Although a momentary delay can occur during the failover transition, AccuRoute Desktop establishes a connection to whichever Omtool Server is active.

AccuRoute Desktop determines how the client connects to the Omtool Server. On startup, AccuRoute Desktop reads the connection string and analyzes the first 5 characters. (The connection string is either preconfigured in AccuRouteclient.xml or entered in the Connect To Server dialog box.) If the first 5 characters of the connection string are http:, AccuRoute Desktop uses HTTP connectivity. If the first 5 characters of the connection string are https, AccuRoute Desktop uses secure HTTP connectivity. For all other values, AccuRoute Desktop uses DCOM connectivity.

*Note* For HTTP or secure HTTP connectivity, AccuRoute Intelligent Device Client is required. Additionally, if the environment has an Omtool Server cluster, then AccuRoute Intelligent Device Client must be configured to support an Omtool Server cluster. For more information, consult the AccuRoute Intelligent Device Client chapter of the AccuRoute Server Installation and Configuration Guide.

### <span id="page-27-0"></span>Configuring server-client connectivity methods

To configure server-client connectivity, follow the instructions for the appropriate connectivity method:

- **DCOM** The DCOM connectivity method facilitates a direct connection between AccuRoute Desktop and the Omtool Server. [Go to DCOM on 4-2.](#page-27-1)
- **HTTP** The HTTP connectivity method facilitates a connection between AccuRoute Desktop and AccuRoute Intelligent Device Client on the web server. (AccuRoute Intelligent Device Client is a web service extension that handles requests for AccuRoute Desktop and the Omtool Server). Go to **HTTP** [on 4-3.](#page-28-1)
- **Secure HTTP** -The secure HTTP connectivity method facilitates a secure connection between AccuRoute Desktop and AccuRoute Intelligent Device Client on the web server. (AccuRoute Intelligent Device Client is a web service extension that handles requests for AccuRoute Desktop and the Omtool Server.) Go to **Secure HTTP** on 4-3.

#### <span id="page-27-1"></span>**DCOM**

The DCOM configuration on the client running AccuRoute Desktop must give access permissions to the Omtool Server account.

#### **Windows 2008 and 2003**

#### **To configure DCOM permissions on Windows 2008 and on Windows 2003:**

- **1** Log in to the system where you will install Omtool Server using the login credentials of the local Administrators group.
- **2** Click **START** and select **RUN**. Enter dcomcnfg and click **OK**. The **Component Services** snap-in opens.
- **3** Expand **COMPONENT SERVICES > COMPUTERS**. Right-click **MY COMPUTER** and select **PROPERTIES** from the menu options.
- **4** Click the **COM SECURITY** tab.
- **5** Under **Launch and Activation Permissions**, click the **EDIT LIMITS** button, and then click the **ADD** button.
- **6** Add **ANONYMOUS LOGON** in the **Permissions** list, select the **ALLOW CHECK BOX TO ALLOW THE LOCAL LAUNCH** permission, **LOCAL ACTIVATION** permission, **REMOTE LAUNC**h permission, and **REMOTE ACTIVATION** permission for the selected group
- **7** Click **OK** twice to save changes.
- **8** Restart the system for these configuration changes to take effect.

#### **Windows XP**

#### **To give the Omtool Server account access permissions to a Windows XP client:**

- **1** Click **START** and select **RUN**. Enter dcomcnfg and click **OK**. The **COMPONENT SERVICES** snap-in appears.
- **2** Expand **COMPONENT SERVICES > COMPUTERS**. Right-click **MY COMPUTER** and select **PROPERTIES**.
- **3** Click the **Default COM Security** tab.
- **4** Assign access permissions to the Omtool Server account:
	- **a** Click **EDIT DEFAULT** in the **Access Permissions** section. The **ACCESS PERMISSION** dialog box appears.
	- **b** Click **ADD**, enter the user name of the Omtool Server account, click **CHECK NAMES** to resolve the account name, and click **OK** to add the user.
	- **c** Go to the **Group or user names** section and select the Omtool Server account. Then go to the **Permissions for <Omtool Server account>** section, locate **ACCESS PERMISSION** in the list and verify that **ALLOW** is selected.
	- **d** Click **OK** to close the **ACCESS PERMISSION** dialog box.
- **5** Click **OK** to save your changes and close the **MY COMPUTER PROPERTIES** dialog box.

#### <span id="page-28-1"></span>**HTTP**

HTTP connectivity requires AccuRoute Intelligent Device Client. For more information, consult the AccuRoute Intelligent Device Client section in the server installation guide. No additional client configuration is required.

#### <span id="page-28-2"></span>**Secure HTTP**

Secure HTTP connectivity requires AccuRoute Intelligent Device Client, and it must be configured to accept secure HTTP requests. For more information, consult the AccuRoute Intelligent Device Client section in the server installation guide. No additional client configuration is required.

### <span id="page-28-0"></span>Implementing connectivity methods

On startup, AccuRoute Desktop must be able to establish a connection to the Omtool Server. This requires a connection string which represents either the location of the Omtool Server (DCOM connectivity) or the web address of the virtual directory where AccuRoute Intelligent Device Client is installed (HTTP and secure HTTP connectivity).

To establish a connection to the Omtool Server, AccuRoute Desktop does one of the following:

Reads the connection string in AccuRouteclient.xml and connects to the Omtool Server automatically.

Reads all connection strings in AccuRouteclient.xml and prompts the user select a connection string. By default, the user can also enter a connection string manually.

Because AccuRoute Desktop can be customized for users and groups, both scenarios can occur in the same environment. Both methods require implementation. For more information, see

- Entering the connection string manually during login (4-4)
- [Preconfiguring AccuRoute Desktop with the connection string \(4-5\)](#page-30-0)

#### <span id="page-29-0"></span>**Entering the connection string manually during login**

When logging in to AccuRoute Desktop, the user can enter the connection string manually. It must be formatted appropriately for the connectivity method being used.

#### <span id="page-29-1"></span>*Table 4-A:* **Connection string formats for DCOM, HTTP, and secure HTTP connectivity**

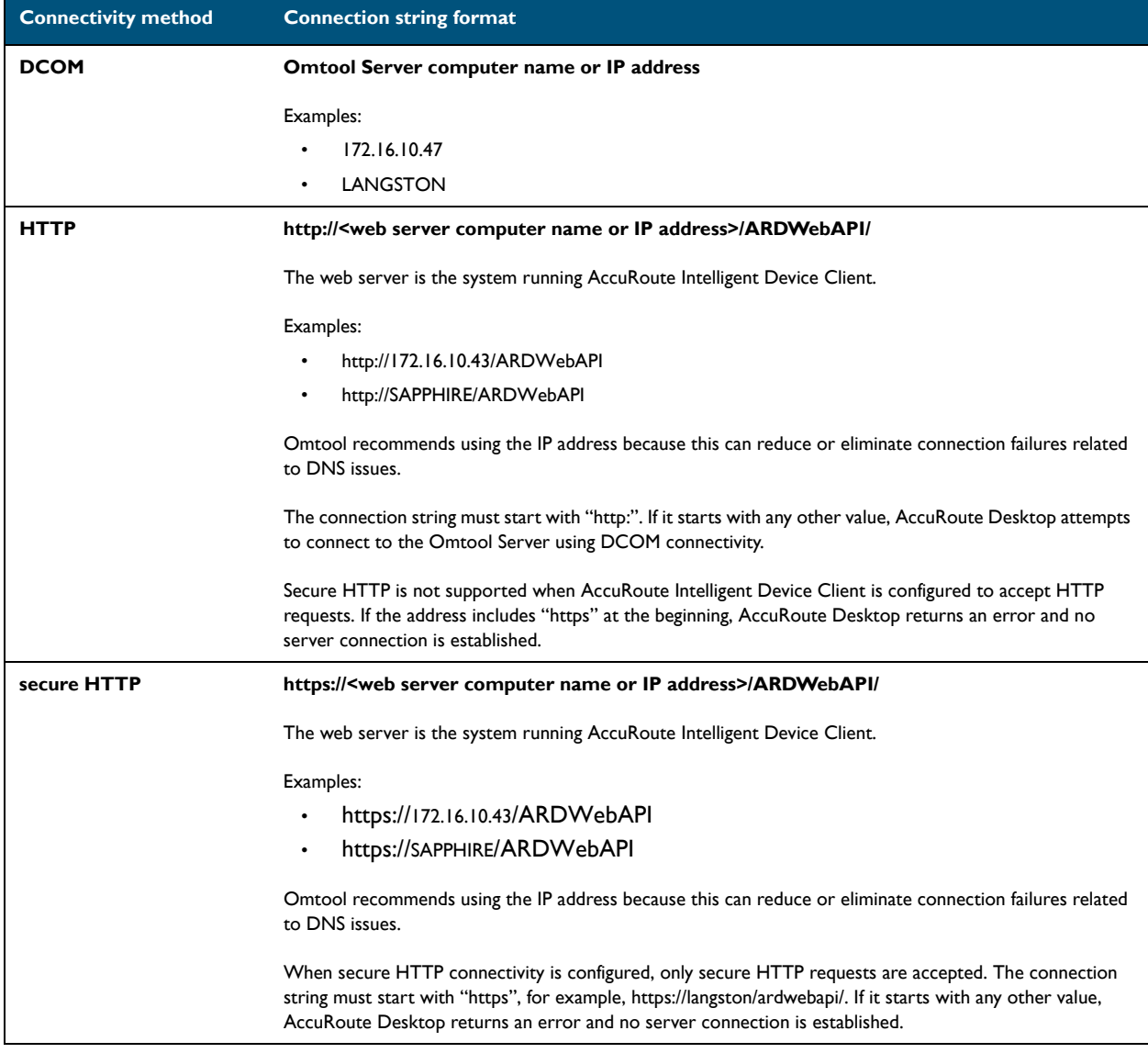

# <span id="page-30-0"></span>Preconfiguring AccuRoute Desktop with the connection string

The AccuRoute Desktop configuration file, AccuRouteclient.xml, can be configured with the connection string so that AccuRoute Desktop automatically displays the connection string in the server menu or connects to the Omtool Server immediately.

Omtool strongly recommends this configuration. It can eliminate or reduce issues that can occur when users do not format the connection string correctly.

#### **To configure AccuRoute Desktop to connect to the Omtool Server automatically:**

Go to [Appendix B: Frequently asked questions](#page-94-2) and see Can the client connect automatically without [prompting the user on startup? \(9-3\).](#page-96-1)

#### **To configure AccuRoute Desktop to display the connection string in the server menu:**

**1** Locate AccuRouteclient.xml on the client on the Omtool Server located in **…\Omtool\Omtool Server\Clients\AccuRoute Desktop**.

If any modifications are made to the AccuRoute Desktop setup on the Omtool Server and the environment has an Omtool Server cluster, Omtool strongly recommends repeating this procedure on the alternative Omtool server.

- **2** Open the file in Notepad or in an XML editor.
- **3** Go to the **Servers** section. (Search on Servers if necessary.)
- **4** Add the following lines:

```
<Servers>
<Server default="true">
      <prServerName>[connection string]</prServerName>
</Server>
```
#### </Servers>

The attribute **default** determines whether the connection string is selected by default in the login dialog box:

- If true, then the connection string is selected by default in the server menu.
- If **false** or omitted, then the connection string is listed in the server menu. The list order follows the same order the servers are listed here in the configuration file. If only one server is listed, then the connection string is selected by default in the server menu.

For more information on setting a default server, go to **Servers** (5-8).

- **5** Verify that the connection string is formatted correctly. (Go to Table 4-A: Connection string formats [for DCOM, HTTP, and secure HTTP connectivity on 4-4.\)](#page-29-1)
- **6** Save the file and close it.
- **7** Start AccuRoute Desktop and verify that it is configured correctly.

# <span id="page-31-0"></span>Configuring Group permissions for AccuRoute Desktop

Users must have permissions to use AccuRoute Desktop. Permissions, which are set in the Configuration > Groups node in the Omtool Server Administrator.

#### **To configure AccuRoute Desktop permissions:**

- **1** Start the Omtool Server Administrator.
- **2** Expand the console tree and go to **CONFIGURATION > GROUPS**.
- **3** Double click the **Default** group and to any other group (you created) that should have permission to AccuRoute Desktop. The Group properties page opens.

*Note* The Group Default is created when you install AccuRoute Server. The members associated with the Default Group are Domain Users.

- **4** Click the **ACCUROUTE** tab to open the AccuRoute page.
- **5** Check the box beside **ENABLE MEMBERS OF THIS GROUP AS ACCUROUTE USERS**.
- **6** In the **Allow group to Route to** section, select the recipient types to whom messages can be routed from AccuRoute Desktop.

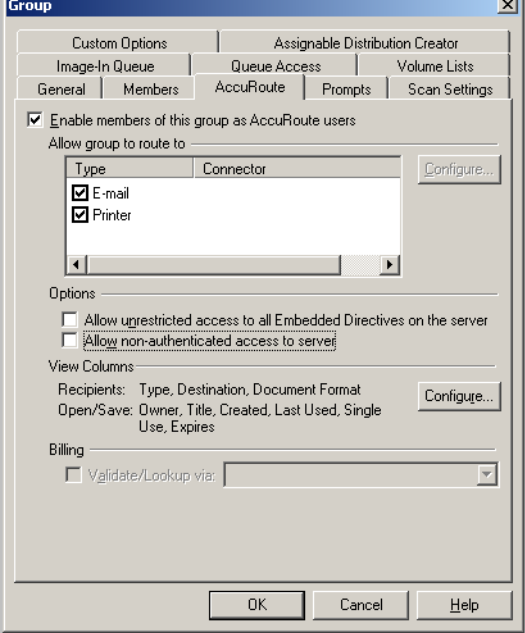

**7** Click **OK** to save your changes and close the Properties page.

@ 2010 by Omtool, Ltd. All rights reserved. Omtool, AccuRoute and the Company logo are trademarks of the Company. Trade names and trademarks of other companies appearing in this document are the property of their respectiv

*Tip* Permissions determine whether users can run AccuRoute Desktop and which routing destination are available to them. Access to other features is controlled through views. (Go to *Views* on 6-1.)

For environments with an Omtool Server cluster, it is not necessary to repeat these procedures on the alternate Omtool Server. This information is stored in the Omtool Server database which is shared by both Omtool Servers in the cluster.

# <span id="page-32-0"></span>Note about connecting to AccuRoute Server installed on Windows 2008 system

To connect to an AccuRoute Server installed on a Windows 2008 system, follow the instructions in Note about [connecting to AccuRoute Server installed on Windows 2008 system \(2-3\)](#page-18-1).

If you are connecting to an AccuRoute Server running on a Windows 2003 system, check AccuRoute Desktop fails [to connect to AccuRoute Server installed on Windows 2003 system \(7-2\).](#page-81-2)

4-8

Section 4: Required configuration

© 2010 by Omtool, Ltd. All rights reserved. Omtool, AccuRoute and the Company logo are trademarks of the Company. Trade names and trademarks of other companies appearing in this document are the property of their respectiv

# <span id="page-34-0"></span>Section 5: Optional configuration

This section includes:

<span id="page-34-2"></span>[Using AccuRoute Desktop with a DMS connector \(5-2\)](#page-35-0) [Configuring MyAccuRoute on the Omtool Server \(5-3\)](#page-36-0) [Modifying the AccuRoute Desktop configuration file \(5-5\)](#page-38-0)

# <span id="page-34-1"></span>Configuring address book integration in the AccuRoute Desktop setup

Address book integration in AccuRoute Desktop enables users to add message recipients from the same address book they use to send e-mail messages. Because AccuRoute Desktop supports all contacts in the address book, including global and personal contacts, users can quickly access all the message recipients they can access from their email application. Supported email applications include:

- Outlook
- **Notes**
- GroupWise.

The address book configuration is stored on the client, so AccuRoute Desktop can be configured to support different address books on different clients. However, each installation of AccuRoute Desktop supports only one address book: Outlook, Notes, or GroupWise. Address book integration can also be disabled.

Omtool recommends configuring address book integration in the AccuRoute Desktop setup on the Omtool Server. This ensures that no configuration is required on the client after AccuRoute Desktop is installed.

By default, AccuRoute Desktop is configured to support the Outlook address book. If the default configuration is correct, skip this procedure.

> *Tip* The address book configuration is stored in AccuRouteclient.xml. There are additional properties in this file that can be modified before AccuRoute Desktop is installed on the client. Go to Modifying the AccuRoute Desktop [configuration file on 5-5.](#page-38-0)

5-2

#### **To configure address book integration in the AccuRoute Desktop setup:**

- **1** Log on to the system running the Omtool Server. Navigate to **…\OMTOOL\OMTOOL SERVER\CLIENTS\ACCUROUTEDESKTOP\PROGRAM FILES\OMTOOL\ACCUROUTEDESKTOP**.
- **2** Open AccuRouteclient.xml in Notepad or an XML editor.
- **3** Go to prMailType and modify the value of this property using one of the following values:
	- Outlook (default)
	- LotusNotes
	- Groupwise
	- None

*Note* None disables address book integration. When address book integration is disabled, the user must enter the destination address of all recipients manually.

**4** Save your changes and close the file.

#### **To configure address book integration in the system running AccuRoute Desktop**

- **1** Log on to the system running the Omtool Server. Copy the updated file AccuRouteclient.xml from **…\OMTOOL\OMTOOL SERVER\CLIENTS\ACCUROUTEDESKTOP\PROGRAM FILES\OMTOOL\ACCUROUTEDESKTOP**
- **2** Now go to the client system where AccuRoute Desktop is already installed. Paste the file in **…\OMTOOL\ACCUROUTEDESKTOP** and replace the existing file.

*Important* For environments with an Omtool Server cluster, Omtool strongly recommends repeating this procedure on the alternate Omtool Server.

### <span id="page-35-0"></span>Using AccuRoute Desktop with a DMS connector

AccuRoute Desktop can be configured to integrate with document management systems and other specialized applications that extend the functionality of pre-existing document storage and retrieval methods. For more information on configuring DMS connectors, consult the Omtool DMS Libraries documentation. For general information on DMS connectors, contact **Omtool sales**.
# Configuring MyAccuRoute on the Omtool Server

The MyAccuRoute feature streamlines a workflow; it enables the Omtool Server to process all messages from the same user with the same Embedded Directive. For example, suppose that a user is responsible for scanning hard copy documents at a scanning station and routing them all to the location where another user indexes and archives those documents. When MyAccuRoute is configured for the user, the Omtool Server always applies the Embedded Directive specified in the user's My AccuRoute configuration which specifies the destination to route the scanned documents to.

The key aspect of this configuration is that the Omtool Server must be able to identify the sender so that it can apply the Embedded Directive that is selected in the user's MyAccuRoute configuration. The previous example that describes a user at a scanning station presumes that the user logs in to the scanning station and that this data accompanies the scan to the Omtool Server. There are other scenarios in which the user might be submitting messages repeatedly from AccuRoute Desktop.

> *Tip* Omtool offers customized solutions for some device manufacturers including Xerox, HP, Sharp and Ricoh. Contact **[Omtool Sales](mailto:sales@omtool.com)** for more information.

The configuration that supports MyAccuRoute has two required components:

- **MyAccuRoute configuration on the client** The user must create an Embedded Directive and select it in the My AccuRoute configuration in AccuRoute Desktop. For more information, consult the AccuRoute Desktop user guide.
- **•** Outbound rule on the Omtool Server An outbound rule must identify the criteria for the message, for example, if the sender is John Smith, and set the action so that the Omtool Server processes the message using MyAccuRoute.

#### **To create an outbound rule on the Omtool Server for MyAccuRoute:**

- **1** Start the Omtool Server Administrator.
- **2** Expand **RULES** in the console tree.
- **3** Right-click **OUTBOUND** and select **NEW > RULE**. The rules wizard appears on the desktop.
- **4** Click the **ADD** in the **SPECIFY THE CRITERIA FOR THIS RULE** window. Select **ORIGINATOR E-MAIL** in the list of criteria and click **NEXT**. Select **IS**, enter the e-mail address of the AccuRoute Desktop user, and click **ADD**. (Add any other users who utilize the My AccuRoute feature if necessary.) Click **FINISH**. The criteria **WHERE DESTINATION IS AN E-MAIL ADDRESS IS <E-MAIL ADDRESS>** appears in the list. Click **NEXT**.
- **5** Click the **ADD** in the **SPECIFY THE ACTIONS TO TAKE FOR THIS RULE** window. Select **ROUTE TO EMBEDDED DIRECTIVE MANAGER** and click **NEXT**. Select **USE MYACCUROUTE** and click **FINISH**. The action **USE THE EMBEDDED DIRECTIVE MANAGER TO DETERMINE ACTIONS** appears in the list. Click **NEXT**.
- **6** Click **NEXT** in the **IF ANY ACTION(S) FAIL DO THE FOLLOWING** window.
- **7** Verify that **STOP PROCESSING OTHER RULES** is selected and click **FINISH**.

MyAccuRoute is configured on the Omtool Server. Notify users that they must configure MyAccuRoute before they can begin using this feature.

For environments with an Omtool Server cluster, it is not necessary to repeat this procedure on the alternate Omtool Server. This information is stored in the Omtool Server database which is shared by both Omtool Servers in the cluster.

# Configuring the Watch Folders application on the Omtool Server

Watch Folders is a desktop application installed with AccuRoute Desktop. A watch folder is:

- an ordinary folder residing on the client system running AccuRoute Desktop
- has been identified in AccuRoute Desktop as a "watch folder"
- has been associated with an Embedded Directive.

When the AccuRoute Desktop user wants to send a message using the Embedded Directive that has been associated with the watch folder, the user copies files to the watch folder, and AccuRoute Desktop processes those files as a message. In this way, the watch folder functions as an automatic sending queue.

The Watch Folders application enables users to streamline their most common workflows. Consider the following example. An executive assistant sends out a packet of materials each week to a group of people who meet weekly to discuss operations. The executive assistant simply gathers the files that should be distributed to group members and copies them to the watch folder that was set up for this purpose. AccuRoute Desktop immediately processes the files in the folder as a single message and distributes those files using the Embedded Directive that is associated with the watch folder.

The configuration that supports the Watch Folders application has two required components:

- **Watch Folders configuration on the AccuRoute Desktop client** The user must configure the Watch Folders application and identify the local folders that should be designated as watch folders. For more information consult the AccuRoute Desktop user guide.
- **Outbound rule configuration on the Omtool Server** An outbound rule must identify outbound messages with an Embedded Directive and allow the Embedded Directive Manager component to process these messages using the Embedded Directive specified in the user's Watch Folders configuration.

#### **To create an outbound rule on the Omtool Server for the Watch Folders application:**

- **1** Start the Omtool Server Administrator.
- **2** Expand **RULES** in the console tree.
- **3** Right-click **OUTBOUND** and select **NEW > RULE**. The rules wizard appears on the desktop.
- **4** Click the **ADD** in the **SPECIFY THE CRITERIA FOR THIS RULE** window. Select **EMBEDDED DIRECTIVE** in the list of criteria and click **NEXT**. Select **IS**, enter \*, and click **ADD**. Click **FINISH**. The criteria **WHERE EMBEDDED DIRECTIVE IS \*** appears in the list. Click **NEXT**.
- **5** Click the **ADD** in the **SPECIFY THE ACTIONS TO TAKE FOR THIS RULE** window. Select **ROUTE TO EMBEDDED DIRECTIVE MANAGER** and click **NEXT**. Select **USE SENDER-SPECIFIED EMBEDDED DIRECTIVE** and click **FINISH**. The action **USE THE EMBEDDED DIRECTIVE MANAGER TO DETERMINE ACTIONS** appears in the list. Click **NEXT**.
- **6** Click **NEXT** in the **IF ANY ACTION(S) FAIL DO THE FOLLOWING** window.
- **7** Verify that **STOP PROCESSING OTHER RULES** is selected and click **FINISH**.

*Note* This rule identifies all outbound messages with an Embedded Directive. If the Omtool Server has more than one rule that identifies messages with an Embedded Directive, review the list of rules and verify that the rule order produces the correct results.

The Watch Folders application is configured on the Omtool Server. Notify users that they must configure the Watch Folders application before they can begin using this feature.

For environments with an Omtool Server cluster, it is not necessary to repeat this procedure on the alternate Omtool Server. This information is stored in the Omtool Server database which is shared by both Omtool Servers in the cluster.

# <span id="page-38-0"></span>Modifying the AccuRoute Desktop configuration file

The AccuRoute Desktop configuration file, AccuRouteclient.xml, provides configuration data to AccuRoute Desktop on startup. The configuration data includes the name of the view that AccuRoute Desktop loads on startup in standard mode, the e-mail application that provides address book support to AccuRoute Desktop, the search folders that contain view files and Routing Sheet template files, and the Omtool Server in the network.

AccuRouteclient.xml can be modified before or after AccuRoute Desktop is installed on the client. If AccuRouteclient.xml is modified after AccuRoute Desktop is installed on the client, push the file out to …\Omtool\AccuRouteDesktop on the client and replace the existing file.

 $5-6$ 

Modify AccuRouteclient.xml using the guidelines in the following table. The major sections of the file appear in bold typeface.

<span id="page-39-0"></span>

| <b>Element</b>    | <b>Parent</b> | <b>Description</b>                                                                                                    |
|-------------------|---------------|----------------------------------------------------------------------------------------------------|
| Configuration     |               | Root element.                                                                                                    |
| <b>AppData</b>    | Configuration | Section containing application data that AccuRoute Desktop reads on startup. It<br>identifies the view file that AccuRoute Desktop loads on startup in standard mode<br>and the e-mail system on the client. For example:                                                                                              |
|                   |               | <configuration><br/><appdata></appdata></configuration>                                                                                                    |
|                   |               | <prdefaultview>\$/Default.view</prdefaultview>                                                                                                    |
|                   |               | <prmailtype>Outlook</prmailtype>                                                                                                    |
|                   |               |                                                                                                    |
|                   |               |                                                                                                    |
|                   | AppData       | The AppData section supports the following properties:                                                                                                    |
|                   |               | prDefaultView - Filename of the view that AccuRoute Desktop loads on<br>startup in standard mode. For example:<br><appdata><br/><prdefaultview>\$/Default.view</prdefaultview><br/></appdata>                                                                                                    |
|                   |               | prMailType - E-mail application that provides address book support to<br>AccuRoute Desktop. (For a list of e-mail applications and versions that have<br>been qualified with AccuRoute Desktop, go to <u>Section 2: Requirements</u> .) For<br>example:<br><appdata><br/><prmailtype>LotusNotes</prmailtype></appdata> |
|                   |               |                                                                                                    |
|                   |               | Use any of the following values:<br>$\rightarrow$ Outlook                                                                                                    |
|                   |               | LotusNotes                                                                                                    |
|                   |               | ▶ Groupwise                                                                                                    |
|                   |               | > None (Requires the user to enter the addresses of e-mail recipients and<br>fax recipients manually.)                                                                                                    |
| <b>HelpSystem</b> | Configuration | Section indicating the location of the AccuRoute Desktop user guide. Do not modify<br>these values.                                                                                                    |

*Table 5-A:* **Guidelines on modifying elements in AccuRouteClient.XML**

@ 2010 by Omtool, Ltd. All rights reserved. Omtool, AccuRoute and the Company logo are trademarks of the Company. Trade names and trademarks of other companies appearing in this document are the property of their respectiv

#### *Table 5-A:* **Guidelines on modifying elements in AccuRouteClient.XML**

<span id="page-40-0"></span>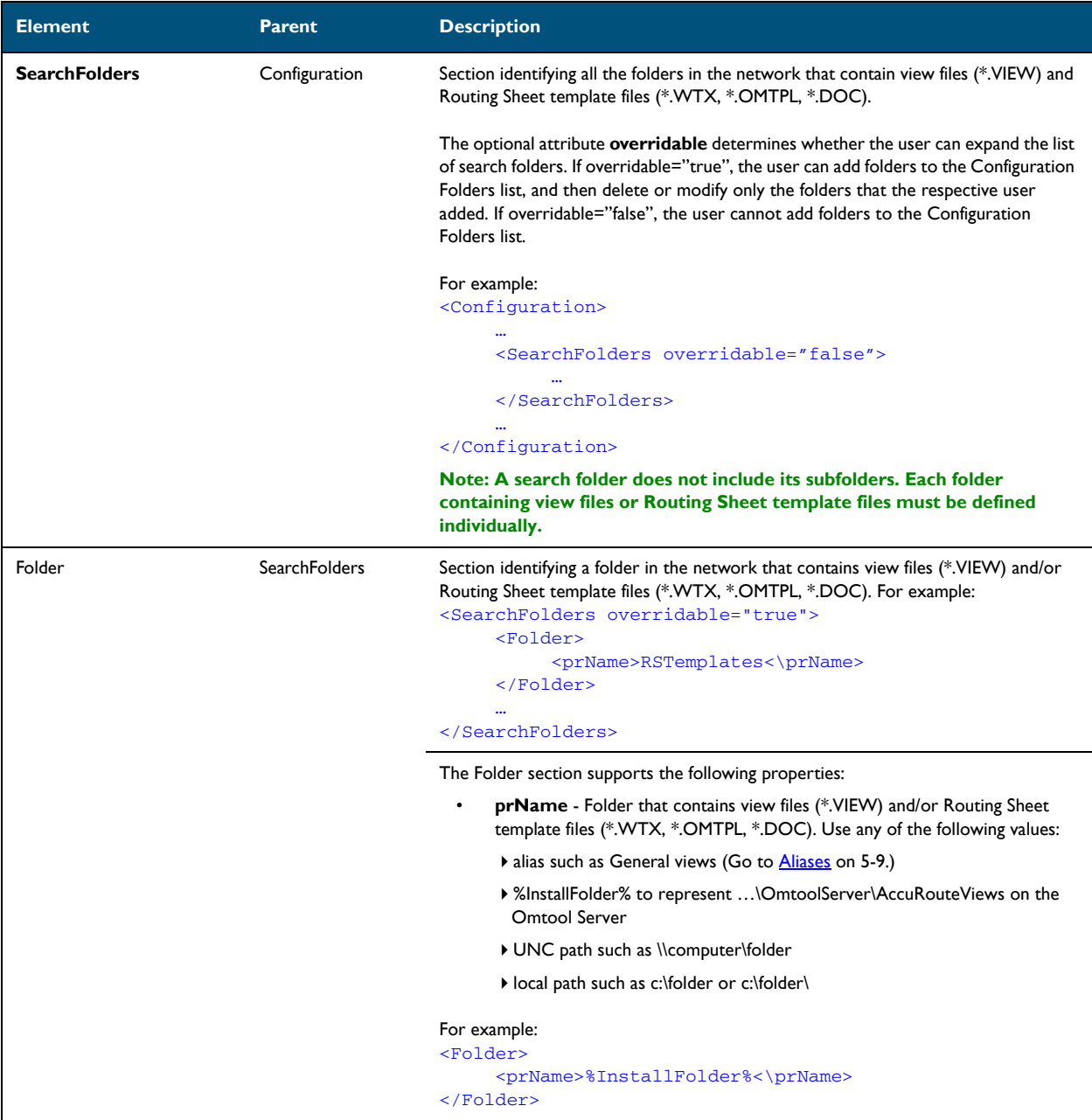

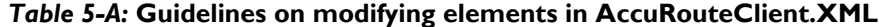

<span id="page-41-0"></span>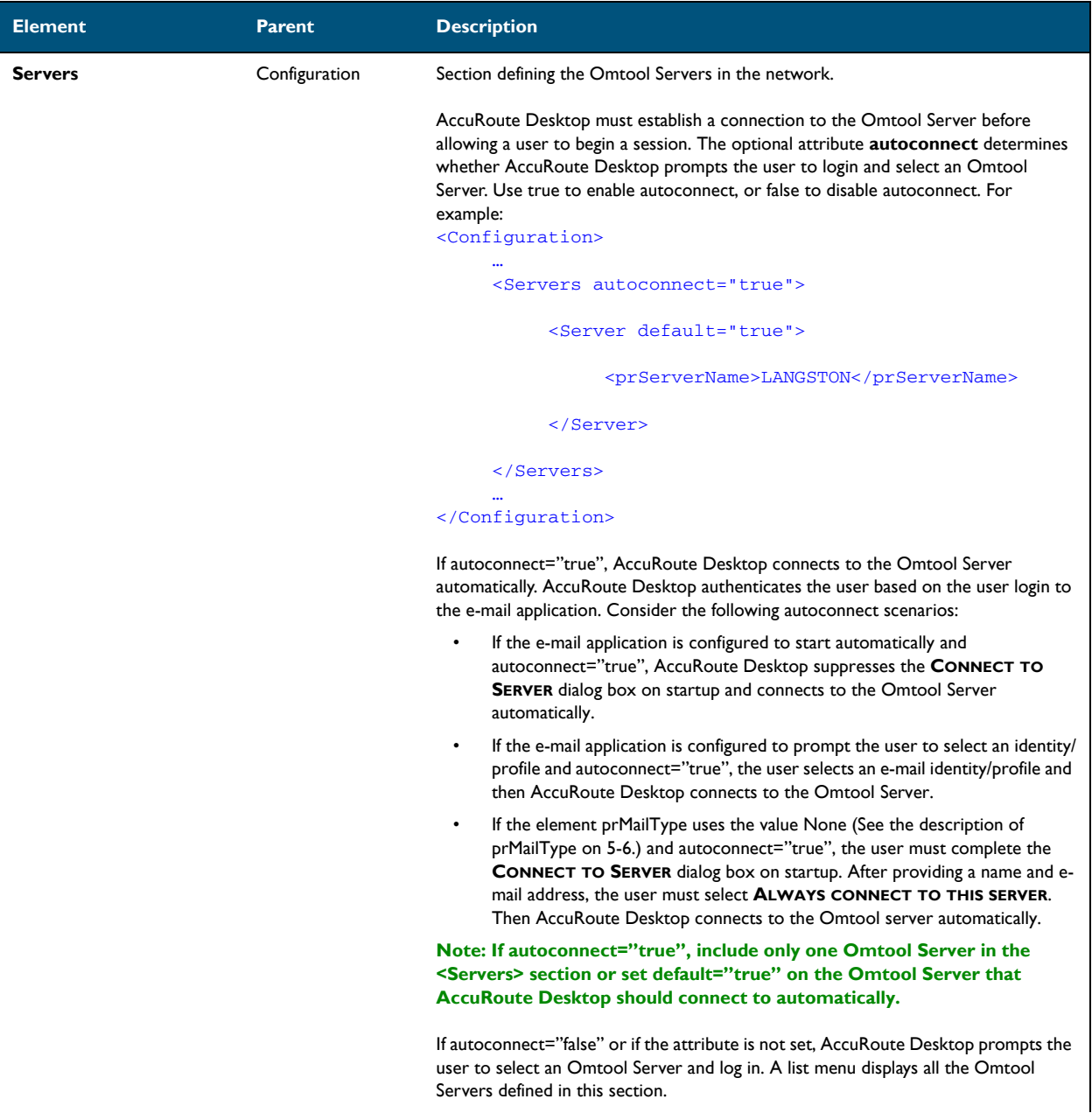

<span id="page-42-0"></span>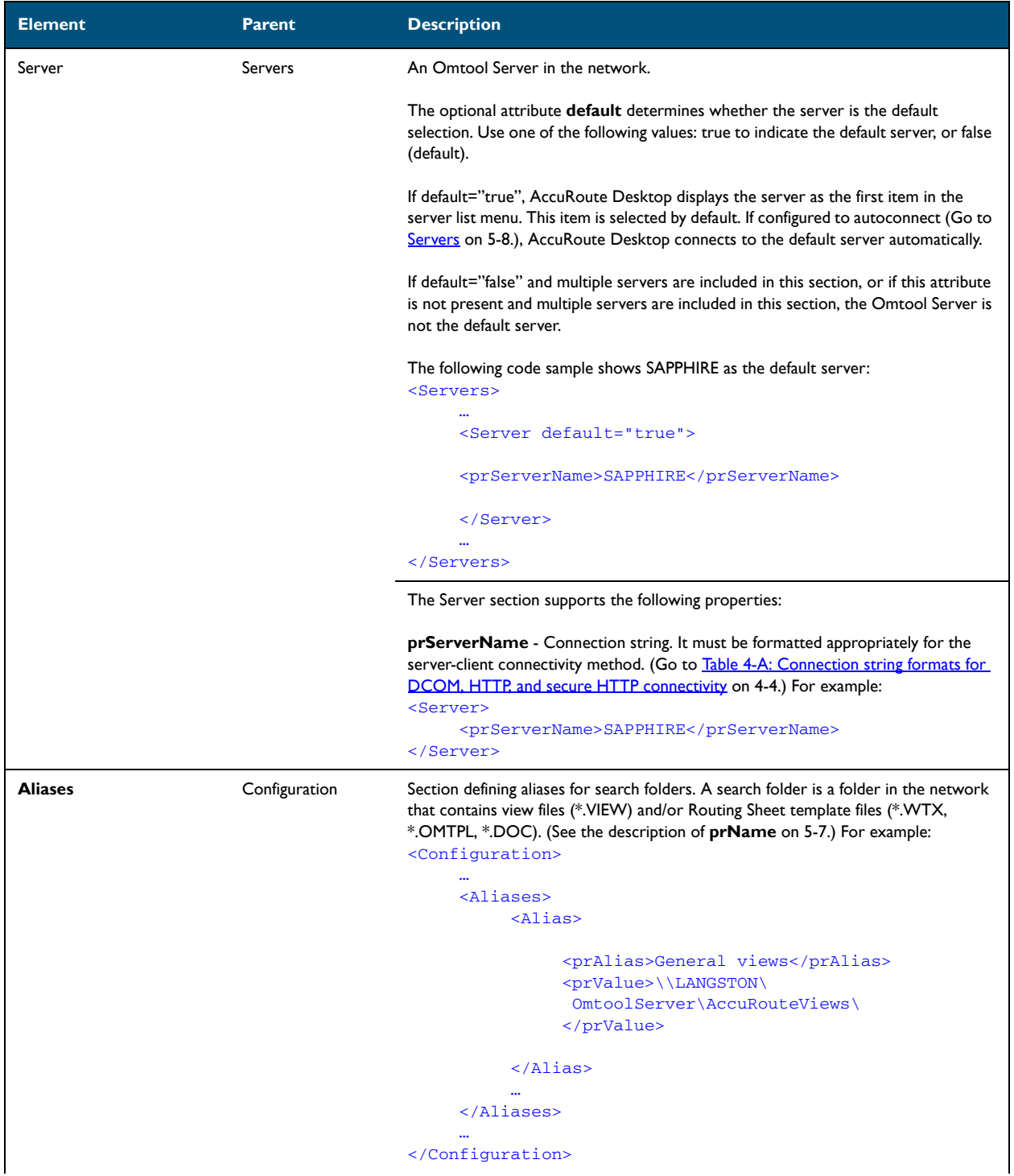

#### *Table 5-A:* **Guidelines on modifying elements in AccuRouteClient.XML**

 $5-10$   $-$ 

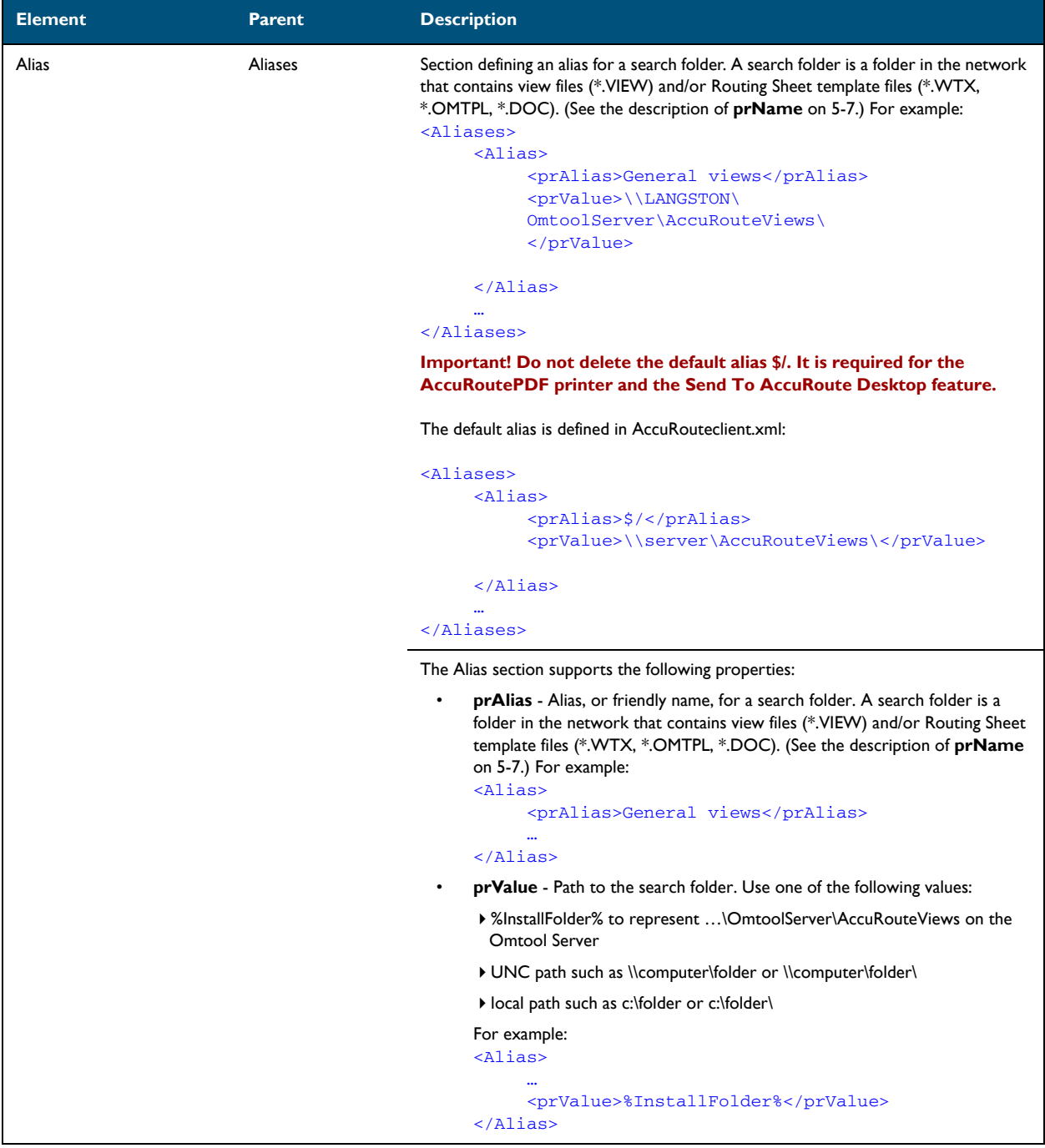

#### *Table 5-A:* **Guidelines on modifying elements in AccuRouteClient.XML**

# Section 6: Views

This section includes:

[Introduction to views \(6-1\)](#page-44-0) [Guidelines for modifying view files \(6-4\)](#page-47-0)

# <span id="page-44-0"></span>Introduction to views

A view is configuration file for an AccuRoute Desktop form. All three components of the AccuRoute Desktop application suite use forms. For example, AccuRoute Desktop uses the standard form that is linked to the view file Default.VIEW. Each view file is comprised of XML data that determines the look and feel of the application, and the features that are available to the user.

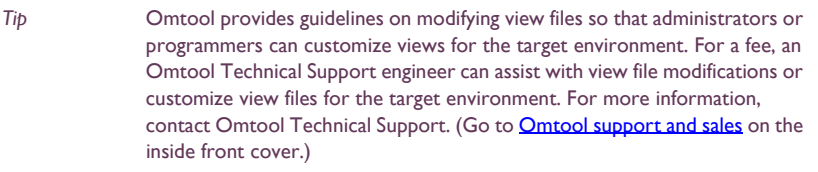

Do not modify any views before using AccuRoute Desktop**.** Use the application in its default configuration, generate a list of specifications for deployment, and then customize the application. View files are stored on the Omtool Server and can be updated anytime—even after AccuRoute Desktop has been installed on clients.

### Views versus user preferences

Views always takes precedence over user preferences in AccuRoute Desktop. This allows administrators to use views to enforce user and group policies. (If a user sets preferences that conflict with the view, then the conflicting settings are not saved.)

6-2

### View files installed with AccuRoute Desktop

The following view files are installed on the Omtool Server and reside in …\Omtool\AccuRouteViews:

**Default.VIEW** - View that AccuRoute Desktop loads on startup in standard mode.

*Important* Do not delete, rename, or move this file. It is required for AccuRoute Desktop to work correctly.

- **DirectSend.OMV** View that AccuRoute Desktop loads when the user sends a document to AccuRoute Desktop using the Send To AccuRoute Desktop shortcut in Windows.
- **Print To.OMV** View that AccuRoute Desktop loads when the user prints a document to the AccuRoutePDF printer.
- AccuRoute Client-Safe.OMV Backup copy of Default.VIEW. Do not modify this file.

Any \*.VIEW file that resides in …\AccuRouteViews or in search folders appears in the View menu in AccuRoute Desktop and allows users to change views on demand. (This statement assumes that the View menu in AccuRoute Desktop is visible to users and that the particular search folder is defined for the view.)

All \*.OMV files are invisible to AccuRoute Desktop, so they cannot be displayed as view options in the AccuRoute Desktop View menu. (For example, DirectSend.OMV, Print To.OMV, and AccuRoute Client-Safe.OMV do not appear as view options in AccuRoute Desktop. These views are reserved for special applications, such as the Send To AccuRoute Desktop feature and the AccuRoutePDF printer, and are not designed for general purposes.)

#### *Figure 6-A:* **View menu in AccuRoute Desktop**

The View menu, which allows the user to change the current view, includes the default view (Default) and custom views (AllUsers, Managers, MarketingUsers, SalesUsers, and SuperUsers).

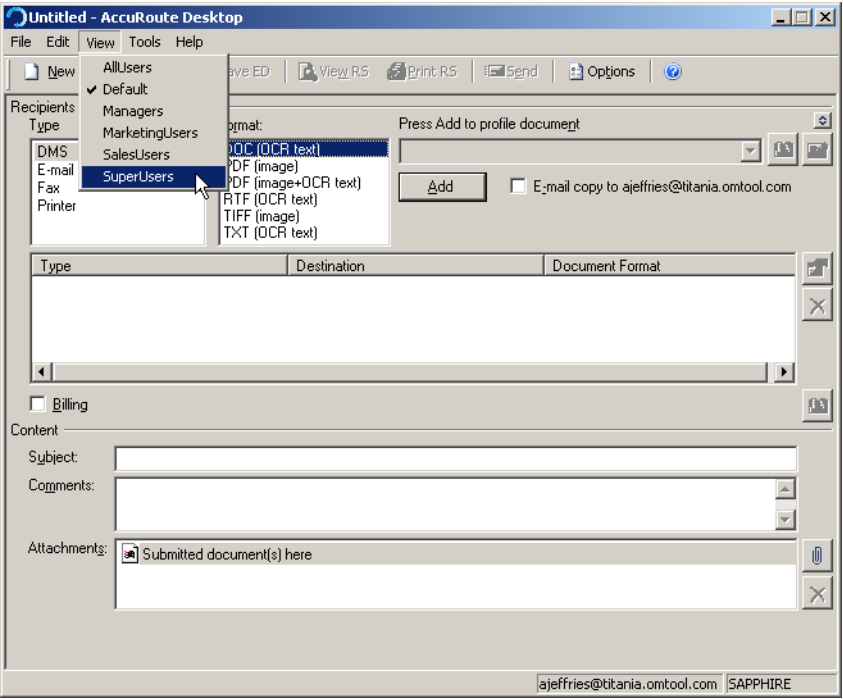

@ 2010 by Omtool, Ltd. All rights reserved. Omtool, AccuRoute and the Company logo are trademarks of the Company. Trade names and trademarks of other companies appearing in this document are the property of their respectiv

### Views associated with AccuRoute Desktop features

Users can use custom views when running AccuRoute Desktop in standard mode.

- AccuRoute Desktop loads Default. VIEW by default. The view that AccuRoute Desktop loads is determined by the property prDefaultView in AccuRouteclient.xml. This property can be modified for individual users. For more information go to [Modifying the AccuRoute Desktop configuration file \(5-5\).](#page-38-0)
- Send To AccuRoute Desktop loads DirectSent.OMV which is located in ... \AccuRouteViews on the Omtool Server. The view can be modified as necessary, but it cannot be customized for different users and groups and cannot be moved to a different location.
- The AccuRoutePDF printer loads PrintTo.OMV which is located in ...\AccuRouteViews on the Omtool Server. The view can be modified as necessary, but it cannot be customized for different users and groups and cannot be moved to a different location.

### **Inheritance**

A view can inherit configuration data from another view. Using this concept called inheritance, AccuRoute Desktop can be deployed with a hierarchal set of views that meet the needs of users and groups.

In an environment that utilizes view inheritance, the view with the most general configuration data is called the **base view**, and the view that determines the AccuRoute Desktop configuration on the client is called the **derived view**. Any view that occurs between the base view and the derived view is called an **intermediate view**. For example, the view lineage can be comprised of the base view, multiple intermediate views, and the derived view.

While view inheritance can be used to propagate settings to other views, it provides versatility at the feature level. A view can override data that is inherited from another view. [\(Go to Overrides on 6-4.\)](#page-47-1)

#### **Two-view example**

Consider the following example of view inheritance using two views:

- organization.view
- department.view

AccuRoute Desktop on the client is configured to load department.view. Since department.view inherits configuration data from organization.view, organization.view is the base view and department.view is the derived view.

#### **Three-view example**

Consider a more sophisticated example of view inheritance using three views:

- organization.view
- site.view
- department. view

AccuRoute Desktop on the client is configured to load department.view. Department.view inherits configuration data from site.view, and site.view inherits configuration data from organization.view. Department.view is the derived view, site.view is the intermediate view, and organization.view is the base view.

6-4

### <span id="page-47-1"></span>**Overrides**

A derived view can override data that is inherited from the base view. Conversely, the base view can allow or prevent the derived view from overriding all or part of the view configuration. (The attribute overridable can be set on the view itself, on general sections such as <General>, and on more specific sections such as <Recipient>. which belongs to the <Defaults> section.)

This concept of overrides is detailed thoroughly in the next section that contains guidelines on modifying view files.

# <span id="page-47-0"></span>Guidelines for modifying view files

Modify view files using the guidelines in the following tables:

- **View section** (6-5)
- **General section** (6-6)
- [Defaults section \(6-8\)](#page-51-0)
- $\bullet$  [UI section \(6-13\)](#page-56-0)
- [Transformations section \(6-19\)](#page-62-0)
- [FaxCoverpages section \(6-21\)](#page-64-0)
- [FaxAccessCodes section \(6-23\)](#page-66-0)
- **[ConfirmationList section \(6-25\)](#page-68-0)**
- [Recipients section \(6-27\)](#page-70-0)
- [Attachments section \(6-30\)](#page-73-0)
- [RoutingSheets section \(6-33\)](#page-76-0)

### <span id="page-48-0"></span>View section

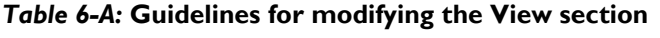

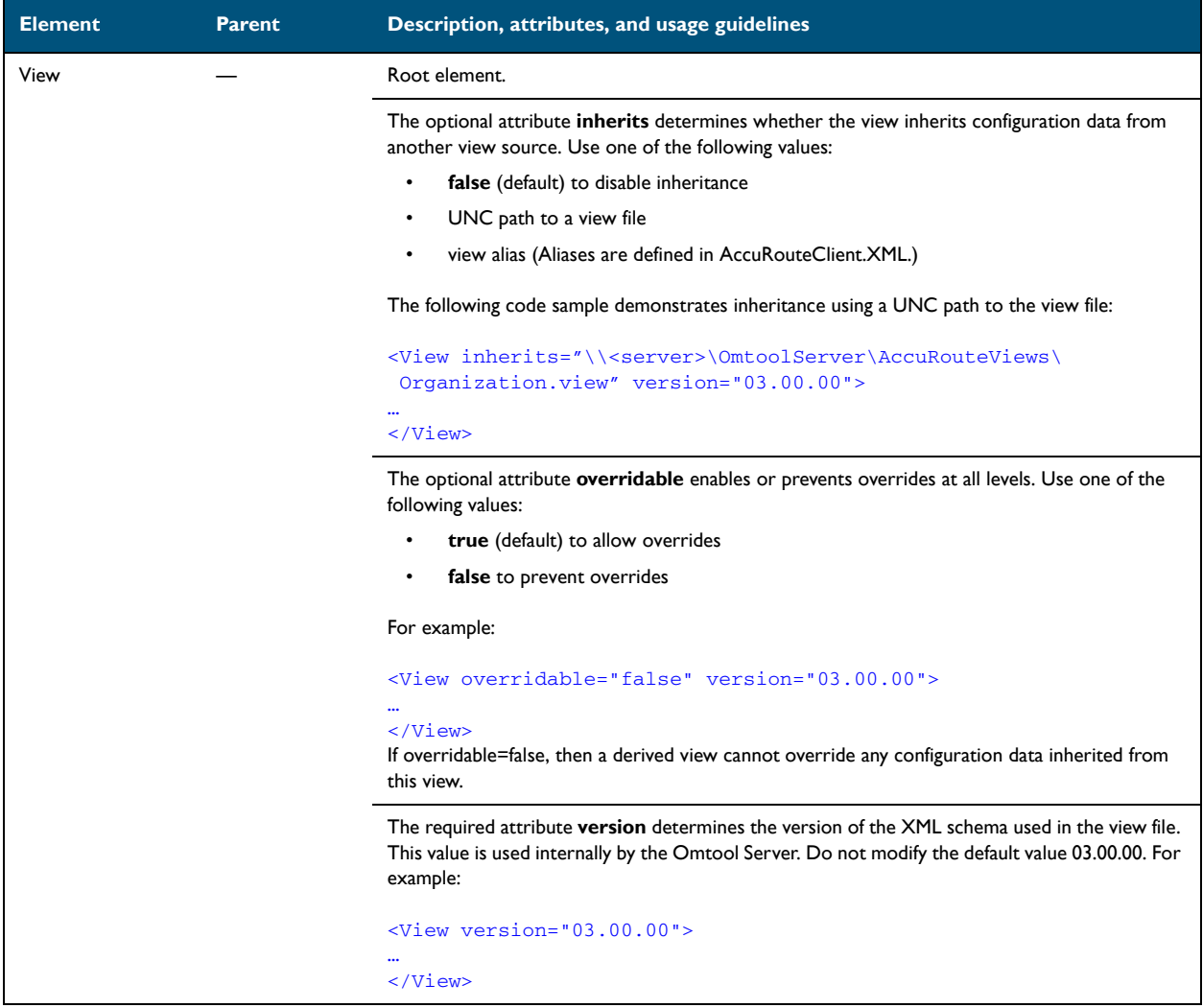

6-6

### <span id="page-49-0"></span>General section

*Table 6-B:* **Guidelines for modifying the General section**

| General<br>View |  | Section containing general view properties.                                                                                                    |  |
|-----------------|--|----------------------------------------------------------------------------------------------------|--|
|                 |  | The optional attribute overridable enables or prevents overrides within this section. Use one<br>of the following values                                   |  |
|                 |  | true (default) to allow overrides<br>٠                                                                                                    |  |
|                 |  | false to prevent overrides<br>$\bullet$                                                                                                    |  |
|                 |  | For example:                                                                                                    |  |
|                 |  | <view overridable="true" version="03.00.00"><br/><general overridable="true"></general></view>                                                             |  |
|                 |  | $\ddotsc$<br>$\langle$ /General>                                                                                                    |  |
|                 |  | $\langle$ /View>                                                                                                    |  |
|                 |  | For an override to be valid, the View section must allow overrides.                                                                                        |  |
|                 |  | The General section supports the following properties:                                                                                                    |  |
|                 |  | prFormDII - DLL file (required) that AccuRoute Desktop loads. Do not modify the<br>٠<br>default value omARClient3FrmExU.DLL. The complete element must be: |  |
|                 |  | <general overridable="true"></general>                                                                                                    |  |
|                 |  | <prformdll>omARClient3FrmExU.DLL</prformdll>                                                                                                    |  |
|                 |  | $\langle$ /General>                                                                                                    |  |

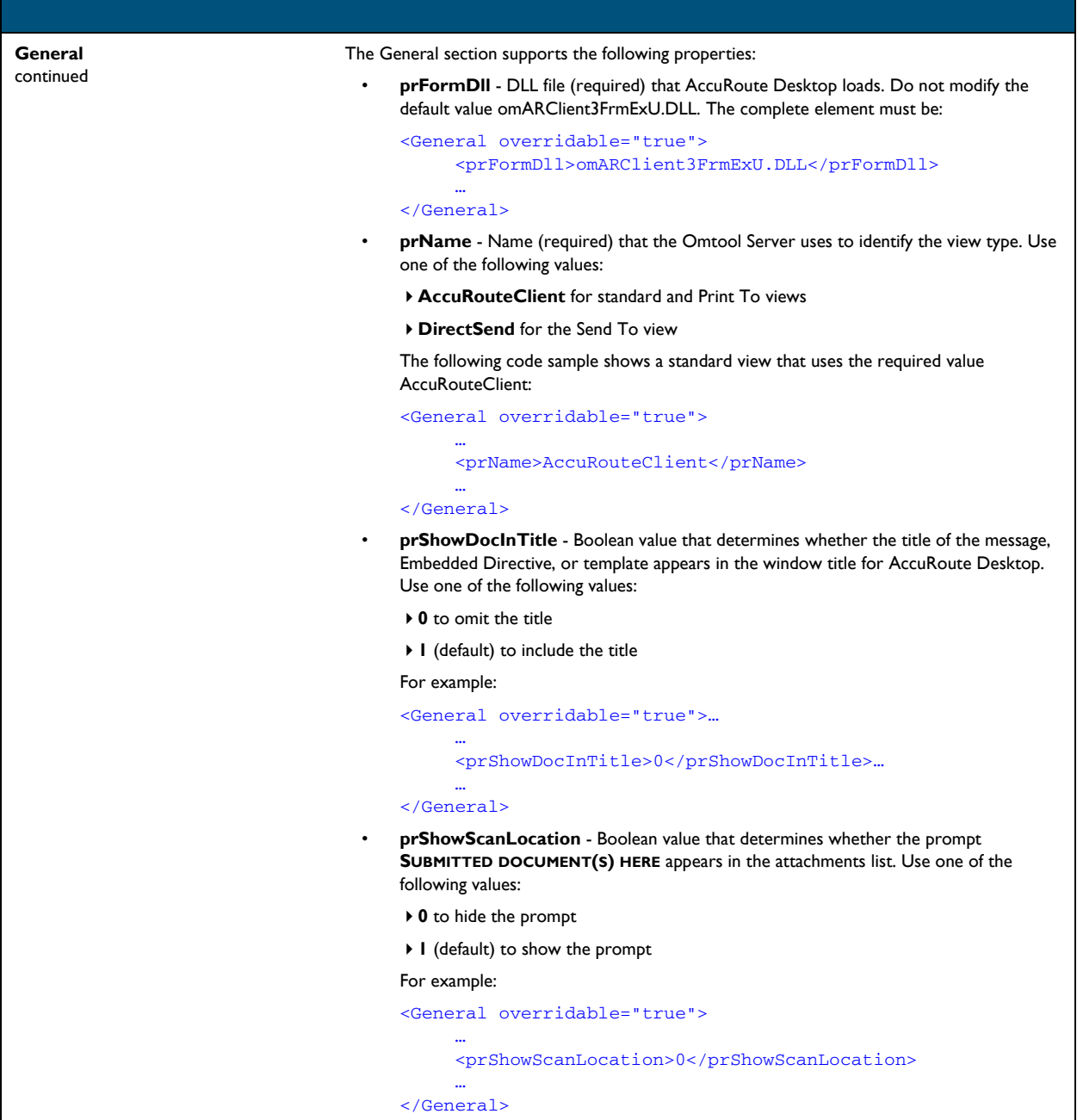

### <span id="page-51-0"></span>Defaults section

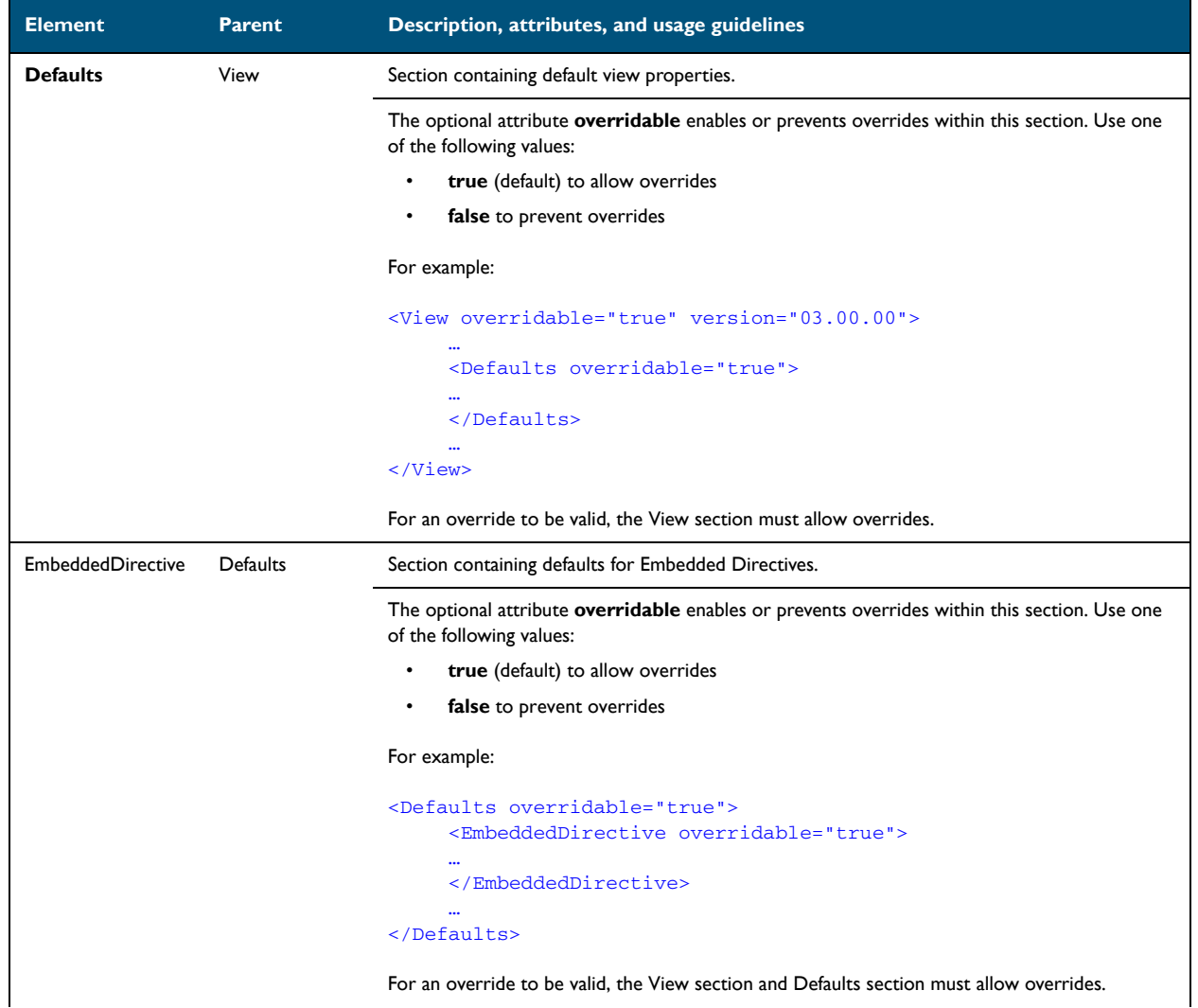

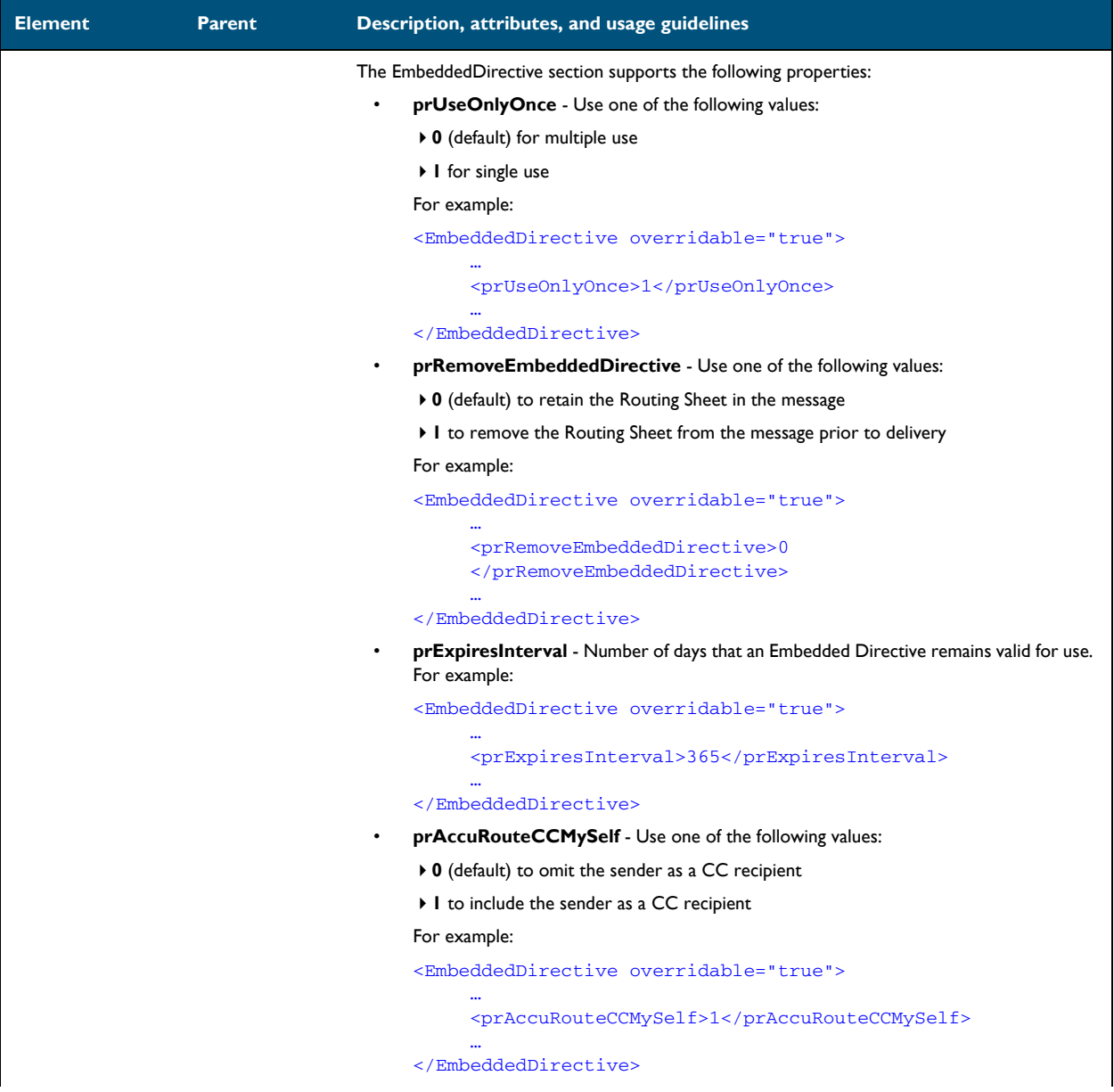

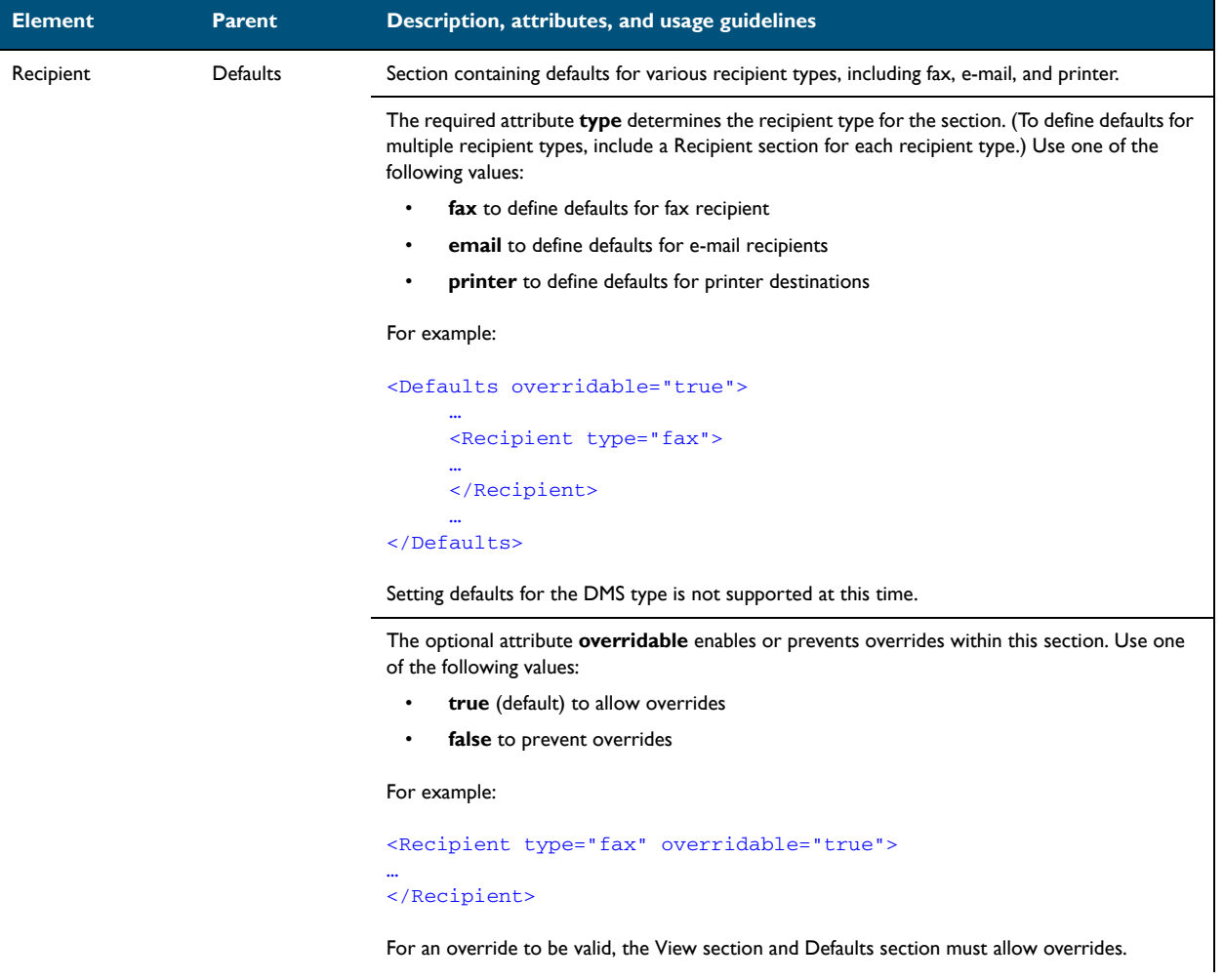

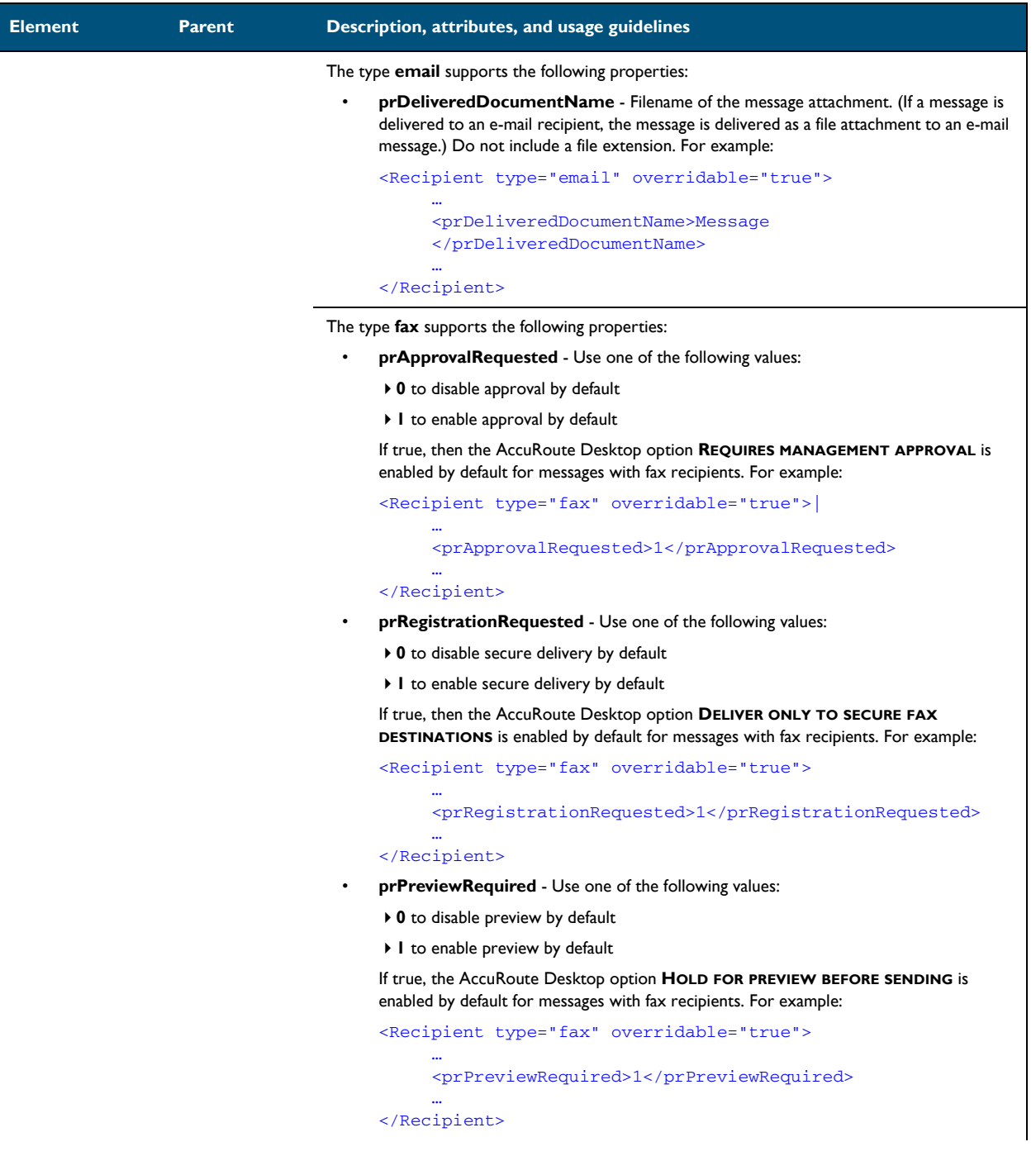

Section 6: Views

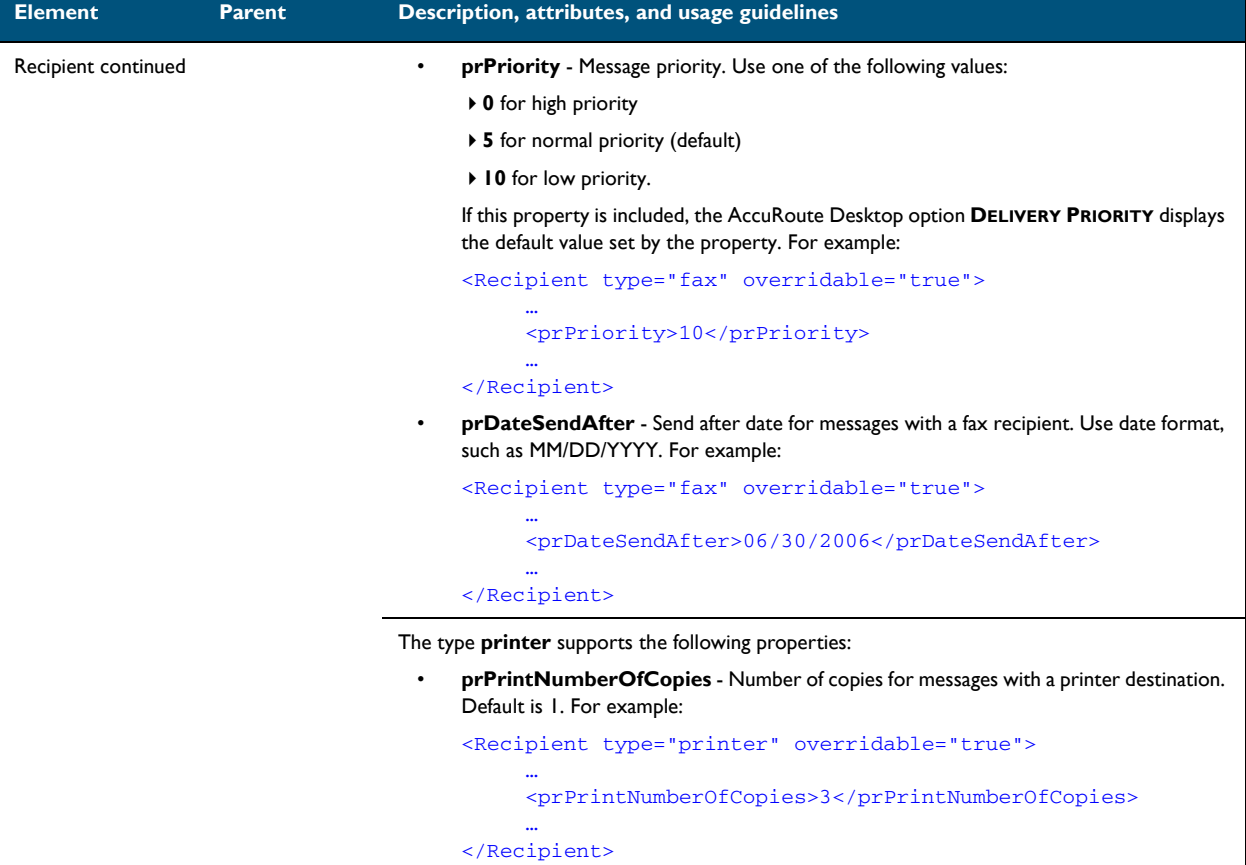

### <span id="page-56-0"></span>UI section

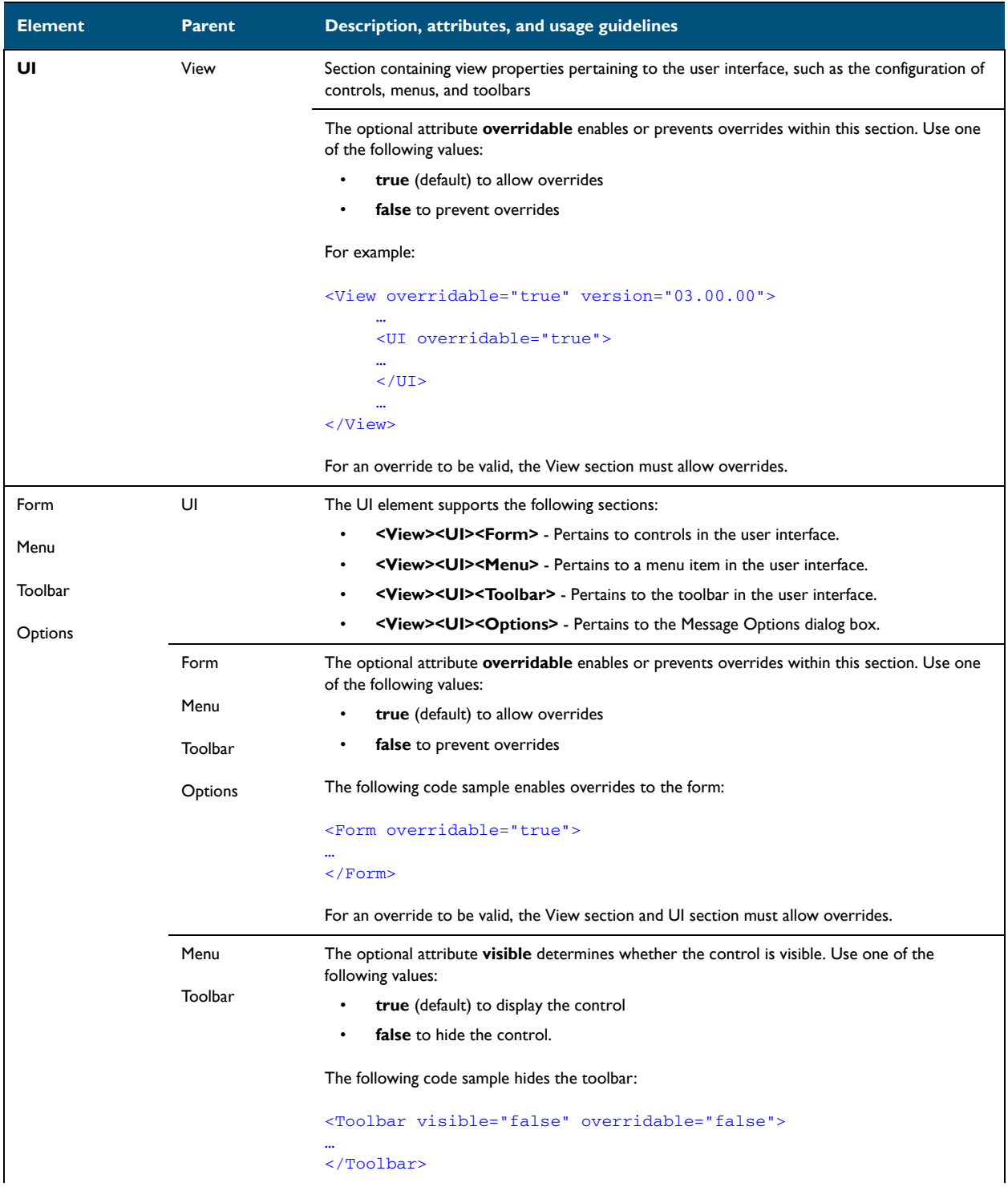

Section 6: Views

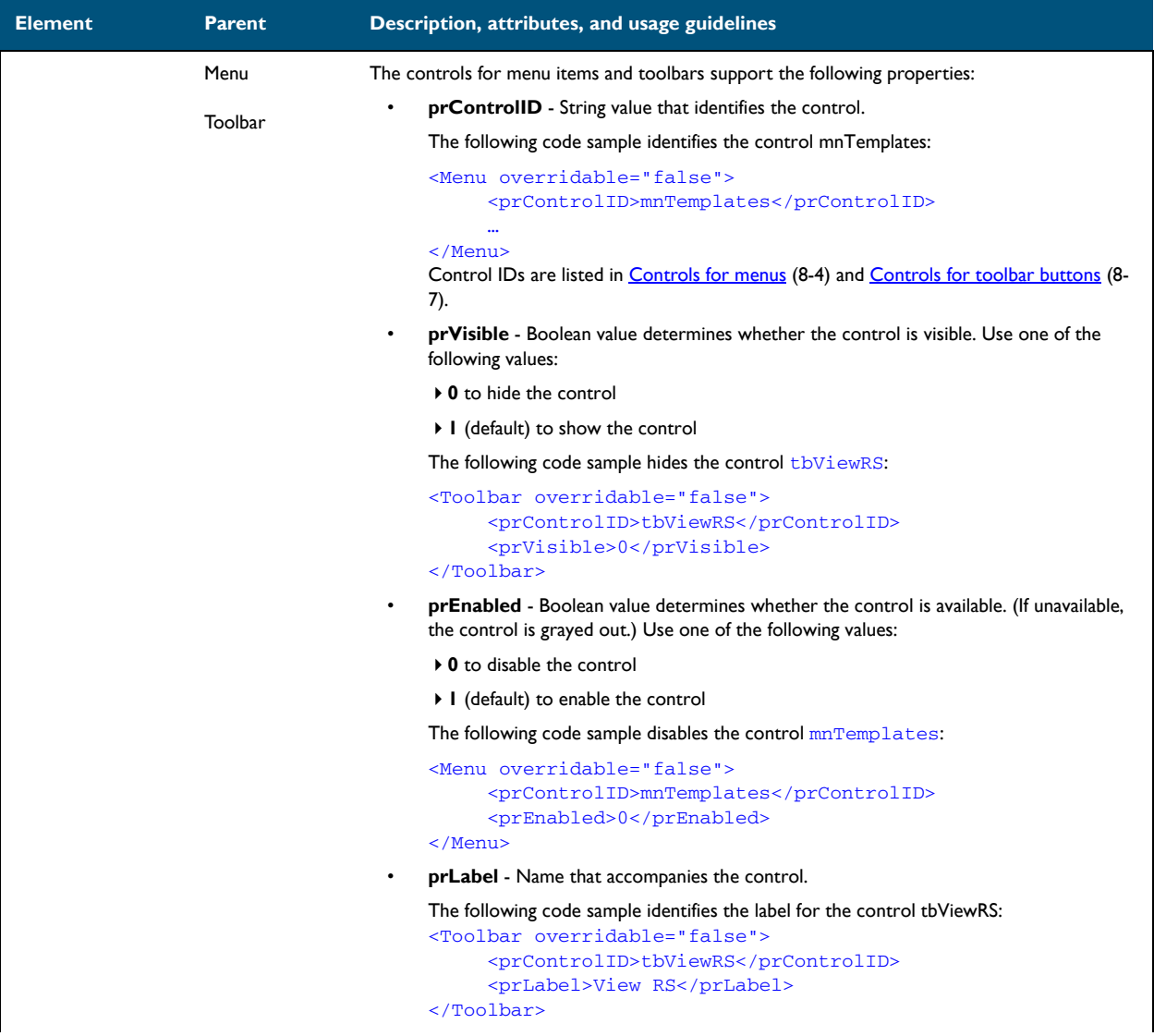

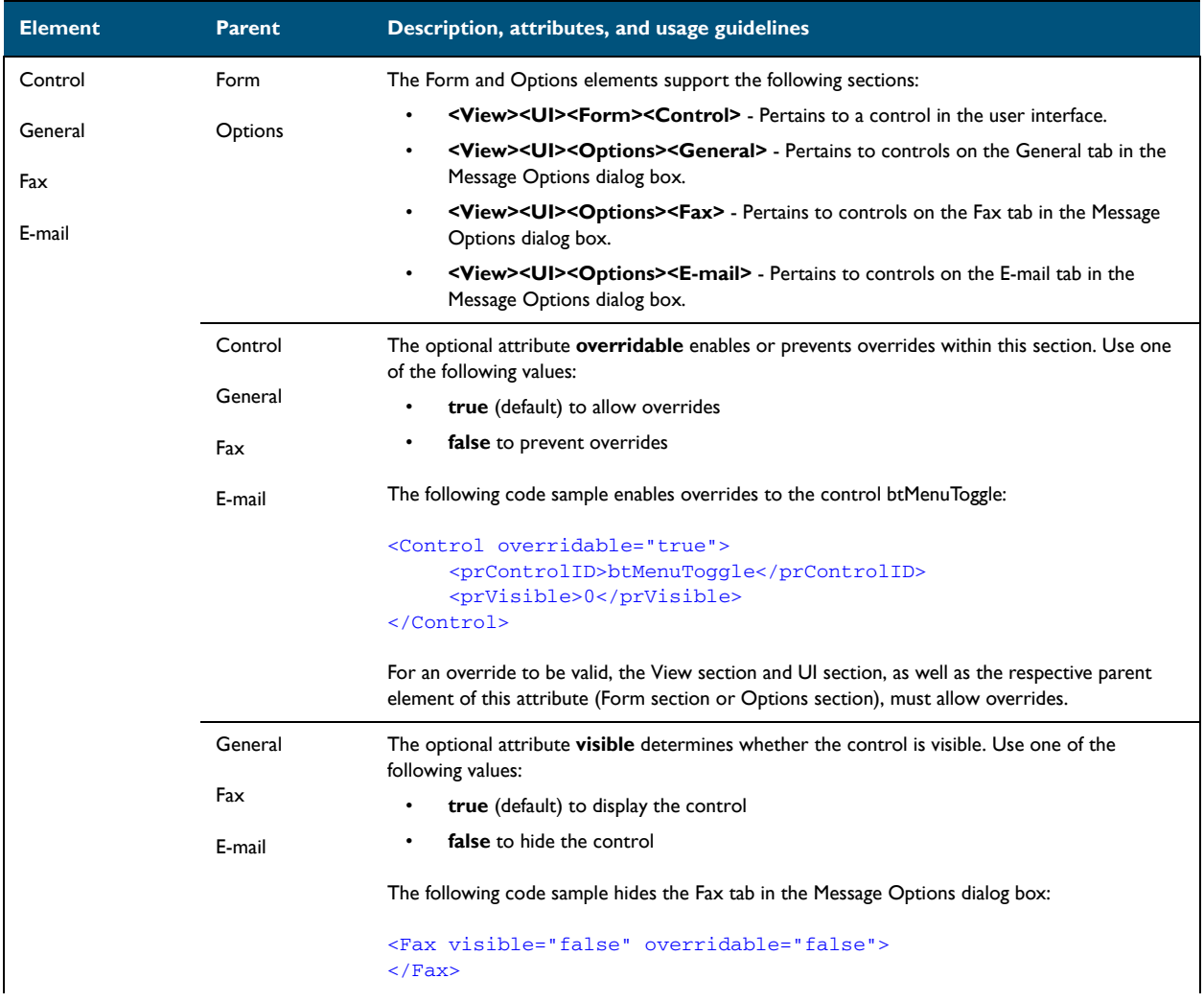

6-16

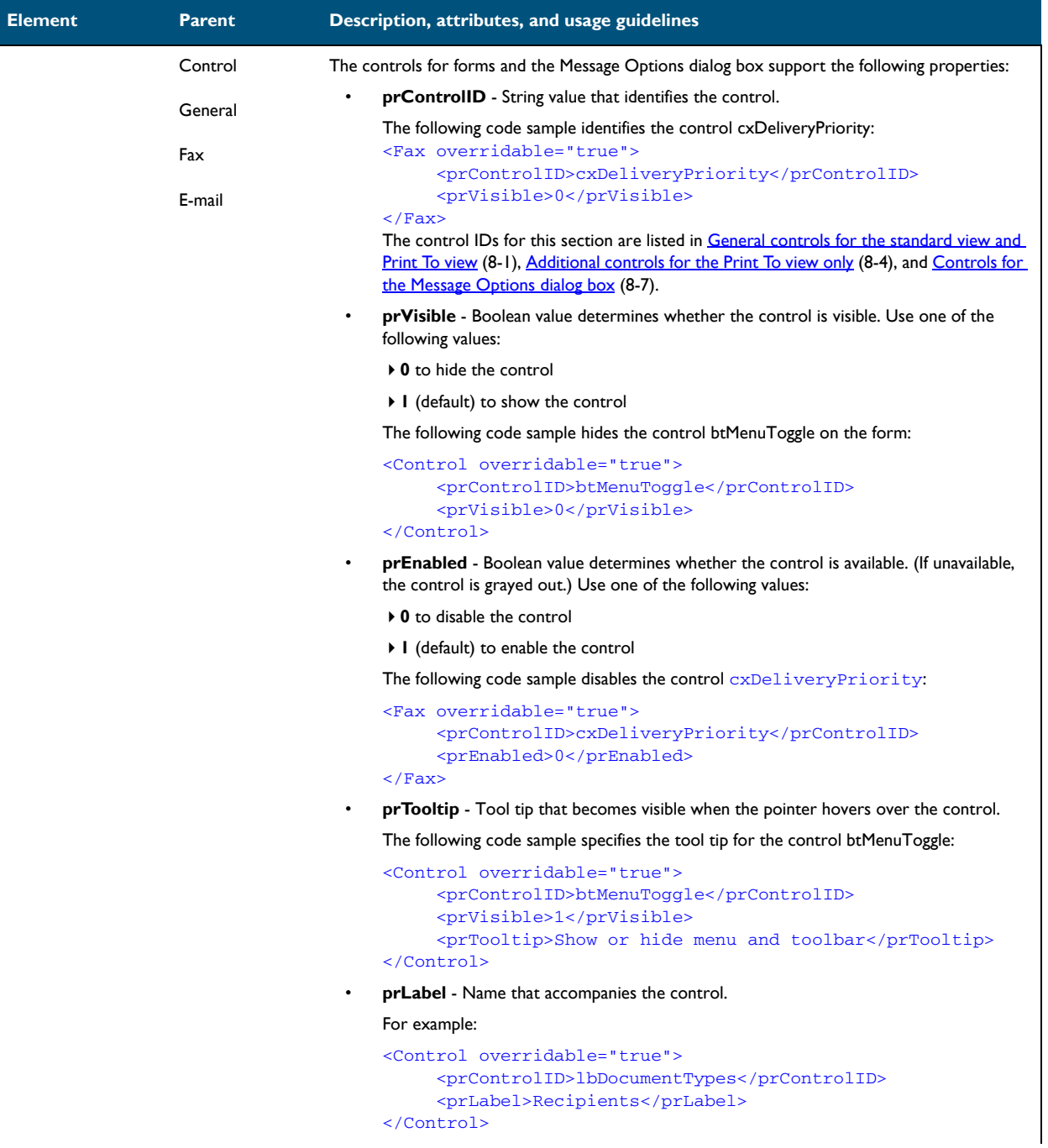

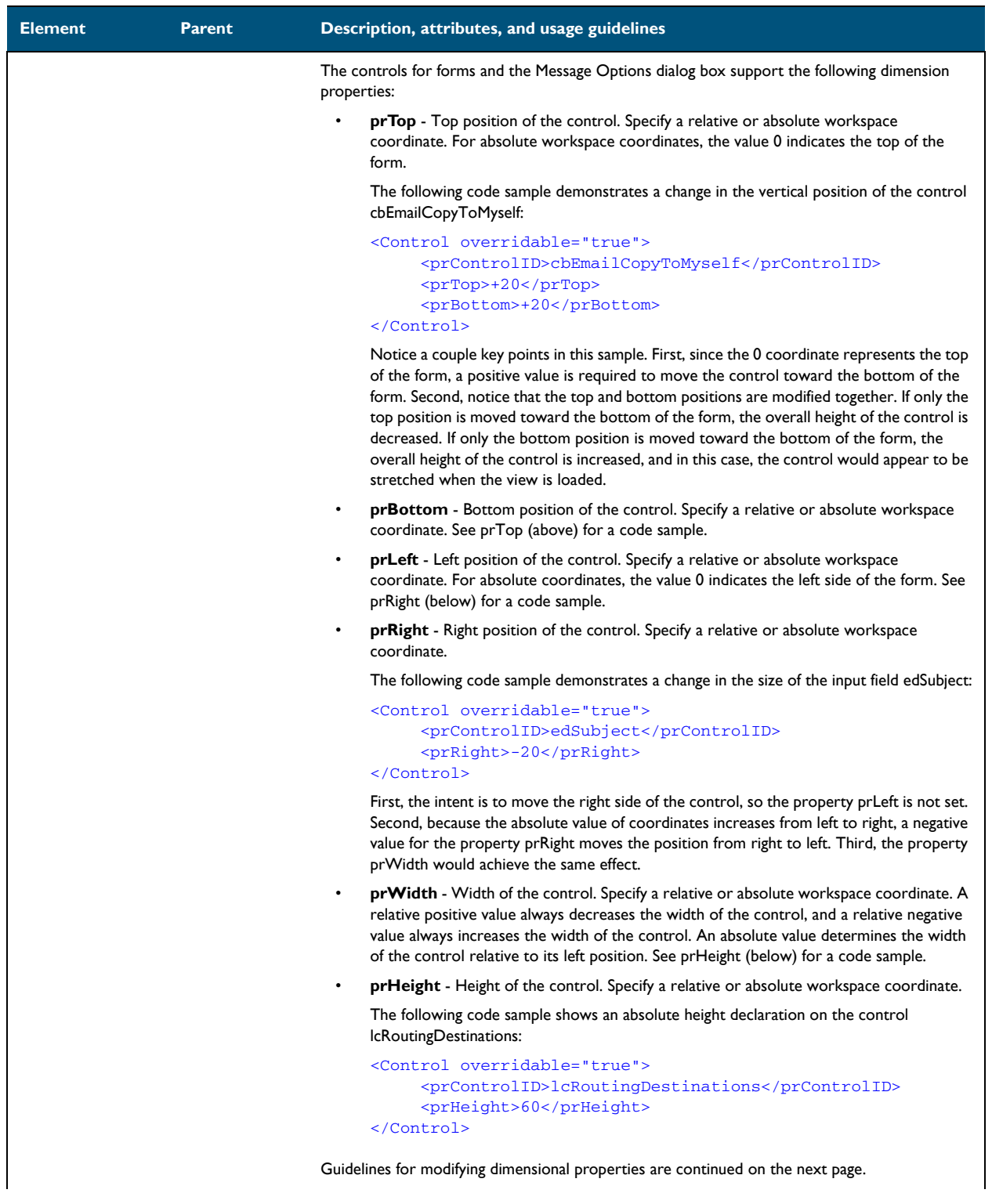

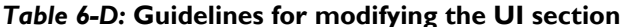

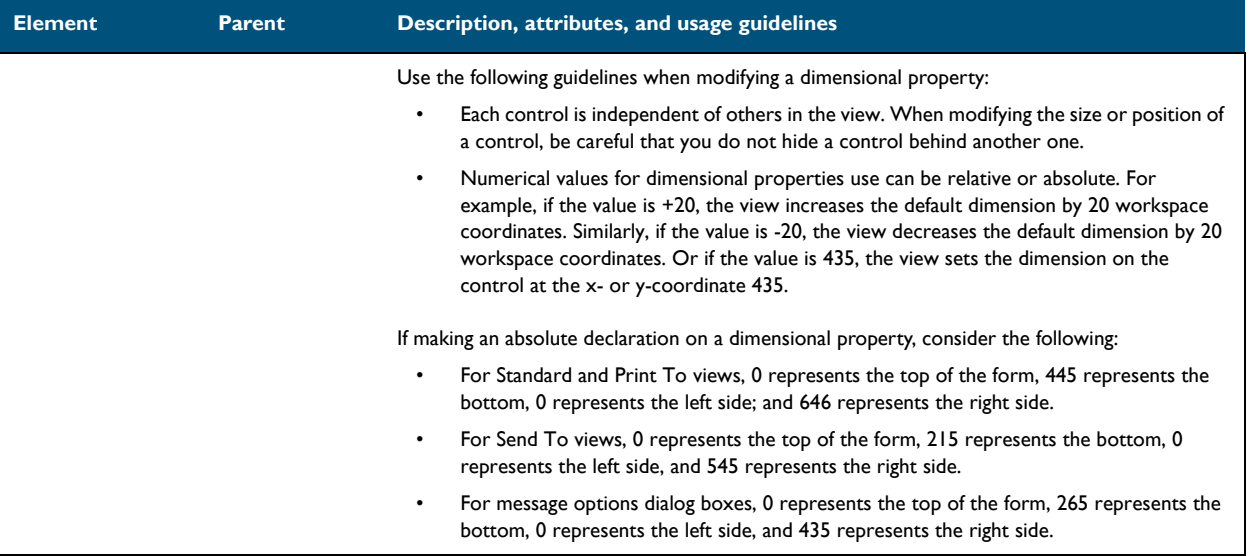

### <span id="page-62-0"></span>Transformations section

#### *Table 6-E:* **Guidelines for modifying the Transformations section**

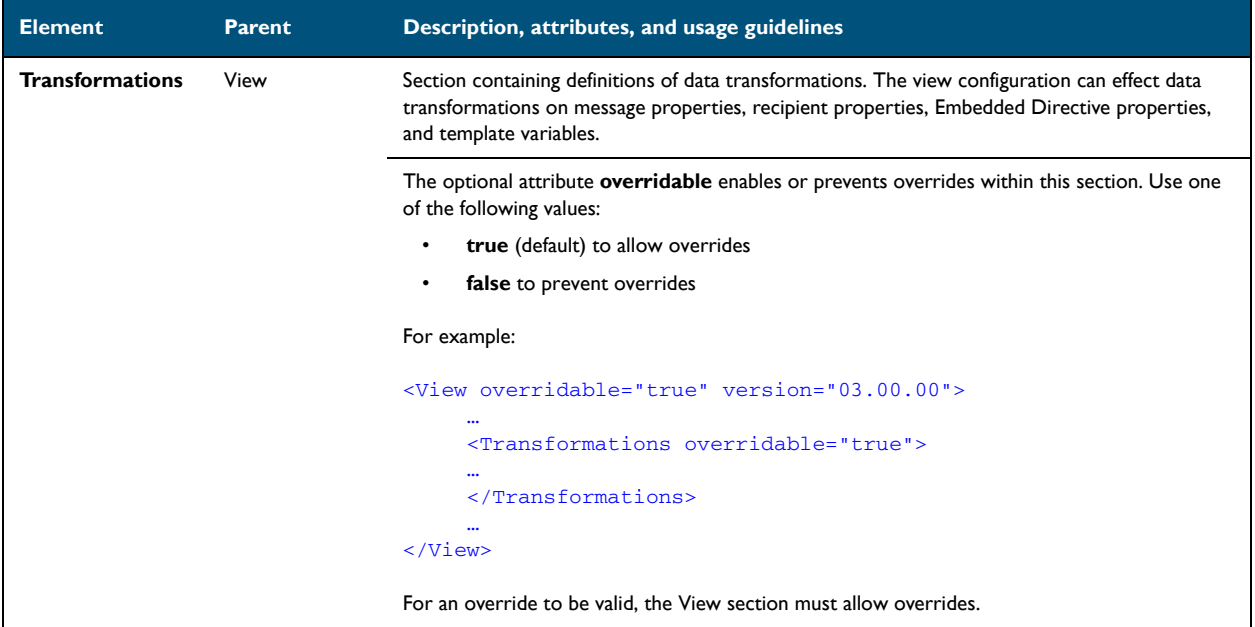

Section 6: Views

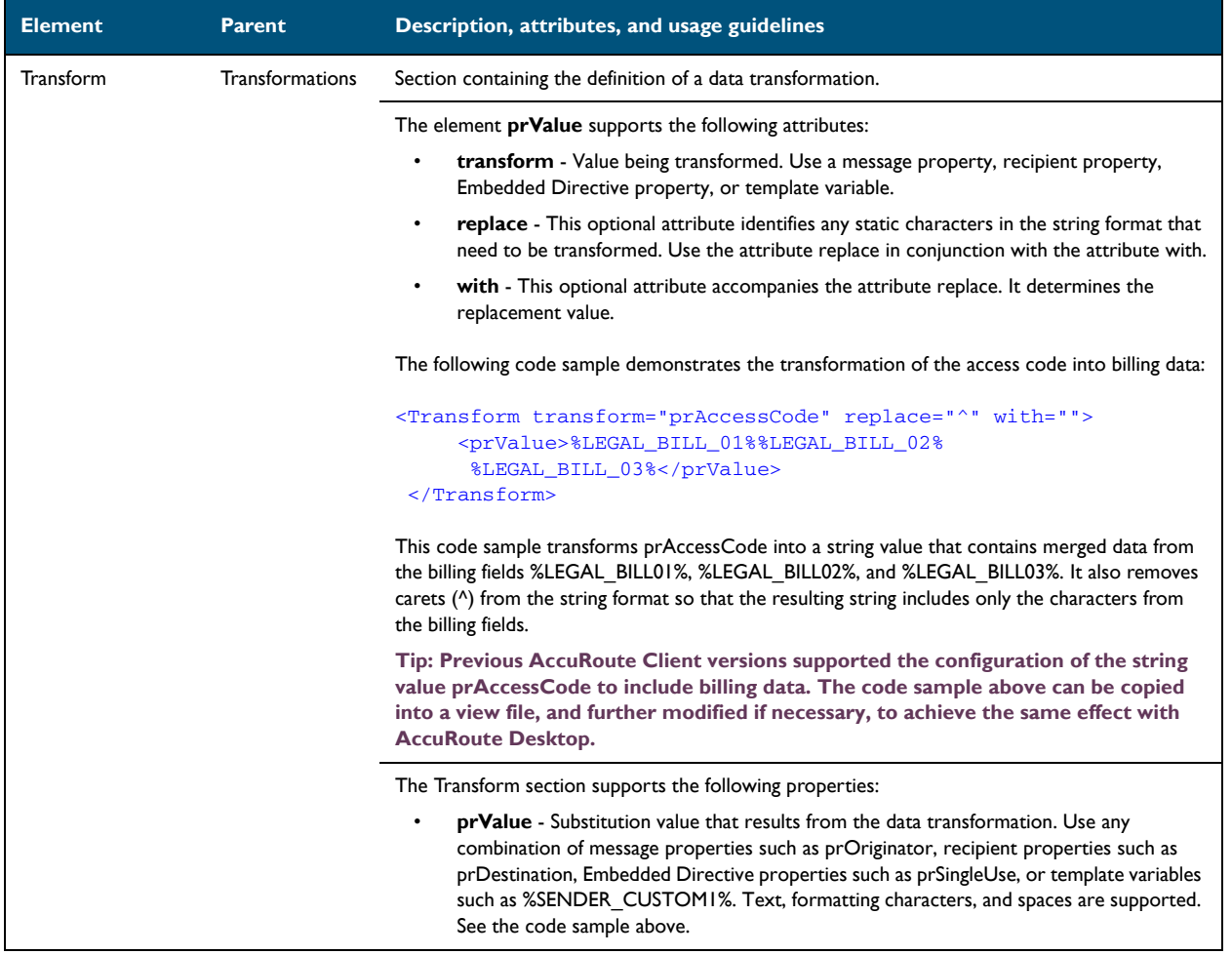

#### *Table 6-E:* **Guidelines for modifying the Transformations section**

# <span id="page-64-0"></span>FaxCoverpages section

#### *Table 6-F:* **Guidelines for modifying the FaxCoverpages section**

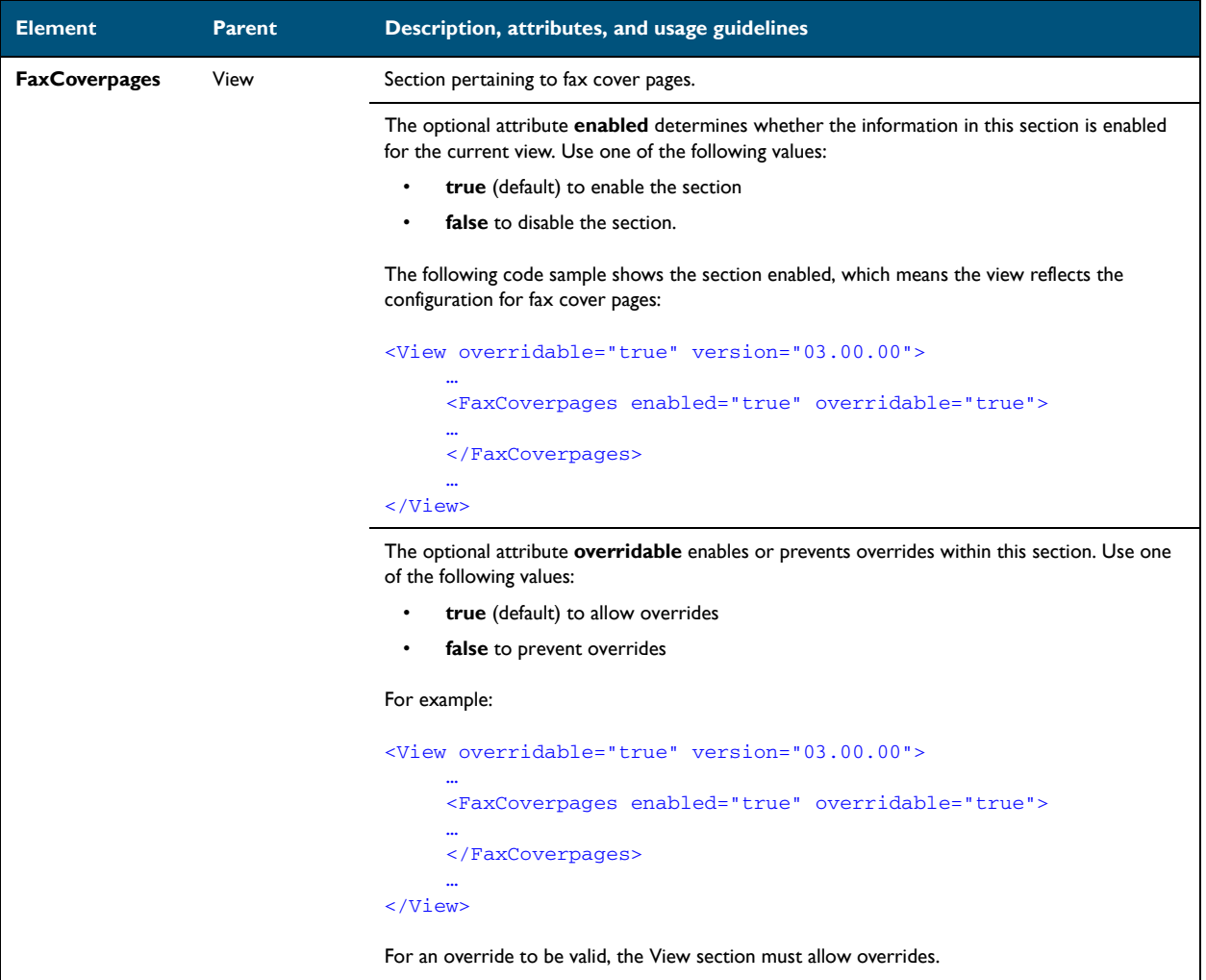

6-22

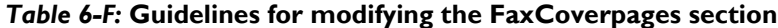

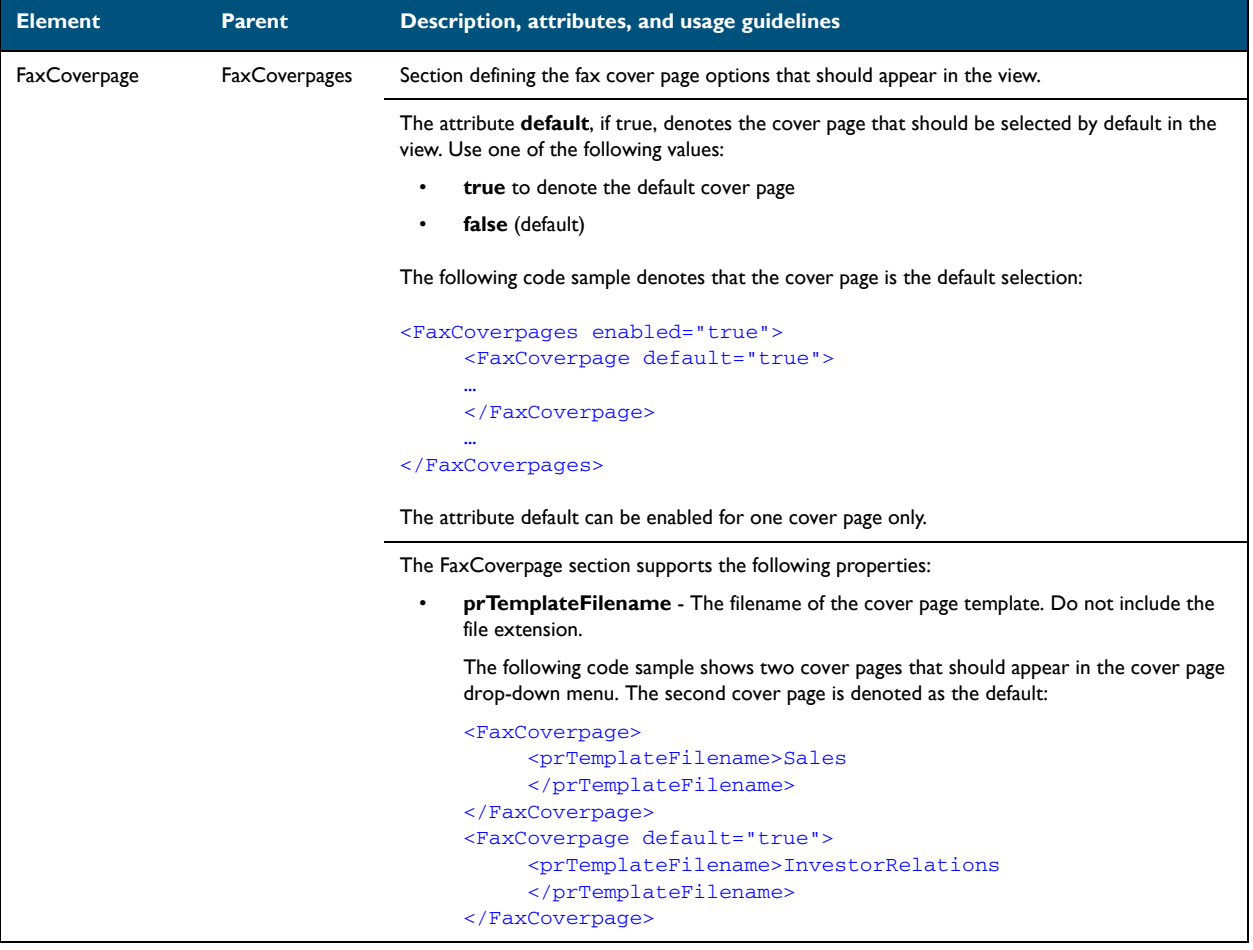

© 2010 by Omtool, Ltd. All rights reserved. Omtool, AccuRoute and the Company logo are trademarks of the Company. Trade names and trademarks of other companies appearing in this document are the property of their respectiv

### <span id="page-66-0"></span>FaxAccessCodes section

#### *Table 6-G:* **Guidelines for modifying the FaxAccessCodes section**

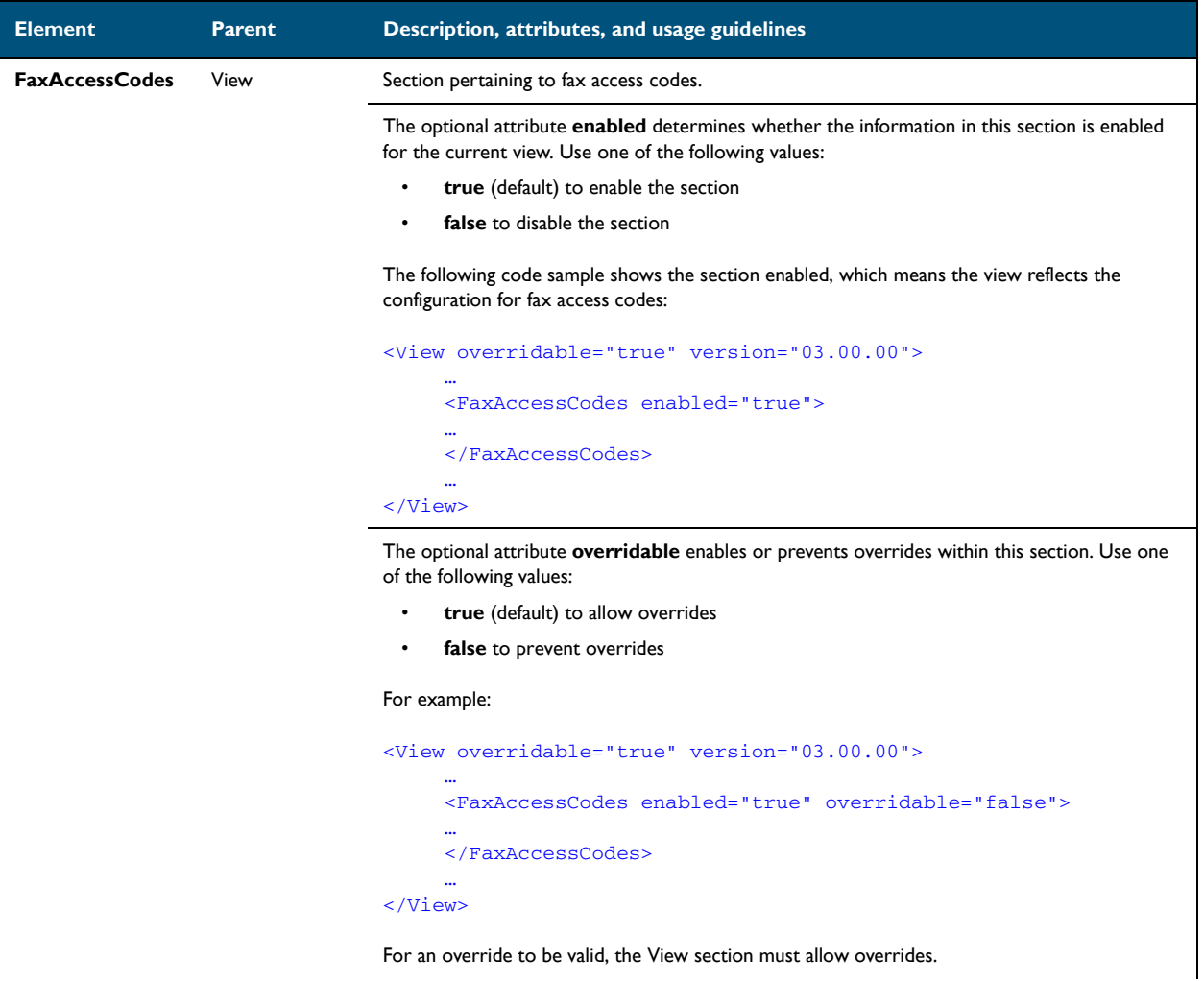

Section 6: Views

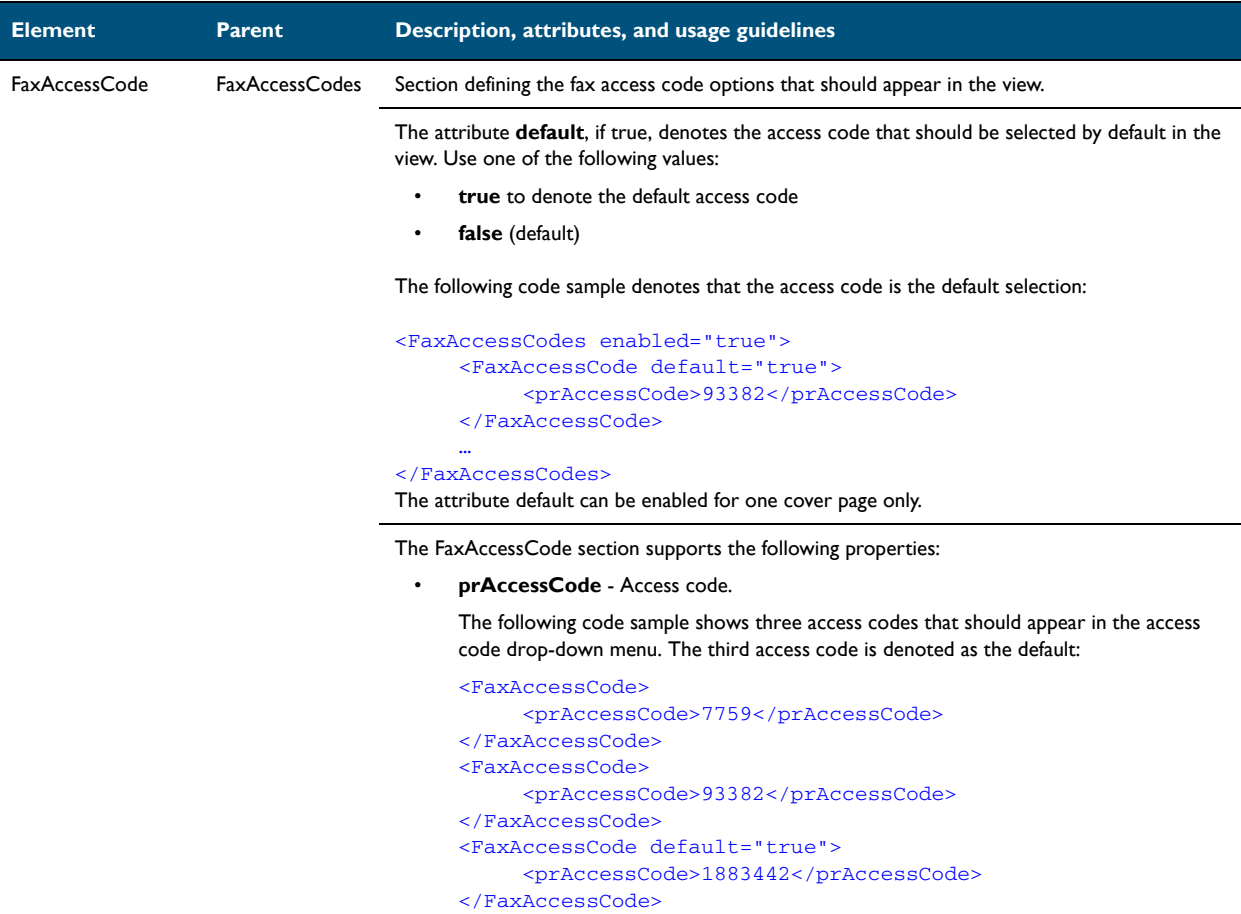

#### *Table 6-G:* **Guidelines for modifying the FaxAccessCodes section**

### <span id="page-68-0"></span>ConfirmationList section

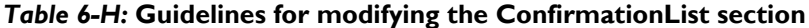

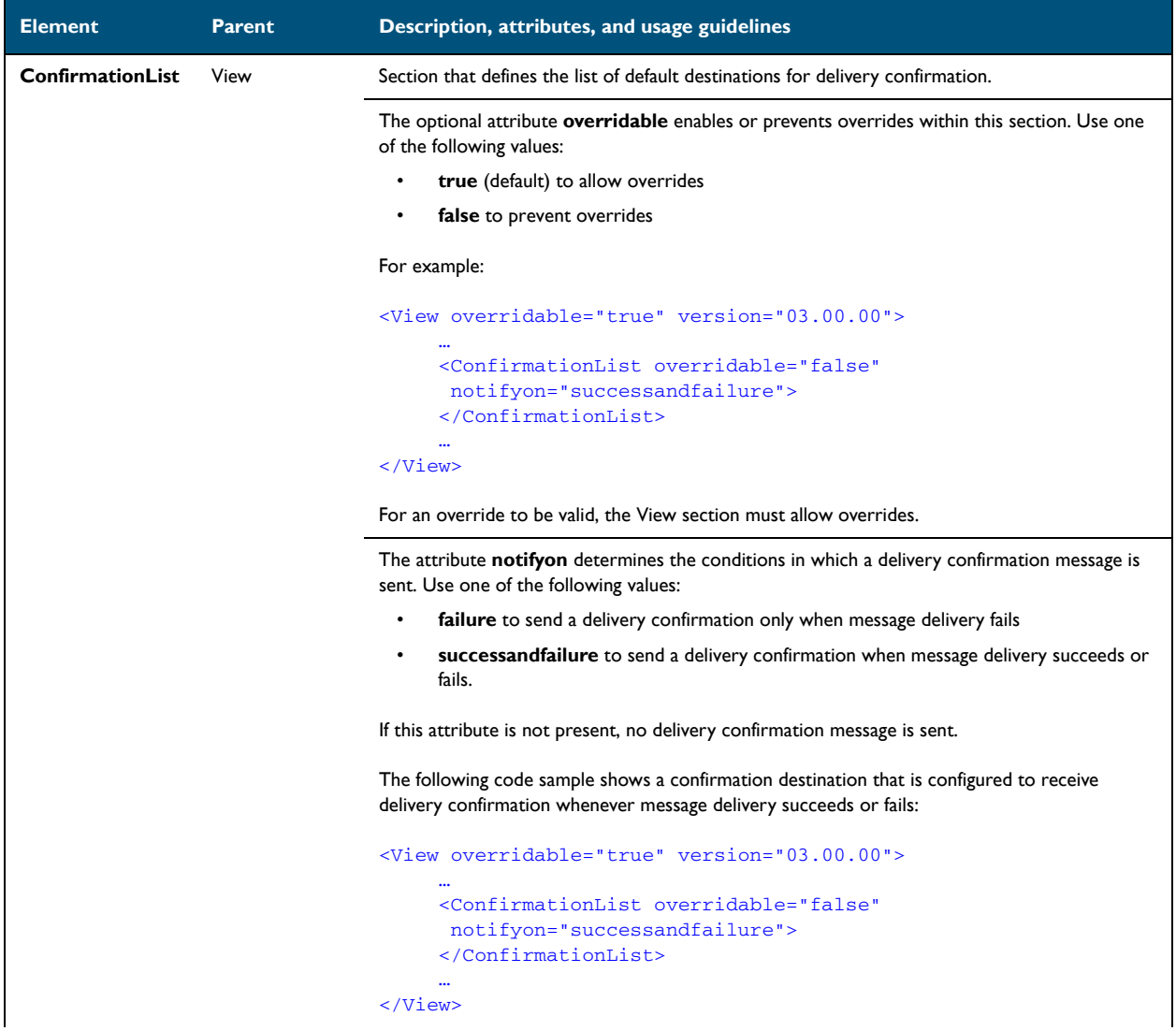

Section 6: Views

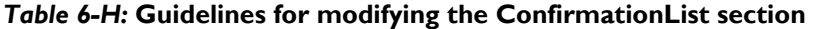

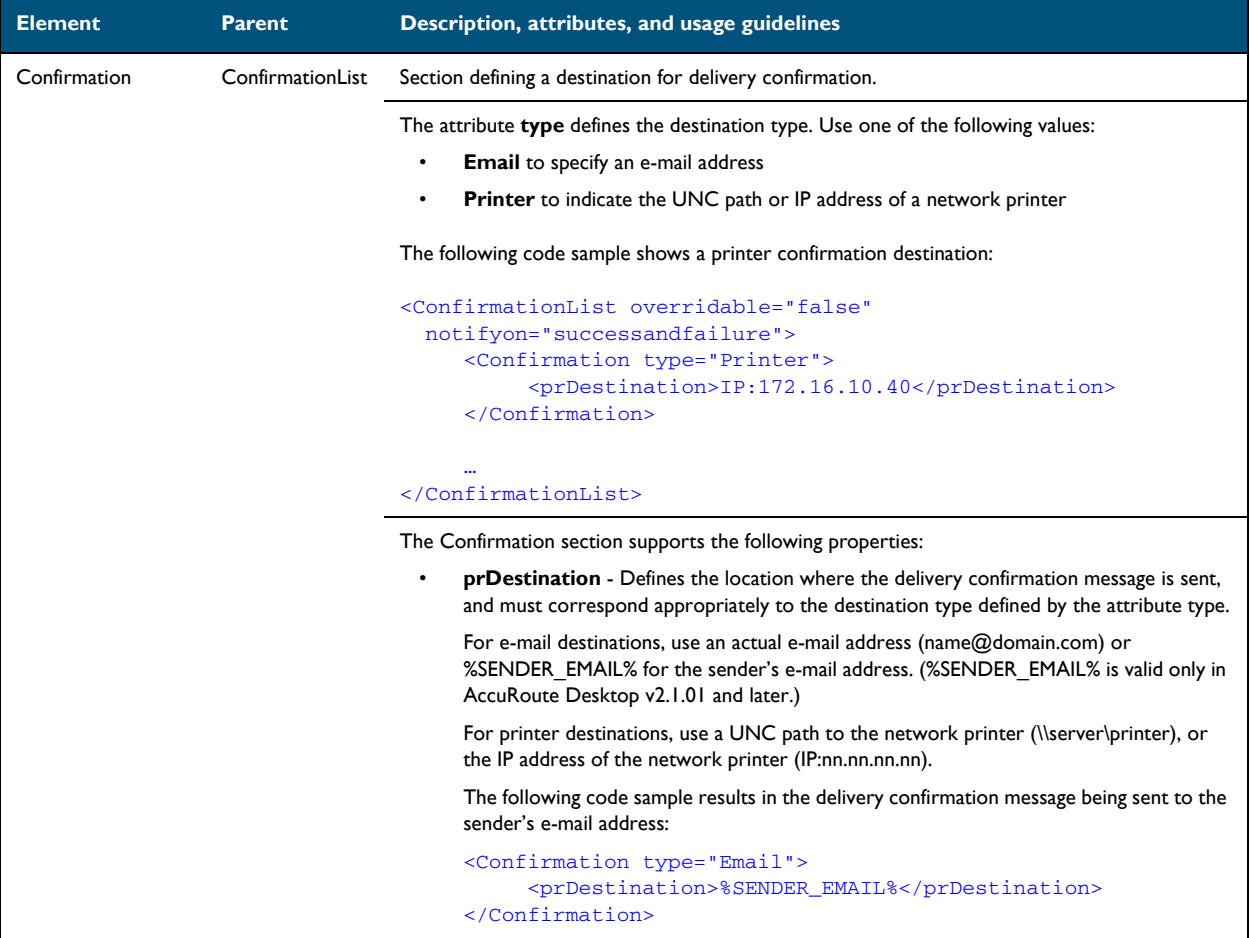

# <span id="page-70-0"></span>Recipients section

#### *Table 6-I:* **Guidelines for modifying the Recipients section**

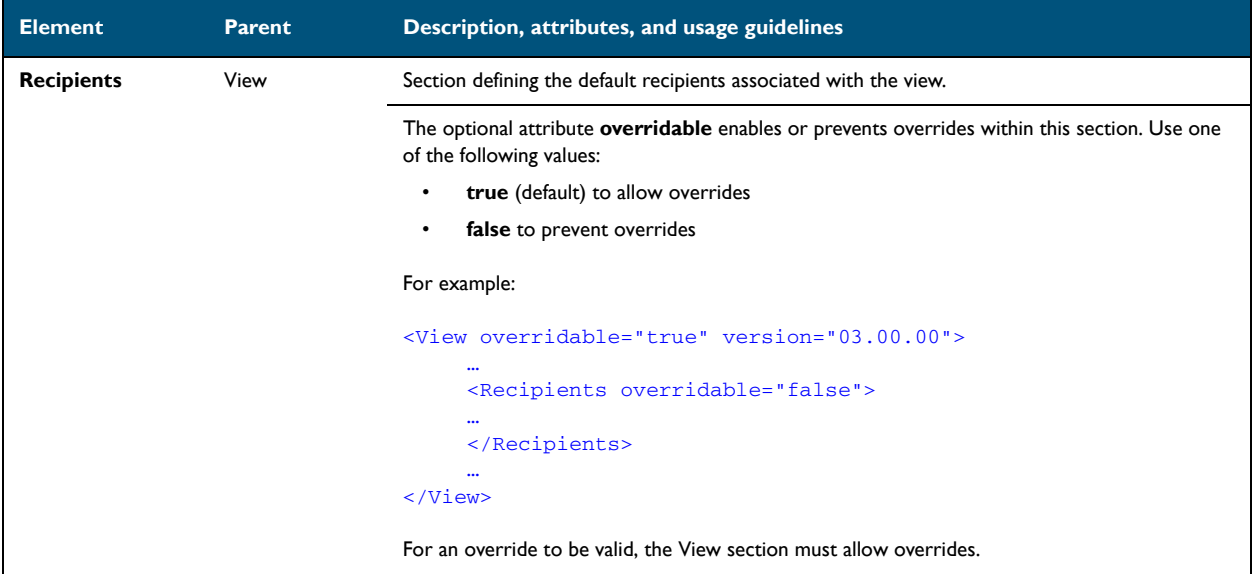

 $6-28$   $-$ 

#### *Table 6-I:* **Guidelines for modifying the Recipients section**

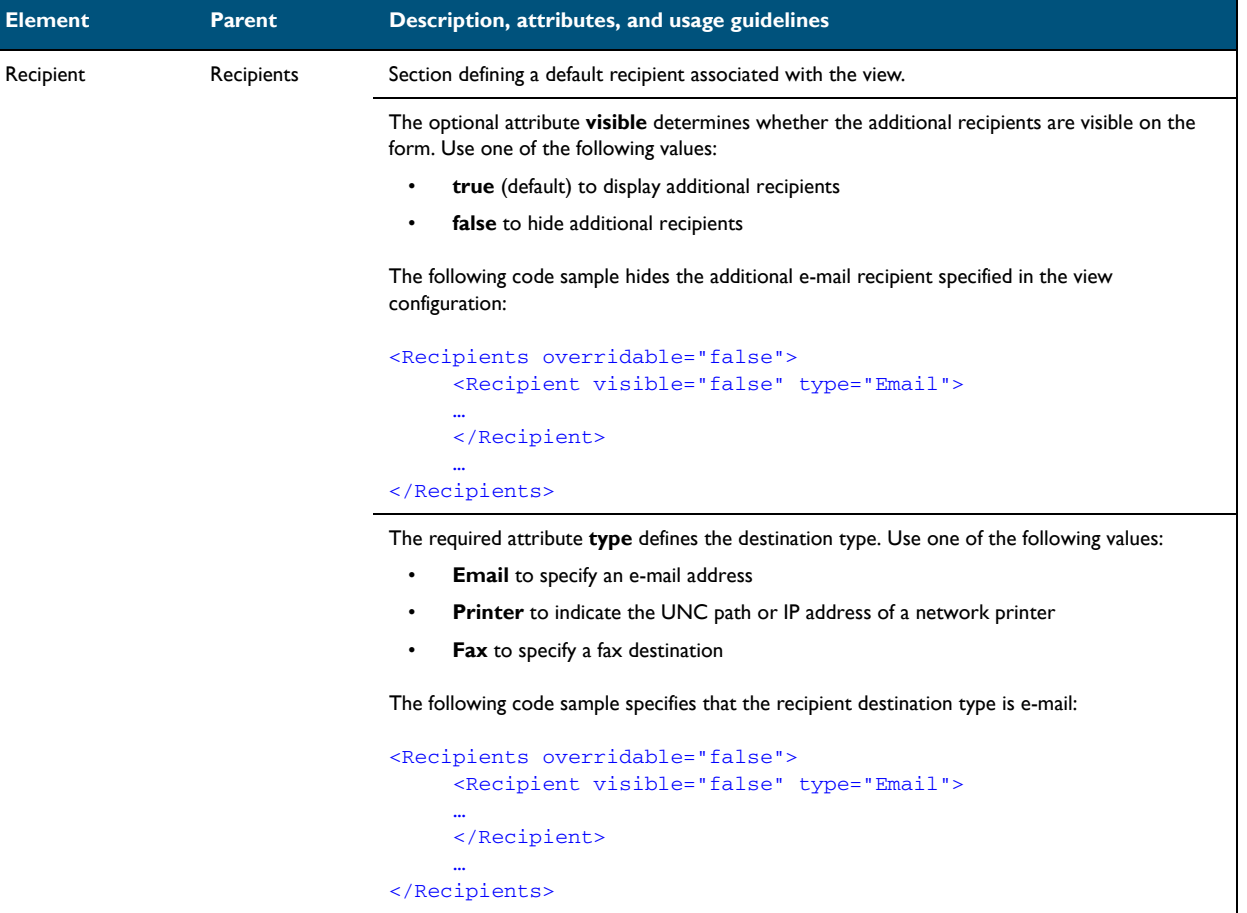
Section 6: Views

## *Table 6-I:* **Guidelines for modifying the Recipients section**

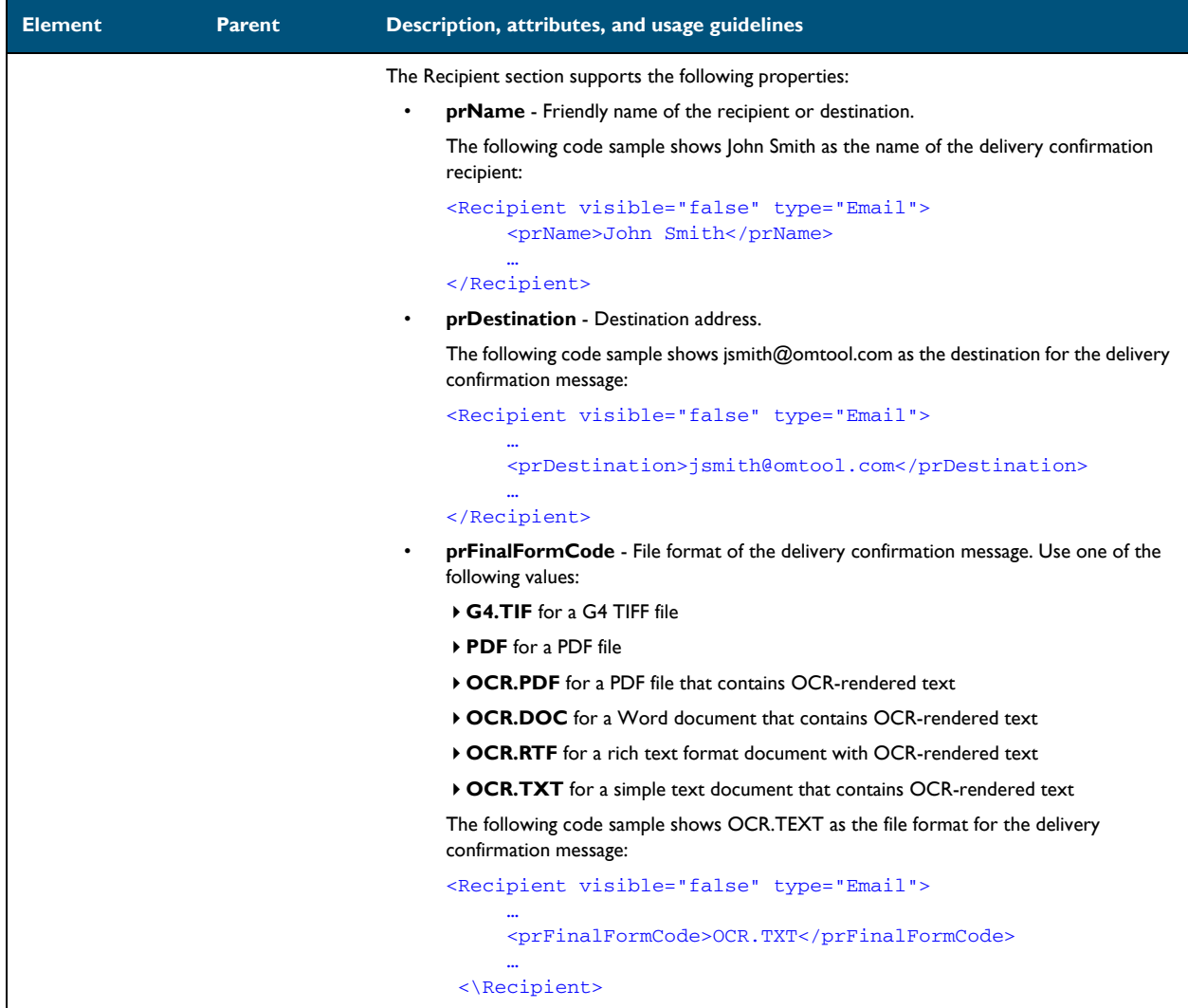

## Attachments section

## *Table 6-J:* **Guidelines for modifying the Attachments section**

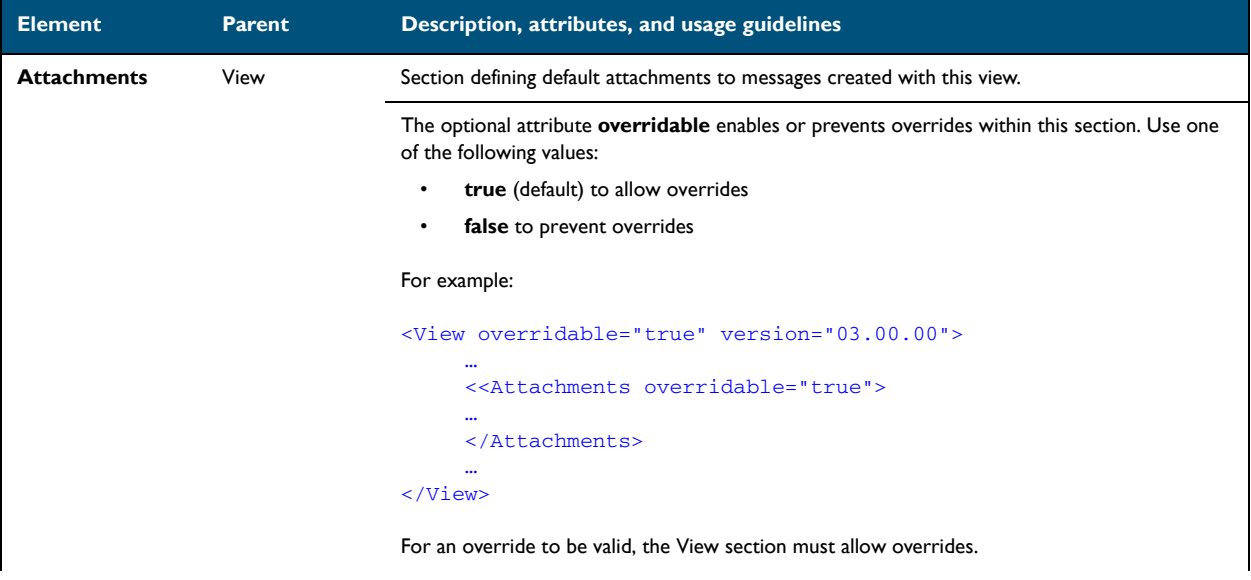

Section 6: Views

## *Table 6-J:* **Guidelines for modifying the Attachments section**

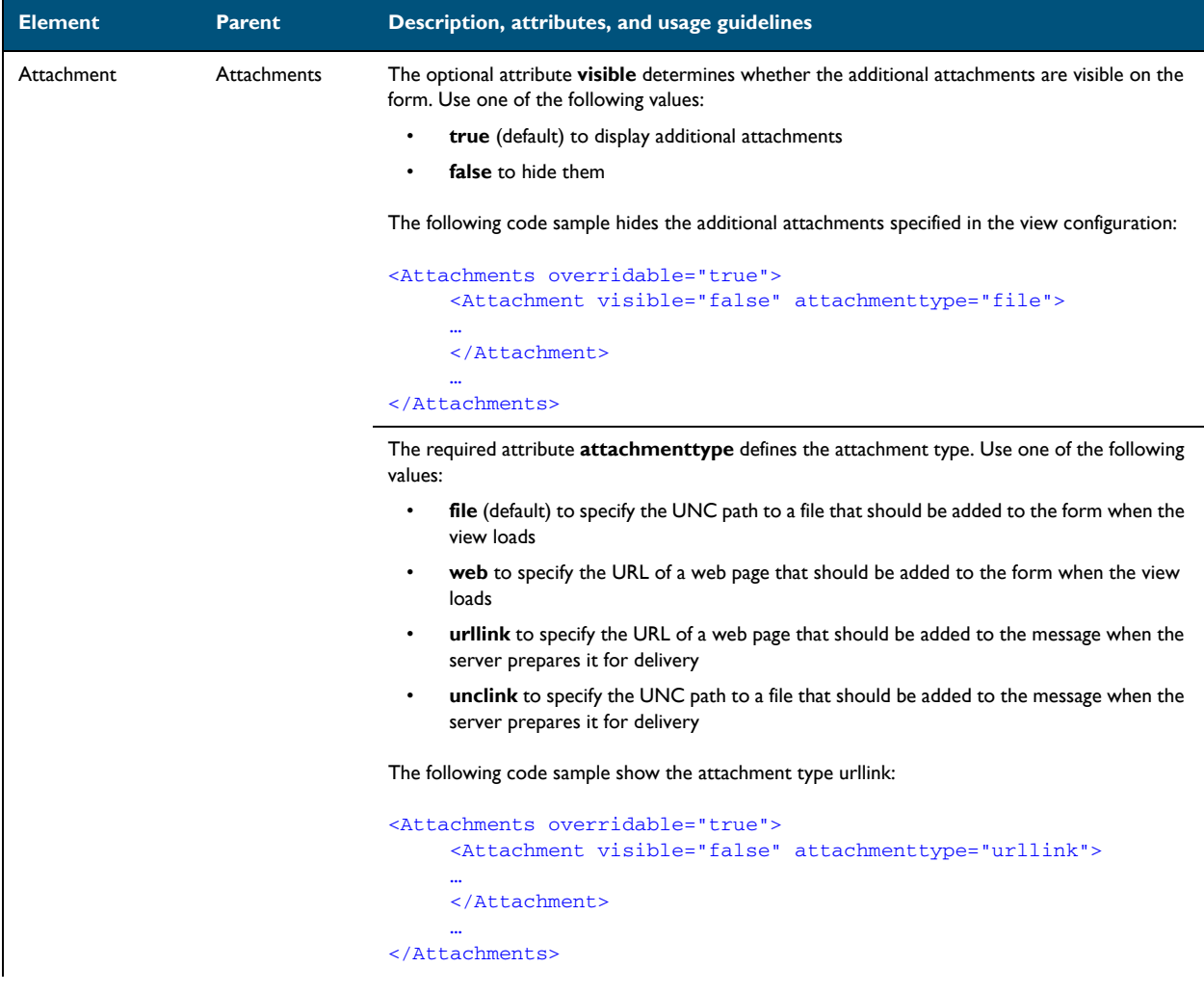

Section 6: Views

## *Table 6-J:* **Guidelines for modifying the Attachments section**

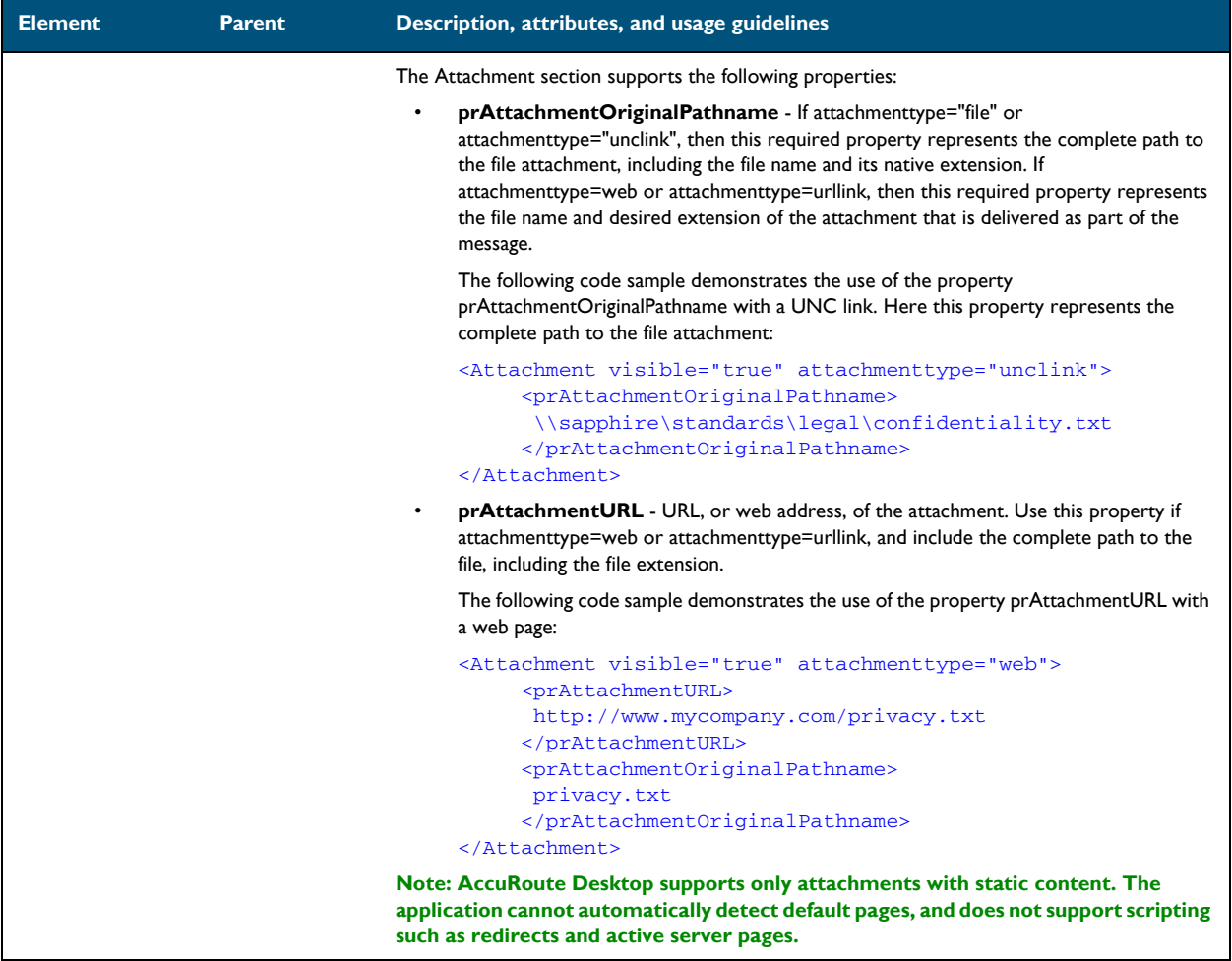

# RoutingSheets section

## *Table 6-K:* **Guidelines for modifying the RoutingSheets section**

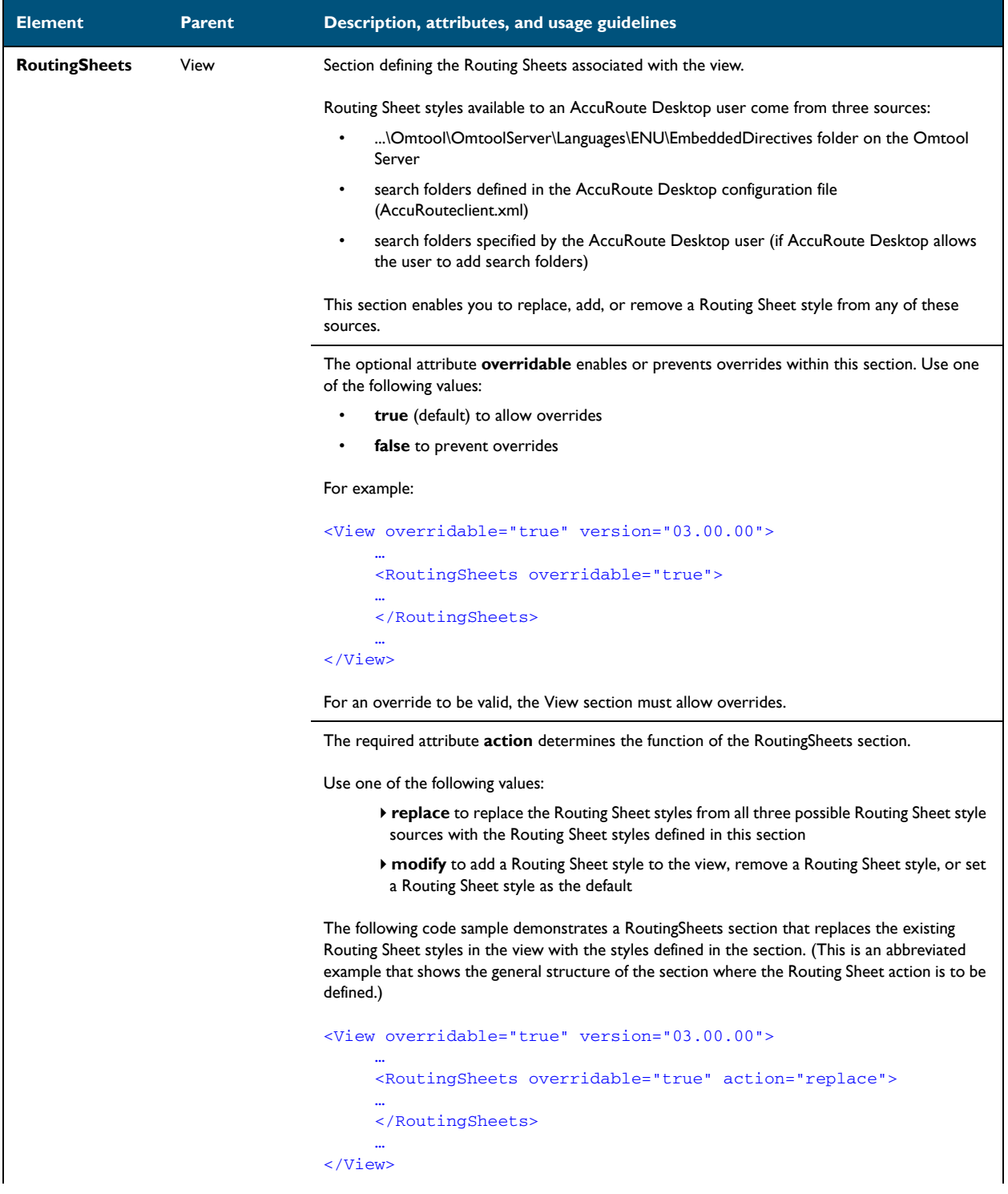

Section 6: Views

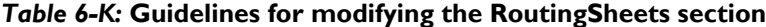

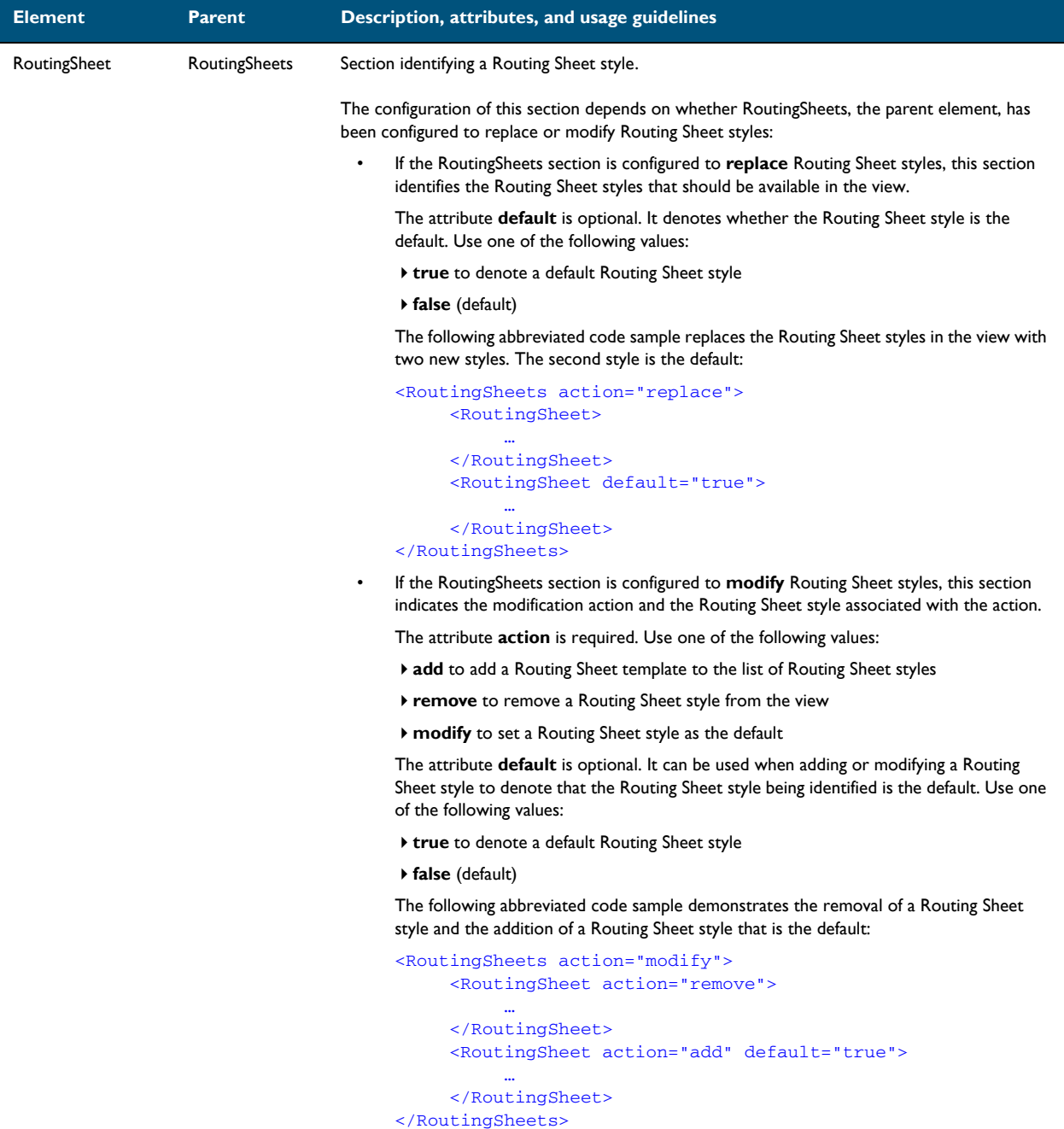

Section 6: Views

## *Table 6-K:* **Guidelines for modifying the RoutingSheets section**

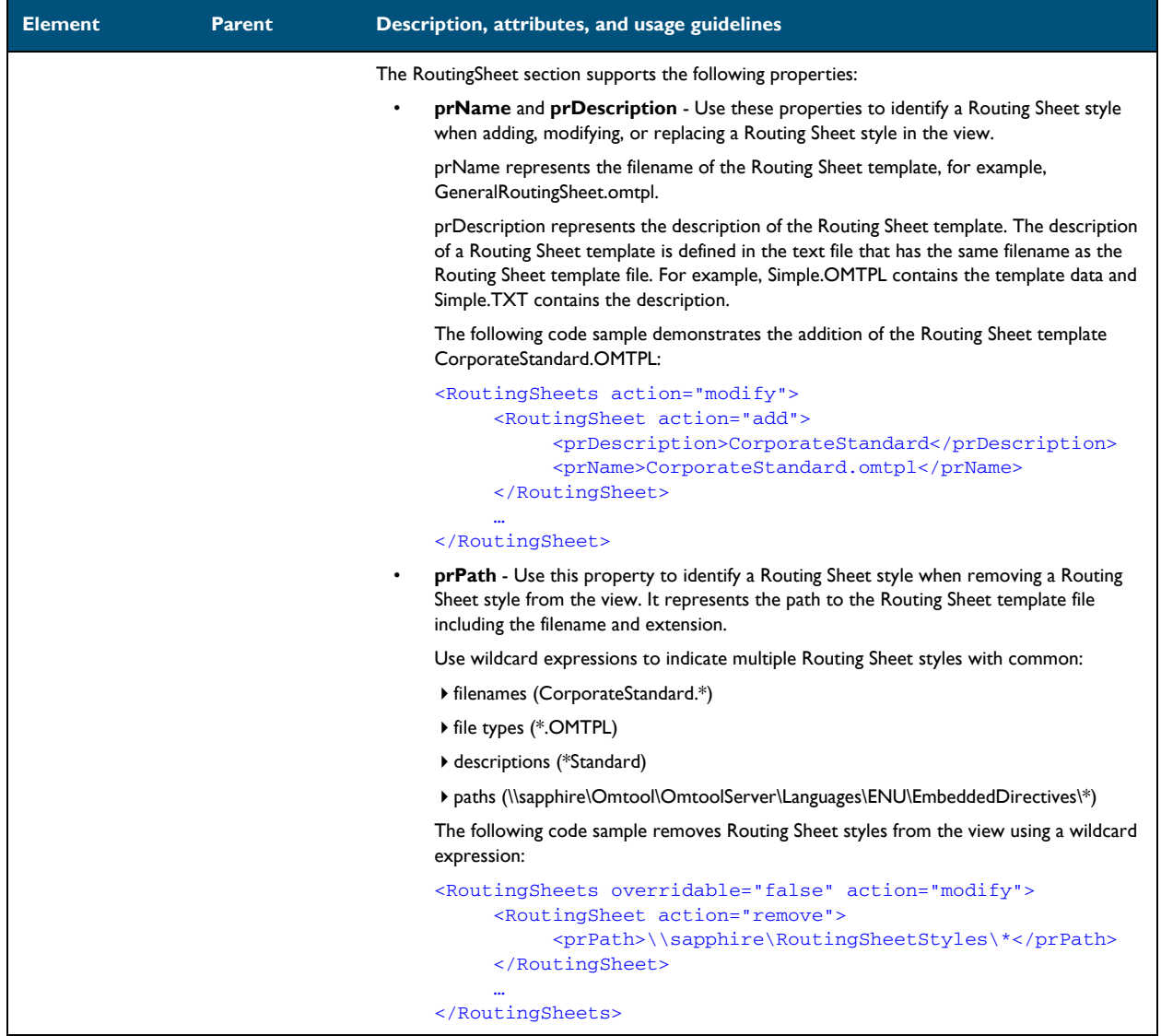

6-36

Section 6: Views

# Section 7: Troubleshooting

This section includes:

[Error when profiling DOCX and XLSX type documents to a Worksite v8.2 repository \(7-1\)](#page-80-0) [AccuRoute Desktop fails to connect to AccuRoute Server installed on Windows 2003 system \(7-2\)](#page-81-0) [When composing a Batch-Standard or a Standard Routing Sheet, I get an error \(7-2\)](#page-81-1)

# <span id="page-80-0"></span>Error when profiling DOCX and XLSX type documents to a Worksite v8.2 repository

**Problem:** When I try and profile a document of type DOCX or XLSX from AccuRoute Desktop v3.01 to a Worksite repository v8.2, the **SAVE** button is disabled and profiling fails.

Solution: When profiling a document from AccuRoute Desktop to WorkSite, the file type must be defined and cannot be blank. In this case, the **TYPE** field is blank which is the reason for the **SAVE** button is disabled.

WorkSite servers prior to v8.5 do not have the "out of the box" DOCX and XLSX file extensions in the registered file types. In order to use DOCX and XLSX file types, the WorkSite Administrator must add support for them by adding them to the list of registered types on the WorkSite server for a particular database. Once added, the Type field will be pre-populated in the new profile dialog for the DOCX, XLSX extensions.

### **To add the DOCX and XLSX document types in the Worksite server**

- **1** Go to Worksite DMS 8.2 server system.
- **2** Navigate to **START> ALL PROGRAMS> INTERWOVEN SERVER> DATABASE ADMINISTRATION**. The **Worksite Database management** page opens.
- **3** Select **TYPE** to see the default file types supported list.
- **4** Right click and select **ADD**. The **ADD TYPE** page opens.
- **5** In the **DESCRIPTION** and **ALIAS** fields, specify appropriate values.
- **6** In the DMS extension field, enter  $\frac{8}{3}V$ .
- **7** In the App. Extension field enter DOCX.
- **8** Click **OK**

DOCX file format is added as a new file type and displayed along with the existing file types.

**9** Similarly add the **XLSX** extension (In the App. Extension field enter XLSX. )

After you have added the file types, you can successfully profile documents with file types DOCX and XLSX to the Worksite v8.2 repository.

7-2

# <span id="page-81-0"></span>AccuRoute Desktop fails to connect to AccuRoute Server installed on Windows 2003 system

#### **Problem:**

AccuRoute Desktop cannot connect to AccuRoute Server installed on a Windows 2003 system.

#### **Solution:**

This may be happening because the Windows firewall on the Windows 2003 system is turned on.

You can turn off the firewall and test whether the AccuRoute Desktop application is connecting to the AccuRoute Server. The other workaround to this problem is to add port 135 to the "Exception list" by keeping the Firewall "ON". Here are the steps:

#### **To add port 135 to Exceptions list on Windows 2003 server:**

- **1** Go to the **EXCEPTIONS** tab of the Windows Firewall sheet.
- **2** Click **ADD PORT**.
- **3** Enter a name as appropriate, for example, DCOM RPC.
- **4** Enter port number of 135.
- **5** Verify **TCP** is selected.
- **6** Press **OK** to save your changes.

Now you can connect to the AccuRoute Server without any issues.

# <span id="page-81-1"></span>When composing a Batch-Standard or a Standard Routing Sheet, I get an error

**Problem:** I am using AccuRoute Desktop v3.01 to create a Batch-Standard or a Standard Routing Sheet. The Routing Sheet compose fails and I get the error:

> Failed to compose Routing Sheet to PDF.(0x80e00325) Unknown error 0x80E00325

*Important* The AccuRoute Desktop v3.01 is connected to AccuRoute Server running on Windows 2008 64 bit system.

**Solution:** This is related to a Microsoft Office internal issue.

### The workaround is to create the folder "**desktop**" in the path **WINDOWS\$FOLDER]\SYSWOW64\CONFIG\SYSTEMPROFILE\DESKTOP**, for example in **C:\WINDOWS\SYSWOW64\CONFIG\SYSTEMPROFILE\DESKTOP**.

This desktop folder does not exist on Windows 2008 64 systems by default thereby causing Office automation to fail in unexpected ways.

For more information, see [http://social.msdn.microsoft.com/Forums/en-US/innovateonoffice/thread/b81a3c4e-62db-](http://social.msdn.microsoft.com/Forums/en-US/innovateonoffice/thread/b81a3c4e-62db-488b-af06-44421818ef91?prof=required)[488b-af06-44421818ef91?prof=required.](http://social.msdn.microsoft.com/Forums/en-US/innovateonoffice/thread/b81a3c4e-62db-488b-af06-44421818ef91?prof=required)

7-4

Section 7: Troubleshooting

© 2010 by Omtool, Ltd. All rights reserved. Omtool, AccuRoute and the Company logo are trademarks of the Company. Trade names and trademarks of other companies appearing in this document are the property of their respectiv

# Appendix A: Control identifiers

Most features in a view can be modified or removed. Examples include buttons, checkboxes, and labels.

All controls that can be modified or removed are listed in this section. The information is organized based on the view where the control is available:

- [Standard view and Print To view \(8-1\)](#page-84-0)
- [Send To view \(8-10\)](#page-93-0)

# <span id="page-84-0"></span>Standard view and Print To view

Controls for the standard view and the Print To view are presented in the following sections:

- [General controls for the standard view and Print To view \(8-1\)](#page-84-1)
- [Additional controls for the Print To view only \(8-4\)](#page-87-0)
- [Controls for menus \(8-4\)](#page-87-1)
- [Controls for toolbar buttons \(8-7\)](#page-90-0)
- [Controls for the Message Options dialog box \(8-7\)](#page-90-1)

## <span id="page-84-1"></span>General controls for the standard view and Print To view

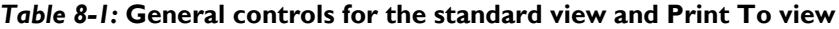

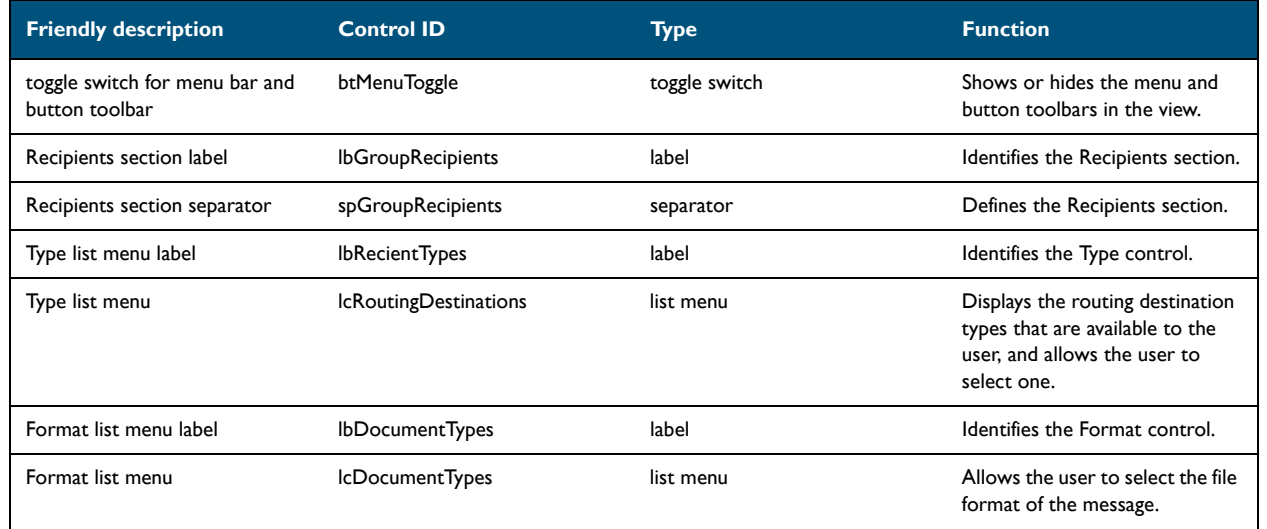

Appendix 8:

Appendix 8:  $8-2$  –

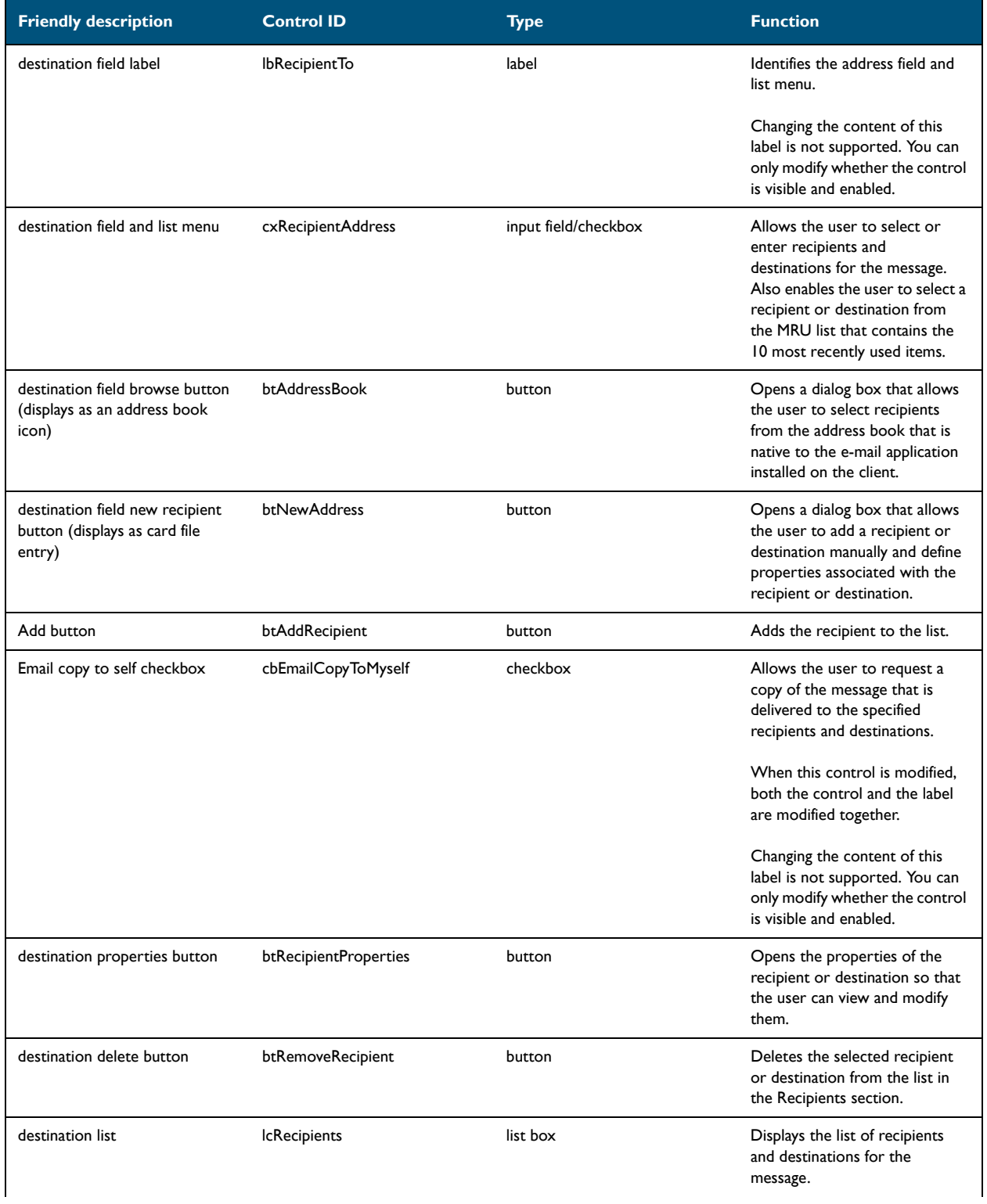

### *Table 8-1:* **General controls for the standard view and Print To view**

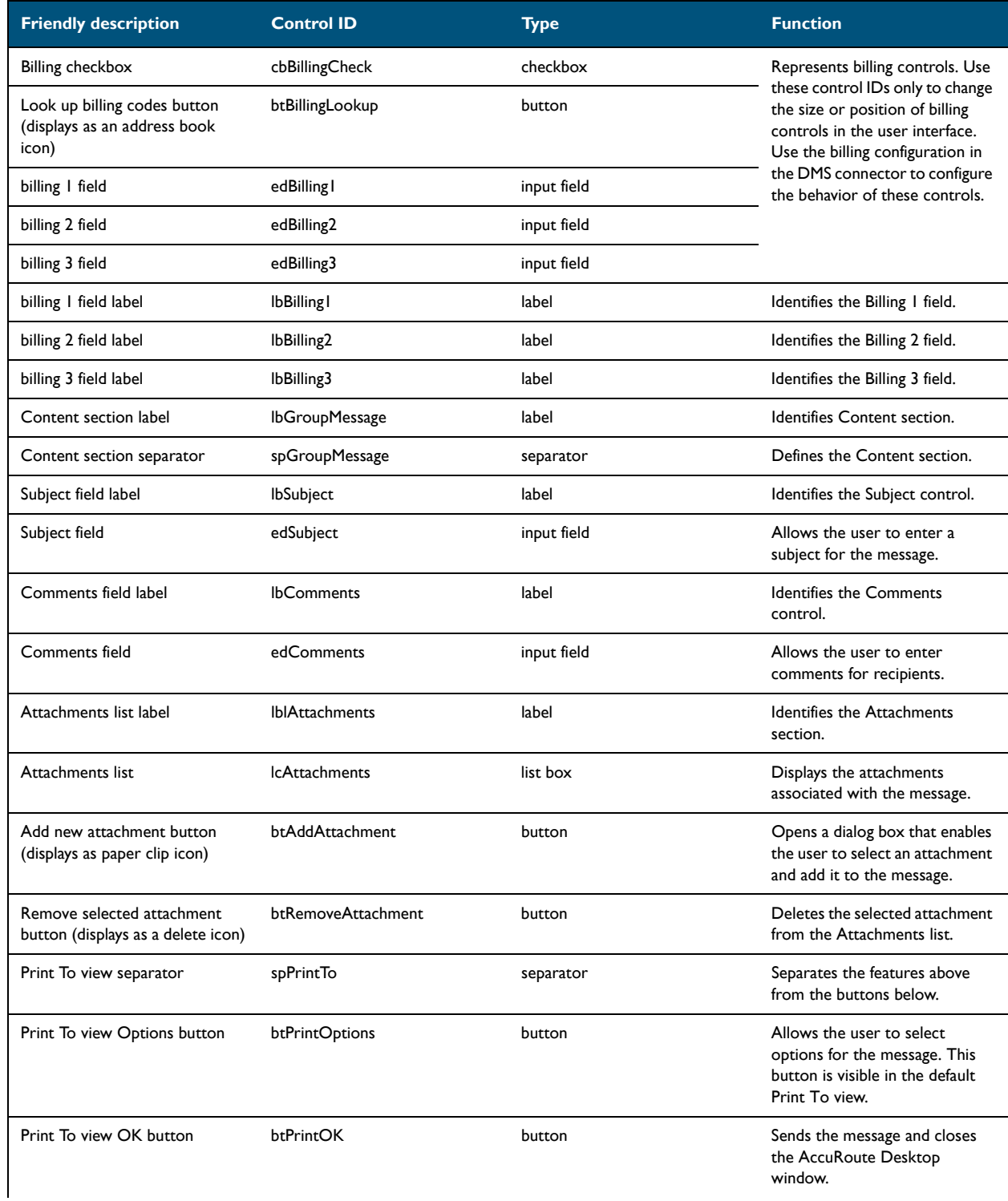

### *Table 8-1:* **General controls for the standard view and Print To view**

 $8-4$   $-$ 

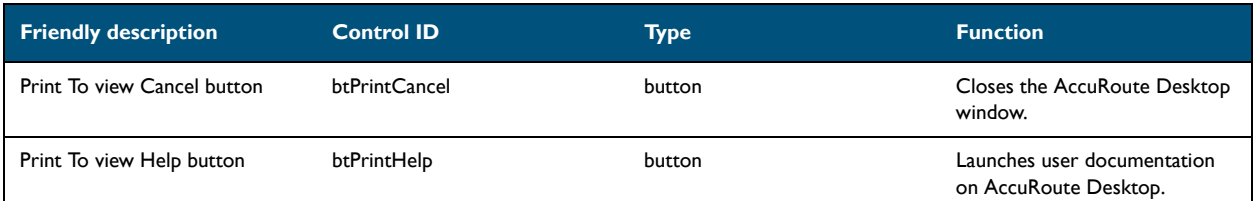

### *Table 8-1:* **General controls for the standard view and Print To view**

# <span id="page-87-0"></span>Additional controls for the Print To view only

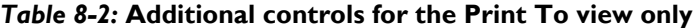

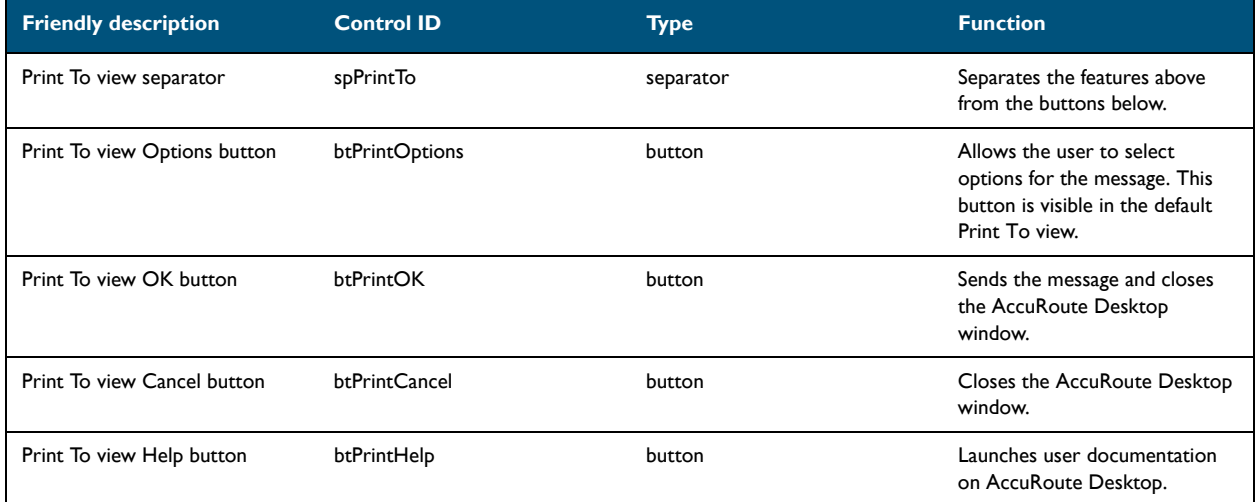

## <span id="page-87-1"></span>Controls for menus

### **Controls for the File menu**

### *Table 8-3:* **Controls for the File menu**

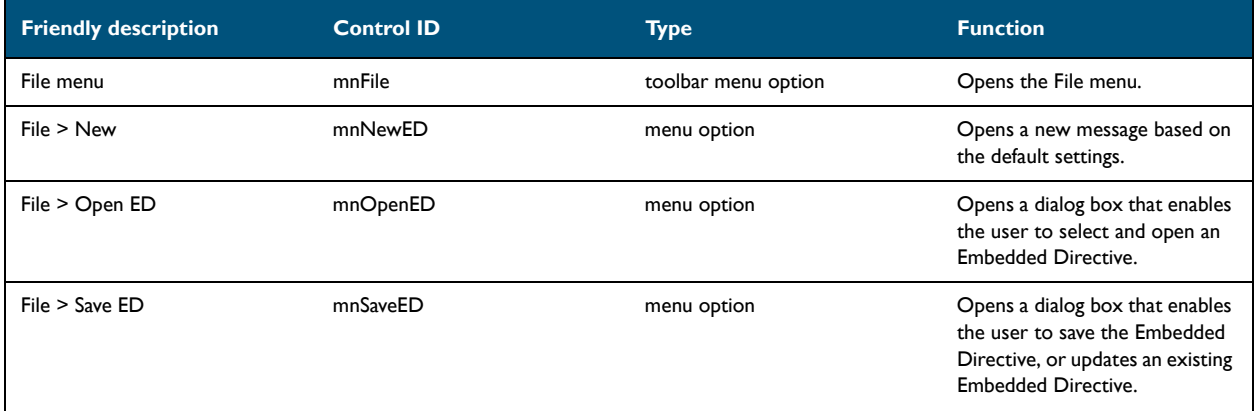

© 2010 by Omtool, Ltd. All rights reserved. Omtool, AccuRoute and the Company logo are trademarks of the Company. Trade names and trademarks of other companies appearing in this document are the property of their respectiv

### *Table 8-3:* **Controls for the File menu**

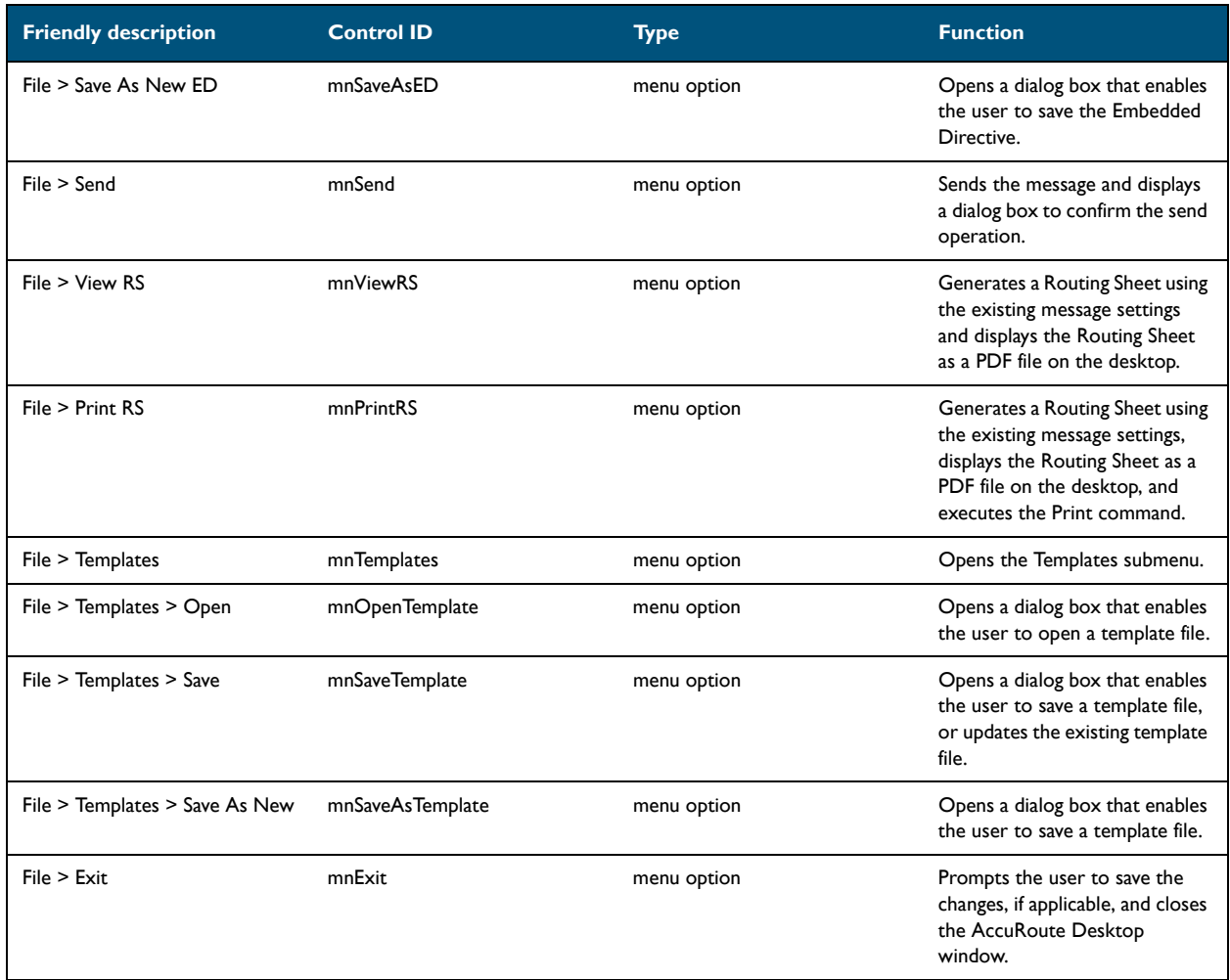

## **Controls for the Edit menu**

### *Table 8-4:* **Controls for the Edit menu**

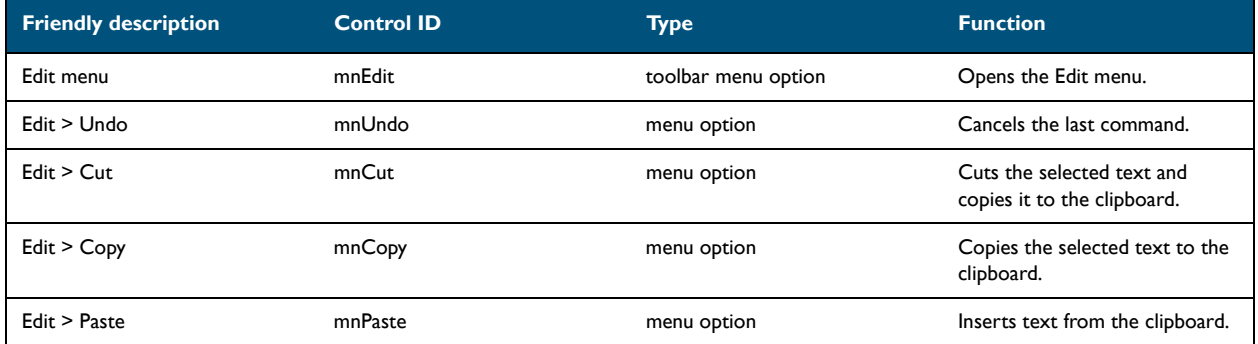

 $8-6$   $-$ 

### **Controls for the View menu**

#### *Table 8-5:* **Controls for the View menu**

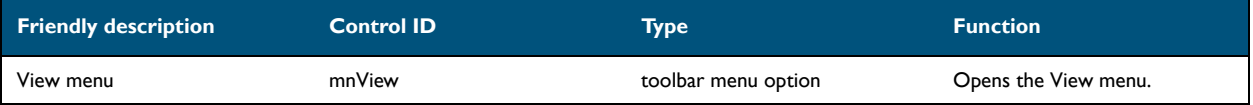

### **Controls for the Tools menu**

### *Table 8-6:* **Controls for the Tools menu**

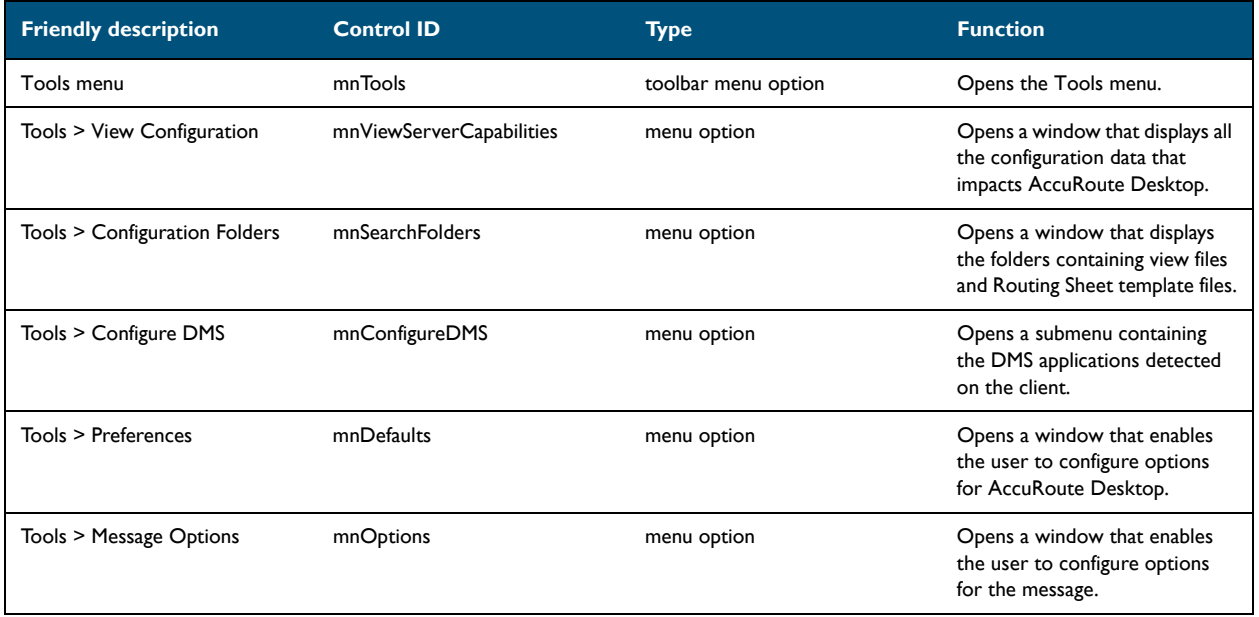

## **Controls for the Help menu**

### *Table 8-7:* **Controls for the Help menu**

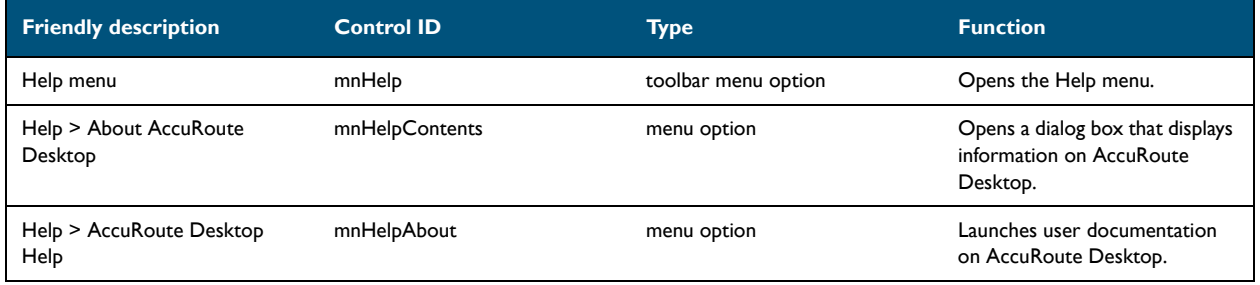

© 2010 by Omtool, Ltd. All rights reserved. Omtool, AccuRoute and the Company logo are trademarks of the Company. Trade names and trademarks of other companies appearing in this document are the property of their respectiv

Appendix 8:

## <span id="page-90-0"></span>Controls for toolbar buttons

### *Table 8-8:* **Controls for toolbar buttons**

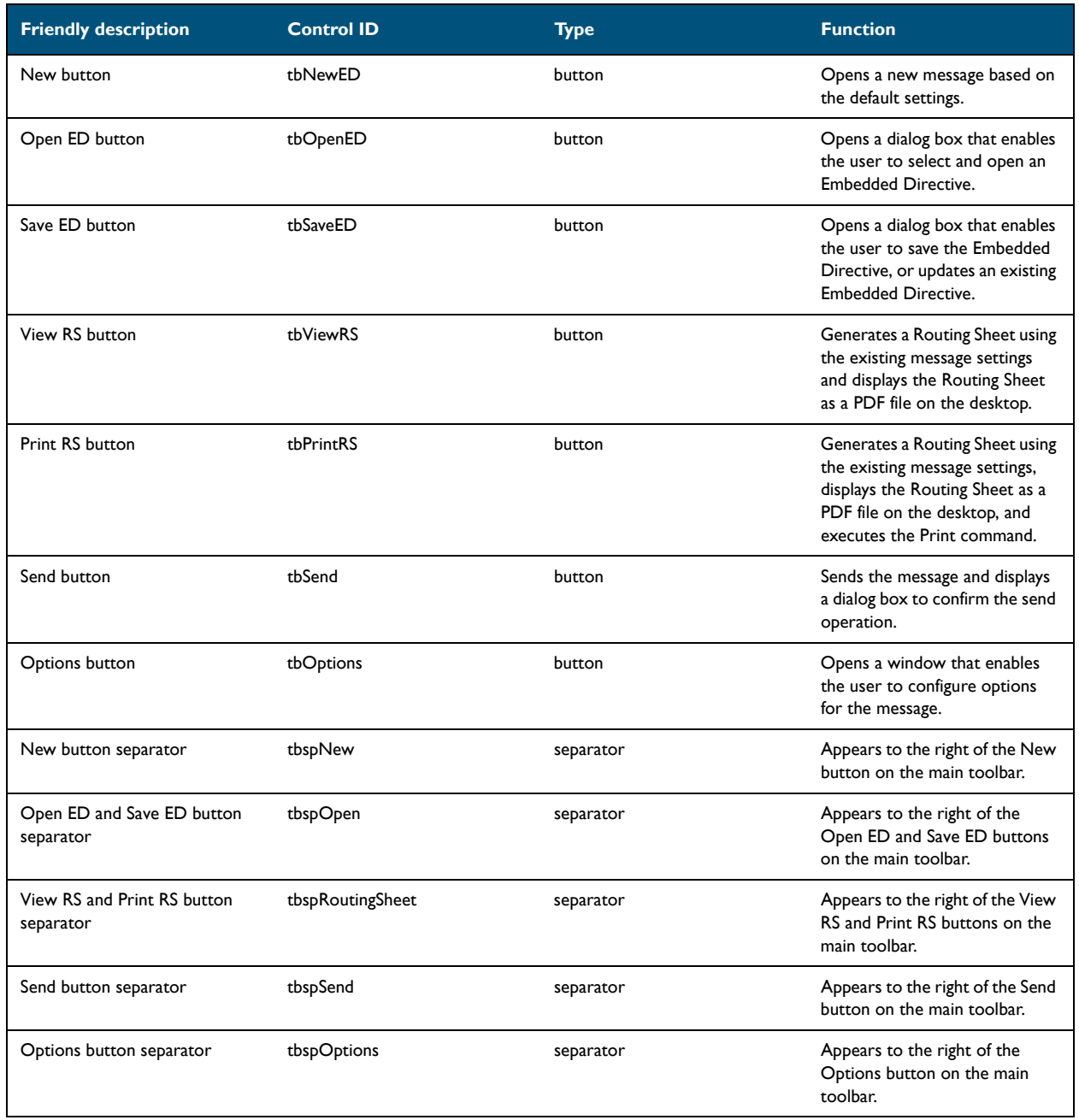

# <span id="page-90-1"></span>Controls for the Message Options dialog box

## **Controls on the General tab**

### *Table 8-9:* **Controls on the General tab (Message Options dialog box)**

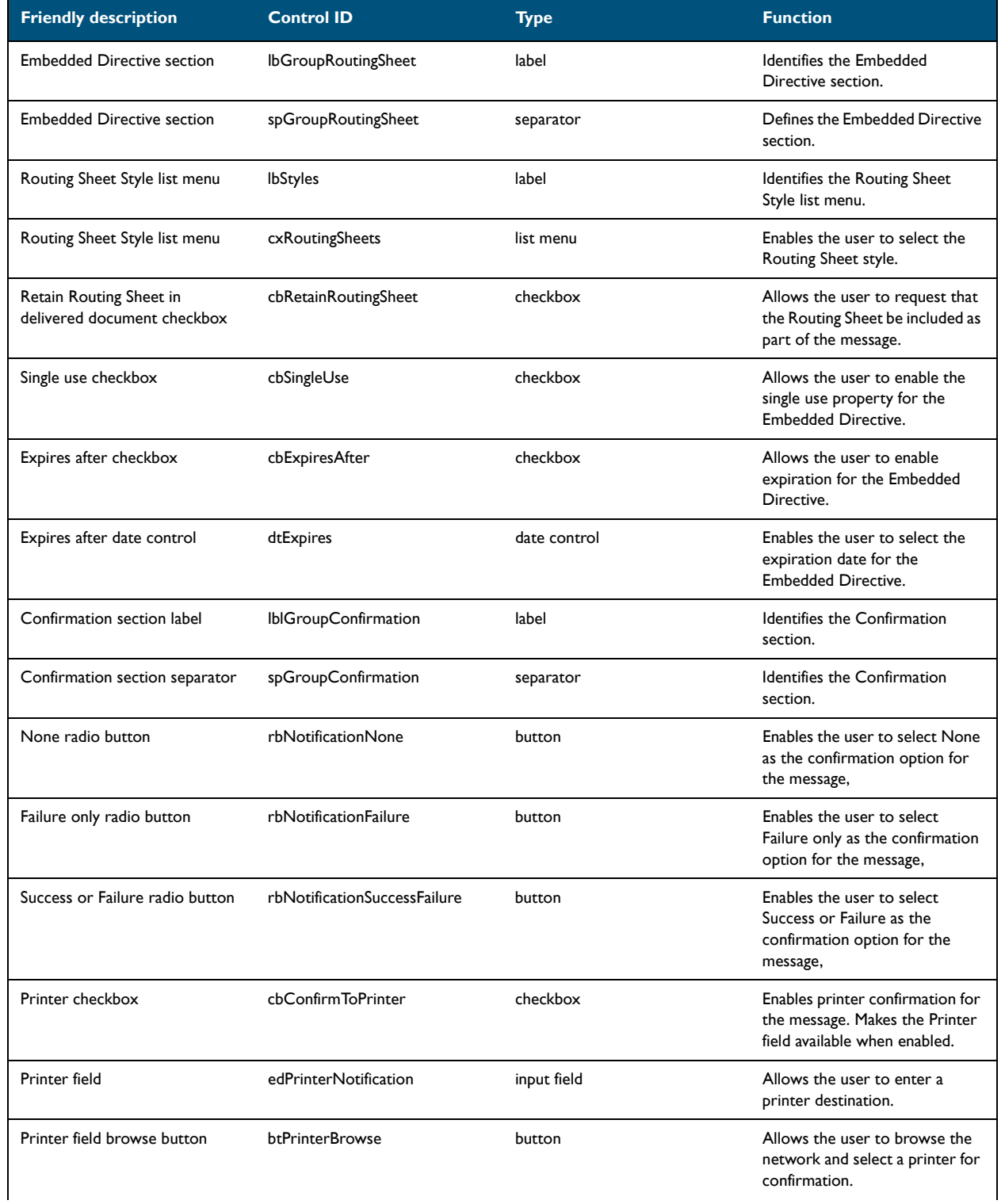

## *Table 8-9:* **Controls on the General tab (Message Options dialog box)**

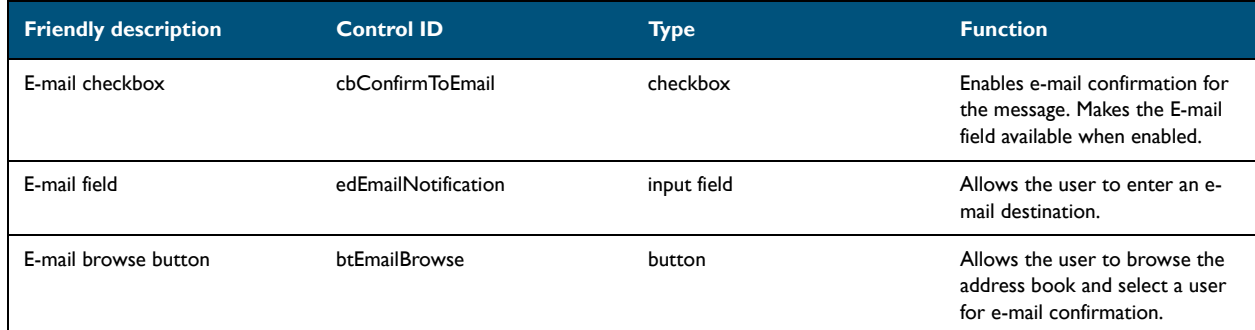

### **Controls on the Fax tab**

### *Table 8-10:* **Controls on the Fax tab (Message Options dialog box)**

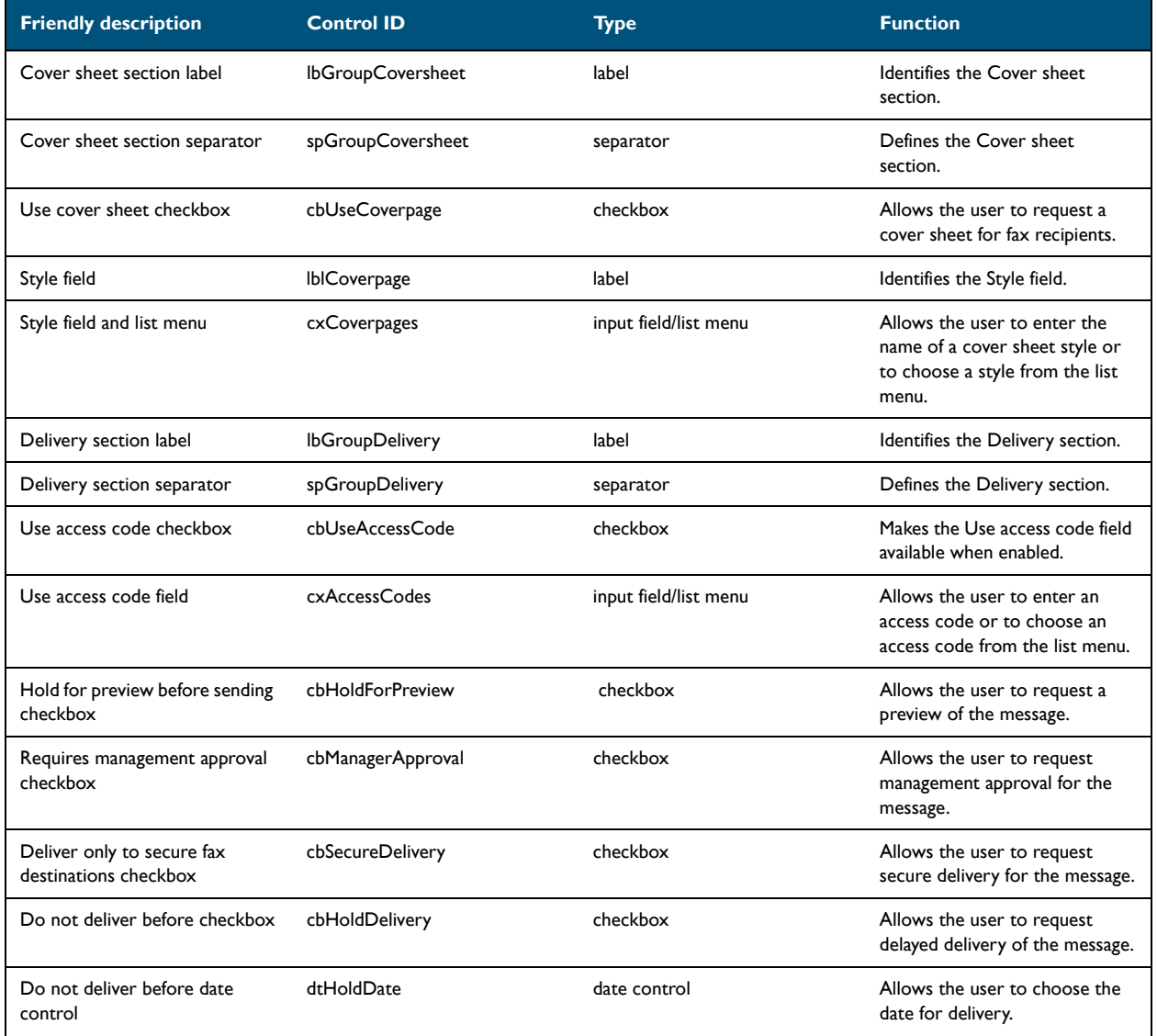

© 2010 by Omtool, Ltd. All rights reserved. Omtool, AccuRoute and the Company logo are trademarks of the Company. Trade names and trademarks of other companies appearing in this document are the property of their respectiv

### *Table 8-10:* **Controls on the Fax tab (Message Options dialog box)**

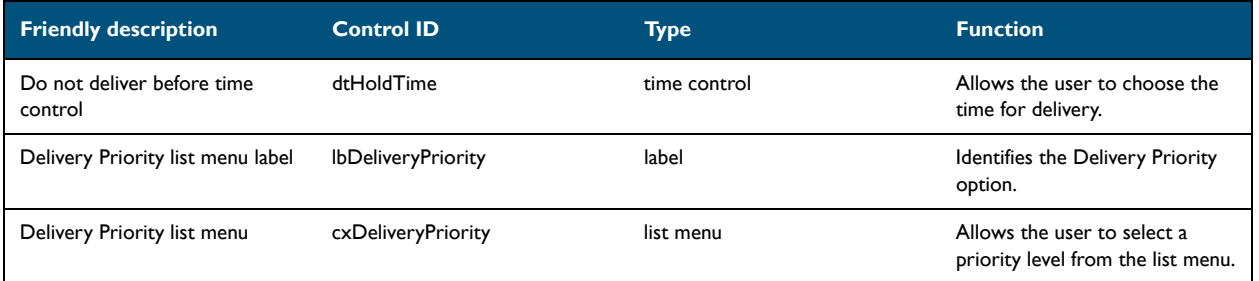

### **Controls on the E-mail tab**

### *Table 8-11:* **Controls on the E-mail tab (Message Options dialog box)**

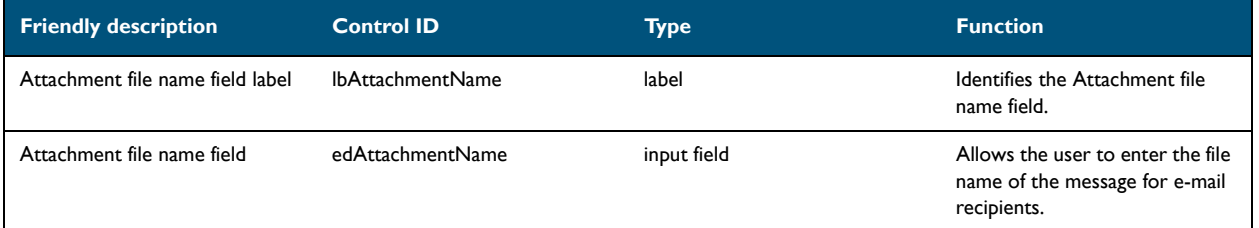

# <span id="page-93-0"></span>Send To view

### *Table 8-12:* **Controls for the Send To view**

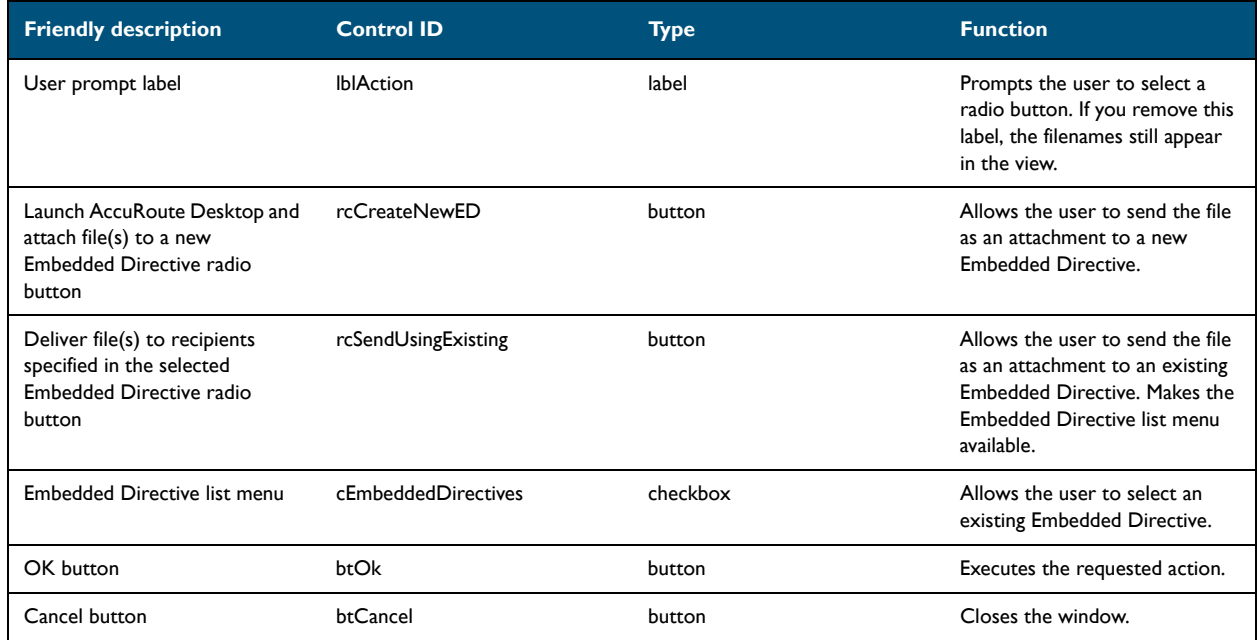

© 2010 by Omtool, Ltd. All rights reserved. Omtool, AccuRoute and the Company logo are trademarks of the Company. Trade names and trademarks of other companies appearing in this document are the property of their respectiv

# Appendix B: Frequently asked questions

This section contains a list of the most common questions on the configuration of AccuRoute Desktop:

- [How do I configure the access code to include billing data? \(9-1\)](#page-94-0)
- [How do I hide the E-mail copy to field? \(9-2\)](#page-95-0)
- [Can the client connect automatically without prompting the user on startup? \(9-3\)](#page-96-0)
- [Can I add the user's e-mail address to the E-mail copy to field? \(9-4\)](#page-97-0)
- [How do I set the default server in the Connect to Server dialog box? \(9-4\)](#page-97-1)
- [How do I set the default cover page for fax recipients? \(9-6\)](#page-99-0)
- [Can I set the file formats that are valid for a destination type? \(9-7\)](#page-100-0)

For more configuration tips, consult the Omtool Knowledge Base. (Go to Omtool support and sales on the inside [front cover.\)](#page-1-0)

# <span id="page-94-0"></span>How do I configure the access code to include billing data?

The view file contains a section called Transformations that enables you to conveniently "transform" or customize string values using any combination of message properties such as prOriginator, recipient properties such as prDestination, Embedded Directive properties such as prSingleUse, and template variables such as %SENDER\_CUSTOM1%.

This data transformation capability enables you to modify the access code string value so that it includes the data from the billing fields in AccuRoute Desktop.

Appendix 9:

#### **To configure the access code string value to contain data from the billing fields in AccuRoute Desktop:**

- **1** Determine the view file where you want to add this configuration. If you are using AccuRoute Desktop out of the box, choose Default.VIEW.
- **2** Open the file in Notepad or an XML editor.
- **3** Go to the **Transformations** section. (Search on Transformations if necessary.)
- **4** Add the following lines:

```
<Transform transform="prAccessCode" replace="^" with="">
      <prValue>%LEGAL_BILL_01%%LEGAL_BILL_02%%LEGAL_BILL_03%
      </prValue>
</Transform>
```
This code populates the string value prAccessCode with merged data from the billing fields %LEGAL\_BILL\_01%, %LEGAL\_BILL\_02%, and %LEGAL\_BILL\_03%. The carets (^) in the original prAccessCode string format are removed. String values from these fields are merged with no spaces.

- **5** Modify the XML if necessary. Use the guidelines on creating transformations. (Go to Transformations [section on 6-19.\)](#page-62-0)
- **6** Save the view file and close it.

# <span id="page-95-0"></span>How do I hide the E-mail copy to field?

#### **To hide the E-mail copy to field in AccuRoute Desktop:**

- **1** Determine the view file where you want to add this configuration. If you are using AccuRoute Desktop out of the box, choose Default.VIEW.
- **2** Open the file in Notepad or an XML editor.
- **3** Go to the **UI** section. (Search on UI if necessary.)
- **4** Add the following lines:

```
<Control overridable="false">
      <prControlID>cbEmailCopyToMyself</prControlID>
      <prVisible>0</prVisible>
```
</Control>

This code hides the **E-mail copy to** option. The attribute overridable is set to false, so a derived view cannot override this configuration. (Change the value of the attribute overridable if necessary.)

**5** Save the view file and close it.

Appendix 9:

# <span id="page-96-0"></span>Can the client connect automatically without prompting the user on startup?

Yes, AccuRoute Desktop can be configured so that it connects to the Omtool Server automatically—without prompting the user to log in.

### **To configure AccuRoute Desktop to connect to the Omtool Server without prompting the user to log in:**

**1** Locate AccuRouteclient.xml on the client (…\Omtool\AccuRoute Desktop) or in the AccuRoute Desktop setup on the Omtool Server (…\Omtool\OmtoolServer\Clients\AccuRoute Desktop).

If any modifications are made to the AccuRoute Desktop setup on the Omtool Server and the environment has an Omtool Server cluster, Omtool strongly recommends repeating this procedure on the alternative Omtool Server.

- **2** Open the file in Notepad or an XML editor.
- **3** Go to the **Servers** section. (Search on Servers if necessary.)
- **4** Add the following lines:

```
<Servers autoconnect="true">
      <Server default="true">
          <prServerName>[connection string]</prServerName>
      </Server>
```
</Servers>

This code enables AccuRoute Desktop to connect to the Omtool Server automatically. The element Servers must declare autoconnect="true", and the appropriate Omtool Server must be set as the default server  $(default = "true")$ .

- **5** Verify that the connection string is correct. (Go to Table 4-A: Connection string formats for DCOM, [HTTP, and secure HTTP connectivity on 4-4.\)](#page-29-0)
- **6** Note the following concepts pertaining to logon behavior in AccuRoute Desktop:
	- o If the e-mail application is configured to start automatically and autoconnect="true", AccuRoute Desktop suppresses the **Connect to Server** dialog box on startup and connects to the Omtool Server automatically.
	- o If the e-mail application is configured to prompt the user to select an identity/profile and autoconnect="true", the user selects an e-mail identity/profile and then AccuRoute Desktop connects to the Omtool Server.
	- o If the element prMailType uses the value None (See the description of  $\text{prMailType}$  [on 5-6](#page-39-0).) and autoconnect="true", the user must complete the **Connect to Server** dialog box on startup. After providing a name and e-mail address, the user must select **ALWAYS CONNECT TO THIS SERVER**. Then AccuRoute Desktop connects to the Omtool Server automatically.
- **7** Modify the XML if necessary. Use the guidelines on modifying the connection behavior. [\(Go to Servers](#page-41-0) [on 5-8.\)](#page-41-0)
- **8** Save the file and close it.

# <span id="page-97-0"></span>Can I add the user's e-mail address to the E-mail copy to field?

#### **To include the user's e-mail address in the E-mail copy to field:**

- **1** Determine the view file where you want to add this configuration. If you are using AccuRoute Desktop in its default configuration, choose Default.VIEW.
- **2** Open the file in Notepad or an XML editor.
- **3** Go to the **Defaults** section. (Search on Defaults if necessary.)
- **4** Add the following lines:
	- <EmbeddedDirective> <prAccuRouteCCMySelf>1</prAccuRouteCCMySelf> </EmbeddedDirective>
- **5** Save the view file and close it.

# <span id="page-97-1"></span>How do I set the default server in the Connect to Server dialog box?

#### **To set the default server in the Connect to Server dialog box:**

**1** Locate AccuRouteclient.xml on the client (…\Omtool\AccuRoute Desktop) or in the AccuRoute Desktop setup on the Omtool Server (…\Omtool\Omtool Server\Clients\AccuRoute Desktop).

If any modifications are made to the AccuRoute Desktop setup on the Omtool Server and the environment has an Omtool Server cluster, Omtool strongly recommends repeating this procedure on the alternative Omtool Server.

- **2** Open the file in Notepad or an XML editor.
- **3** Go to the **Servers** section. (Search on Servers if necessary.)

It should look similar to the following and contain all available Omtool Servers in your environment:

```
<Servers>
      <Server>
            <prServerName>[server A connection string]</prServerName>
      </Server>
      <Server>
            <prServerName>[server B connection string]</prServerName>
      </Server>
      <Server>
            <prServerName>[server C connection string]</prServerName>
      </Server>
</Servers>
```
**4** Set the attribute  $\text{default}$  on the Omtool Server that should be selected by default in the **Connect to Server** dialog box that appears on startup.

The following example shows server A as the default server:

```
<Servers>
      <Server default="true">
            <prServerName>[server A connection string]</prServerName>
      </Server>
</Servers>
```
**5** Save the file and close it.

…

9-6

# <span id="page-99-0"></span>How do I set the default cover page for fax recipients?

#### **To set the default cover page for fax recipients:**

- **1** Determine the view file where you want to add this configuration. If you are using AccuRoute Desktop out of the box, choose Default.VIEW.
- **2** Open the file in Notepad or an XML editor.
- **3** Go to the **FaxCoverpages** section. (Search on FaxCoverpages if necessary.)

It should look similar to the following and contain the cover page styles that are associated with the view:

```
…<FaxCoverpages enabled="true">
      <FaxCoverpage>
           <prTemplateFilename>Sales</prTemplateFilename>
      </FaxCoverpage>
      <FaxCoverpage>
           <prTemplateFilename>PublicRelations</prTemplateFilename>
      </FaxCoverpage>
      <FaxCoverpage>
           <prTemplateFilename>InvestRelations
           </prTemplateFilename>
      </FaxCoverpage>…
```
**4** Set the attribute default on the cover page that should be selected by default in the options for fax recipients.

The following example shows the last cover page style InvestRelations set as the default:

```
…<FaxCoverpages enabled="true">
      <FaxCoverpage>
           <prTemplateFilename>Sales</prTemplateFilename>
      </FaxCoverpage>
      <FaxCoverpage>
           <prTemplateFilename>PublicRelations</prTemplateFilename>
      </FaxCoverpage>
      <FaxCoverpage default="true">
           <prTemplateFilename>InvestRelations
           </prTemplateFilename>
      </FaxCoverpage>…
```
**5** Save the view file and close it.

@ 2010 by Omtool, Ltd. All rights reserved. Omtool, AccuRoute and the Company logo are trademarks of the Company. Trade names and trademarks of other companies appearing in this document are the property of their respectiv

# <span id="page-100-0"></span>Can I set the file formats that are valid for a destination type?

Yes. Using the Omtool Server Administrator, you can configure the types of file formats that are valid for each destination type that you make available to users. This configuration is part of Registered Users, so the configuration can apply to individual users or to the default user which impacts all non-registered users.

#### **To configure the file formats that are valid for a destination type:**

- **1** Start the Omtool Server Administrator.
- **2** Do one of the following:
	- **For a registered user**: Click **REGISTERED USERS** in the console tree and double-click a user in the details pane.
	- **For all non-registered users**: Right-click **REGISTERED USERS** and select **USER DEFAULTS**.
- **3** Click the **AccuRoute** tab.
- **4** Select a destination type in the list and click **CONFIGURE**.
- **5** Click the **Final Forms** tab. The list displays all the file formats that are supported for the destination type. Configure the file formats as desired:
	- To remove a final form as a valid file format for a destination type: Clear **ENABLED**.
	- To set a final form as the default selection for a destination type: View the properties of a file format and select **DEFAULT**.
- **6** Save your changes. (When you click **OK** on the **Registered Users** dialog box, a progress bar indicates that your changes are being saved.)

Appendix 9:

9-8

Appendix 9:

@ 2010 by Omtool, Ltd. All rights reserved. Omtool, AccuRoute and the Company logo are trademarks of the Company. Trade names and trademarks of other companies appearing in this document are the property of their respectiv

# Appendix C: Setting up AccuRoute Desktop for an Omtool Server cluster

This section includes:

[Introduction \(10-1\)](#page-102-0)

[Copying server and client resources to a high availability server \(10-1\)](#page-102-1) [Editing the registry on the Omtool Server \(10-2\)](#page-103-0) [Editing the AccuRoute Desktop configuration file \(10-3\)](#page-104-0)

# <span id="page-102-0"></span>**Introduction**

For an environment with an Omtool Server cluster, additional configurations are necessary before you install AccuRoute Desktop. For installation instructions, see *Installing AccuRoute Desktop* (3-1).

Resources that are utilized by the Omtool Server and AccuRoute Desktop clients need to be relocated to a high availability server. This ensures that the active server in the cluster and all clients have uninterrupted access to them.

These resources include:

- view files
- Routing Sheet templates and cover page templates

Copy these resources to a high availability server, and then edit the registry on the Omtool Server and the configuration file in the AccuRoute Desktop setup so that the Omtool Server and AccuRoute Desktop clients can begin using the resources on the high availability server immediately.

# <span id="page-102-1"></span>Copying server and client resources to a high availability server

Before completing this procedure, choose a high availability server. Omtool recommends using the same high availability server where the Omtool Server message database is located. If a different server is used, then it must be located in the same domain as the Omtool Server or in a different domain that has a bidirectional trust with the Omtool Server's domain. Access to the folders containing these resources is granted through the sharing and security rights on the folder itself.

APP-2

**To copy server and client resources to the high availability server:**

- **1** Go to **…\OMTOOL\OMTOOL SERVER\** directory on the Omtool Server.
- **2** Copy and paste **\ACCUROUTEVIEWS** to the high availability server and wait for the files to be copied.
- **3** Go to **\ACCUROUTEVIEWS** on the high availability server and verify that its sharing and security permissions allow clients running AccuRoute Desktop to access it:
	- **a** Right-click **ACCUROUTEVIEWS** and select **PROPERTIES**.
	- **b** Click the **Sharing** tab.
	- **c** Verify that the folder is shared as AccuRouteViews.
	- **d** Click **PERMISSIONS** and verify that Everyone has Read access to the folder.
- **4** Go to **…\OMTOOL\OMTOOL SERVER\** on the Omtool Server.
- **5** Copy and paste **\LANGUAGES** to the high availability server and wait for the files to be copied.
- **6** Go to **\LANGUAGES** on the high availability server and set the sharing and security permissions:
	- **a** Right-click **LANGUAGES** and select **PROPERTIES**.
	- **b** Click the **Sharing** tab.
	- **c** Select **SHARE THIS FOLDER**. and verify that the share name is Languages.
	- **d** Click **PERMISSIONS** and verify that Everyone has Read access to the folder.
	- **e** Click **OK** to close the Permissions dialog box, and click **OK** to save the changes to the folder properties.

# <span id="page-103-0"></span>Editing the registry on the Omtool Server

The location of **\LANGUAGES** is stored in the registry on the Omtool Server. Instead of moving the location of the Languages folder, you can when needed, move the logical **\TEMPLATES**. It is in the same location as **\LANGUAGES**.

The logical **\TEMPLATES** can point to any UNC path (or other path) as long as it maintains the same sub-folder structure as the original, thereby allowing a single copy of the templates to be maintained for the clustered server.

#### The default value for the **\TEMPLATES** logical is the same as the **LANGUAGES** folder, located in: **\HKEY\_LOCAL\_MACHINE\SOFTWARE\OMTOOL\GENIFAX\CURRENT VERSION\LOGICALS**.

All folders except the "Resources" folders in the default install **LANGUAGES** folder can be moved as templates.

*Note* Resources must remain on each individual machine.

# <span id="page-104-0"></span>Editing the AccuRoute Desktop configuration file

AccuRoute Desktop is installed on clients with a configuration file that defines the locations of resources to which the client needs access. This configuration file must be modified to include the new location of view files. Optionally, it can be edited to include the location of the folder containing Routing Sheet templates.

> *Note* This procedure updates the AccuRoute Desktop setup. This ensures that no configuration is required on the client after installation.

- **1** To update the AccuRoute Desktop setup with the new location of the folder containing view files:
- **2** Go to **\OMTOOL\OMTOOL SERVER\CLIENTS\ACCUROUTEDESKTOP\PROGRAM FILES\OMTOOL\ACCUROUTEDESKTOP** on the Omtool Server.
- **3** Open AccuRouteclient.xml in Notepad.
- **4** Go to the **Aliases** section. (Search on SearchFolders if necessary.)
- **5** Locate the following alias:

<Alias> <prValue>\$/</prValue> </Alias>

**6** Replace \$/ with \\[server]\AccuRouteViews where [server] is the computer name or IP address of the high availability server.

*Note* The AccuRouteViews folder is shared, and its share name is AccuRouteViews, so the path to this resource is always \\[server]\AccuRouteViews.

- **7** Save the file and close it.
	-

*Note* Omtool strongly recommends repeating this procedure on the alternate Omtool Server.

Appendix: Setting up AccuRoute Desktop for an Omtool Server cluster

© 2010 by Omtool, Ltd. All rights reserved. Omtool, AccuRoute and the Company logo are trademarks of the Company. Trade names and trademarks of other companies appearing in this document are the property of their respectiv